# **Vostro 16 5640**

Podręcznik użytkownika

**Model regulacji: P131F Typ regulacji: P131F001 Kwiecień 2024 r. Wer. A02**

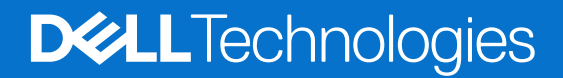

### Uwagi, przestrogi i ostrzeżenia

**UWAGA:** Napis UWAGA oznacza ważną wiadomość, która pomoże lepiej wykorzystać komputer.

**OSTRZEŻENIE: Napis PRZESTROGA informuje o sytuacjach, w których występuje ryzyko uszkodzenia sprzętu lub utraty danych, i przedstawia sposoby uniknięcia problemu.**

**PRZESTROGA: Napis OSTRZEŻENIE informuje o sytuacjach, w których występuje ryzyko uszkodzenia sprzętu, obrażeń ciała lub śmierci.**

© 2024 Dell Inc. lub podmioty zależne. Wszelkie prawa zastrzeżone. Dell Technologies, Dell i inne znaki towarowe są znakami towarowymi firmy Dell Inc. lub jej spółek zależnych. Inne znaki towarowe mogą być znakami towarowymi ich właścicieli.

# Spis treści

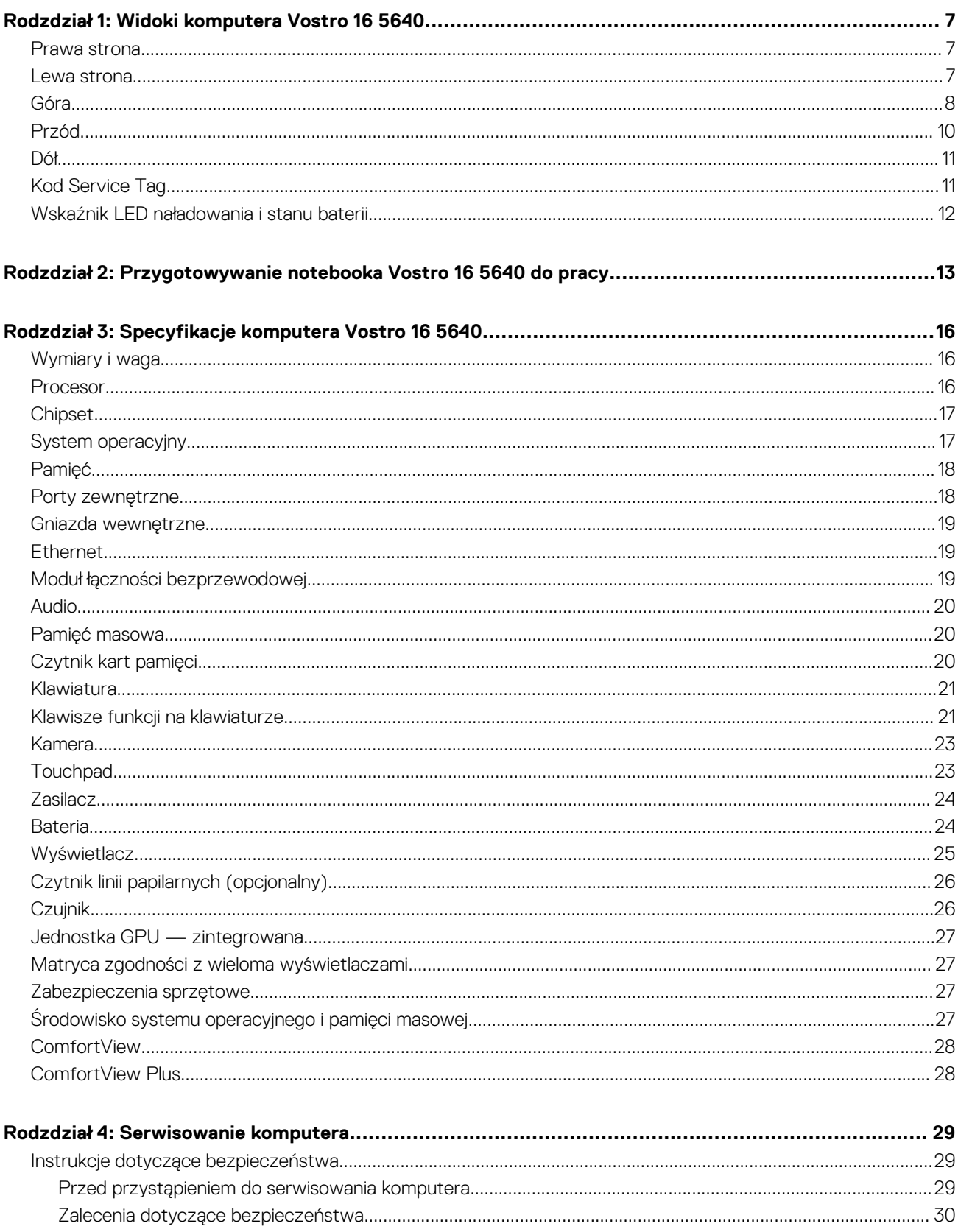

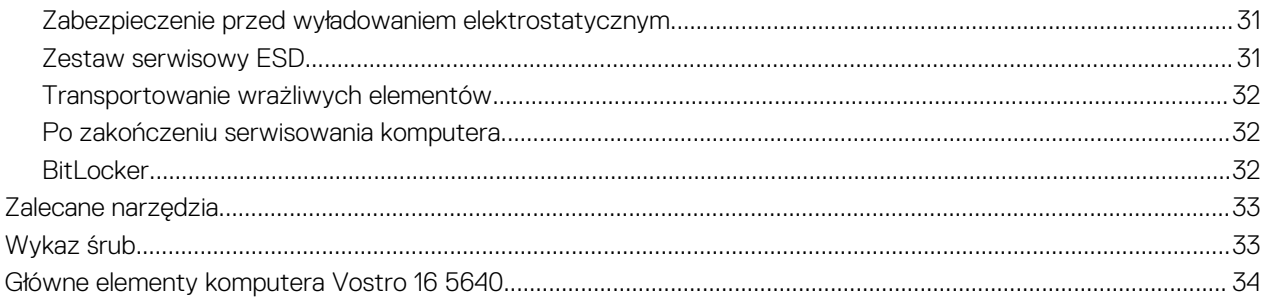

#### Rodzdział 5: Wymontowywanie i instalowanie modułów wymienianych samodzielnie przez klienta  $\overline{CDID}$

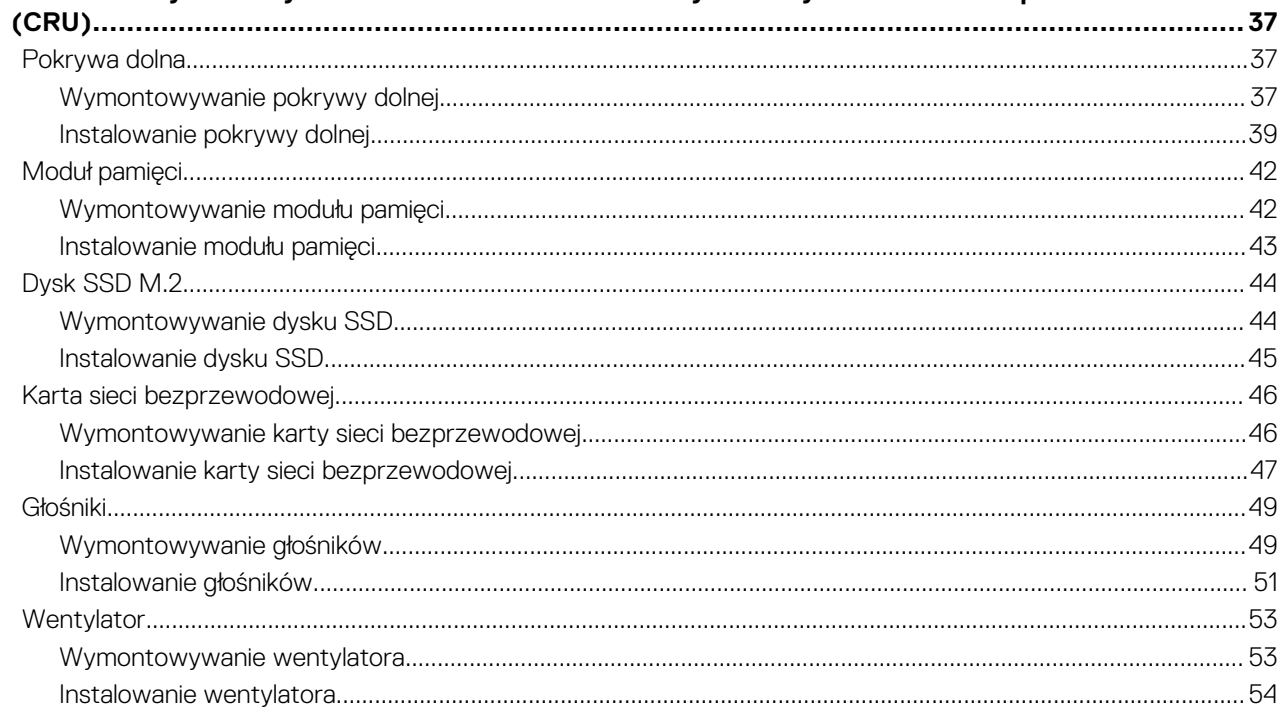

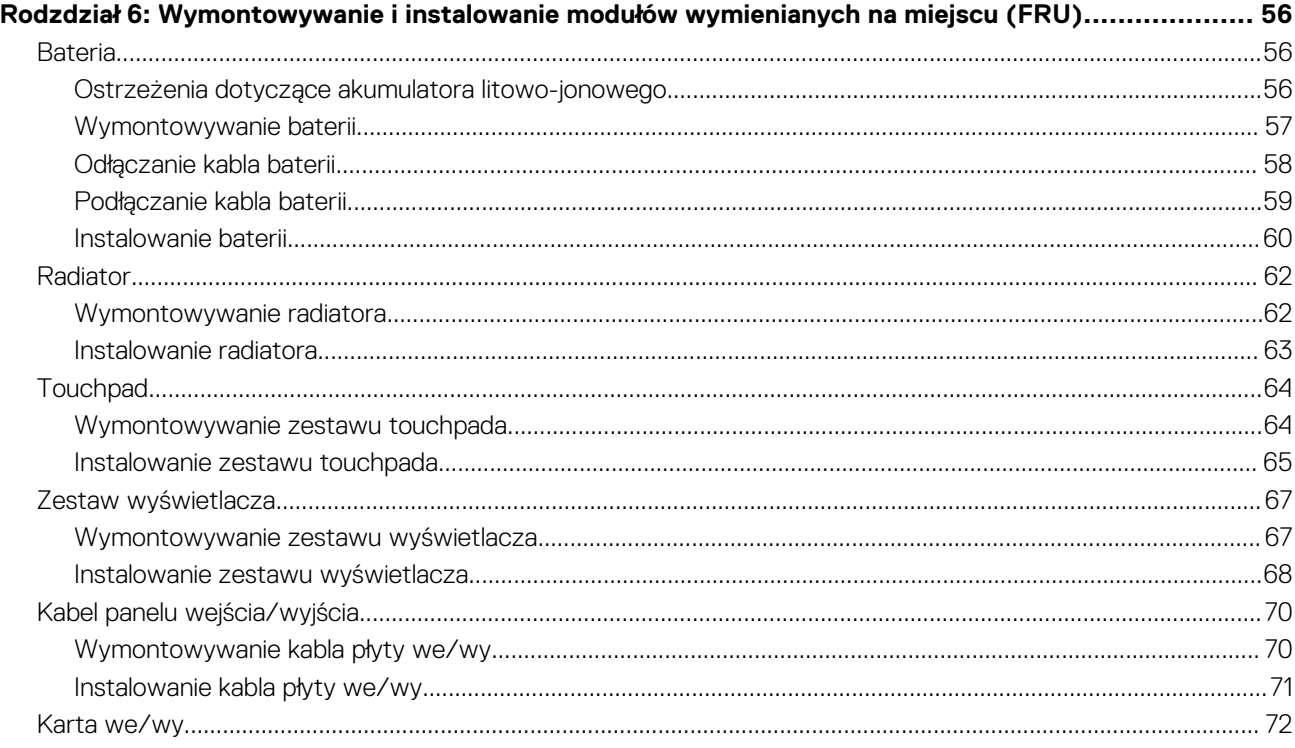

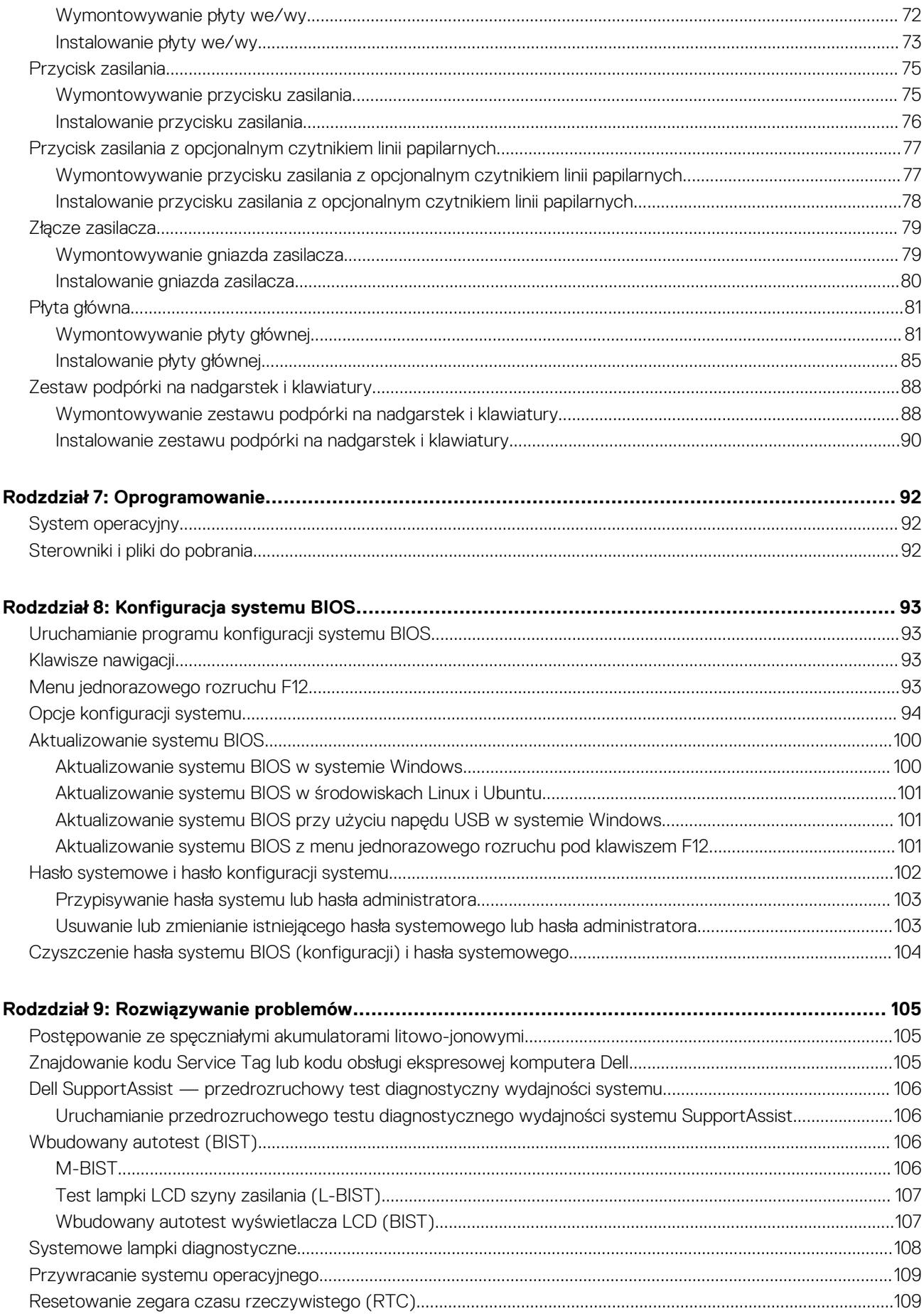

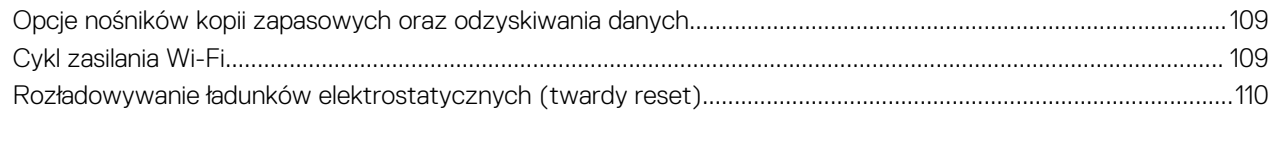

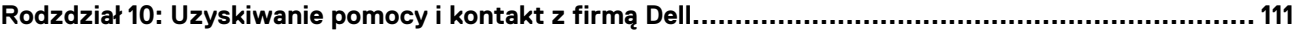

# **Widoki komputera Vostro 16 5640**

**1**

### <span id="page-6-0"></span>**Prawa strona**

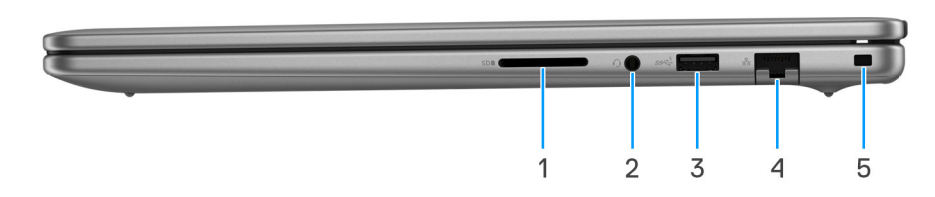

#### **Rysunek 1. Rzut prawy**

#### 1. **Gniazdo karty SD**

Umożliwia odczytywanie i zapisywanie informacji na karcie SD. Komputer obsługuje następujące rodzaje kart:

- Secure Digital (SD)
- Secure Digital High Capacity (SDHC)
- Secure Digital Extended Capacity (SDXC)

#### 2. **Uniwersalny port audio**

Umożliwia podłączenie słuchawek lub zestawu słuchawkowego (słuchawek i mikrofonu).

#### 3. **Port USB 3.2 pierwszej generacji (5 Gb/s)**

Służy do podłączania urządzeń, takich jak zewnętrzne urządzenia pamięci masowej i drukarki. Zapewnia prędkość transferu danych do 5 Gb/s.

#### 4. **Złącze sieciowe**

Umożliwia podłączenie komputera do routera lub modemu szerokopasmowego kablem Ethernet (RJ45) w celu nawiązania łączności z siecią lokalną lub z Internetem o prędkości 10/100/1000 Mb/s.

#### 5. **Gniazdo blokady klinowej**

Umożliwia podłączenie kabla zabezpieczającego, służącego do ochrony komputera przed kradzieżą.

### **Lewa strona**

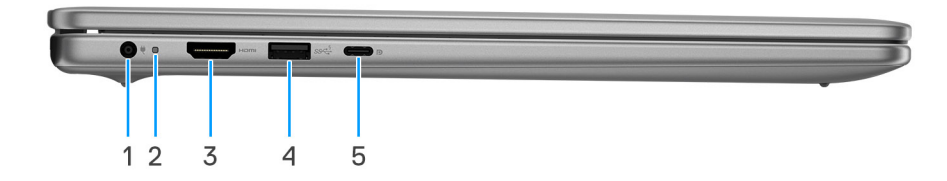

#### **Rysunek 2. Rzut lewy**

#### 1. **Port zasilacza (zasilanie podstawowe)**

Umożliwia podłączenie zasilacza w celu zasilania komputera i ładowania baterii.

#### <span id="page-7-0"></span>2. **Lampka zasilania i stanu baterii**

Wskazuje stan zasilania i stan baterii komputera.

Ciągłe białe światło — zasilacz jest podłączony, a bateria jest ładowana.

Ciągłe bursztynowe światło — poziom naładowania baterii jest niski lub bardzo niski.

Wyłączona — bateria jest całkowicie naładowana.

**UWAGA:** W niektórych modelach lampka zasilania i stanu baterii służy również do diagnostyki systemu. Aby uzyskać więcej informacji, zapoznaj się z sekcją *Rozwiązywanie problemów* w *podręczniku użytkownika* komputera.

#### 3. **Port HDMI 1.4**

Umożliwia podłączanie telewizora, zewnętrznego wyświetlacza lub innego urządzenia z wejściem HDMI. Zapewnia wyjście wideo i audio.

### 4. **Port USB 3.2 pierwszej generacji (5 Gb/s)**

Służy do podłączania urządzeń, takich jak zewnętrzne urządzenia pamięci masowej i drukarki. Zapewnia prędkość transferu danych do 5 Gb/s.

#### 5. **Port USB 3.2 Type-C drugiej generacji (10 Gb/s) z obsługą standardu DisplayPort 1.4 z trybem alternatywnym i funkcji Power Delivery**

Służy do podłączania urządzeń, takich jak zewnętrzne urządzenia pamięci masowej, drukarki i zewnętrzne wyświetlacze. Obsługuje szybkość transferu danych do 10 Gb/s.

Obsługuje funkcję Power Delivery zapewniającą dwukierunkowe zasilanie między urządzeniami. Zapewnia zasilanie wyjściowe do 15 W, które umożliwia szybsze ładowanie.

**UWAGA:** Do podłączenia do urządzenia DisplayPort wymagany jest adapter USB Type-C/DisplayPort (sprzedawany osobno).

### **Góra**

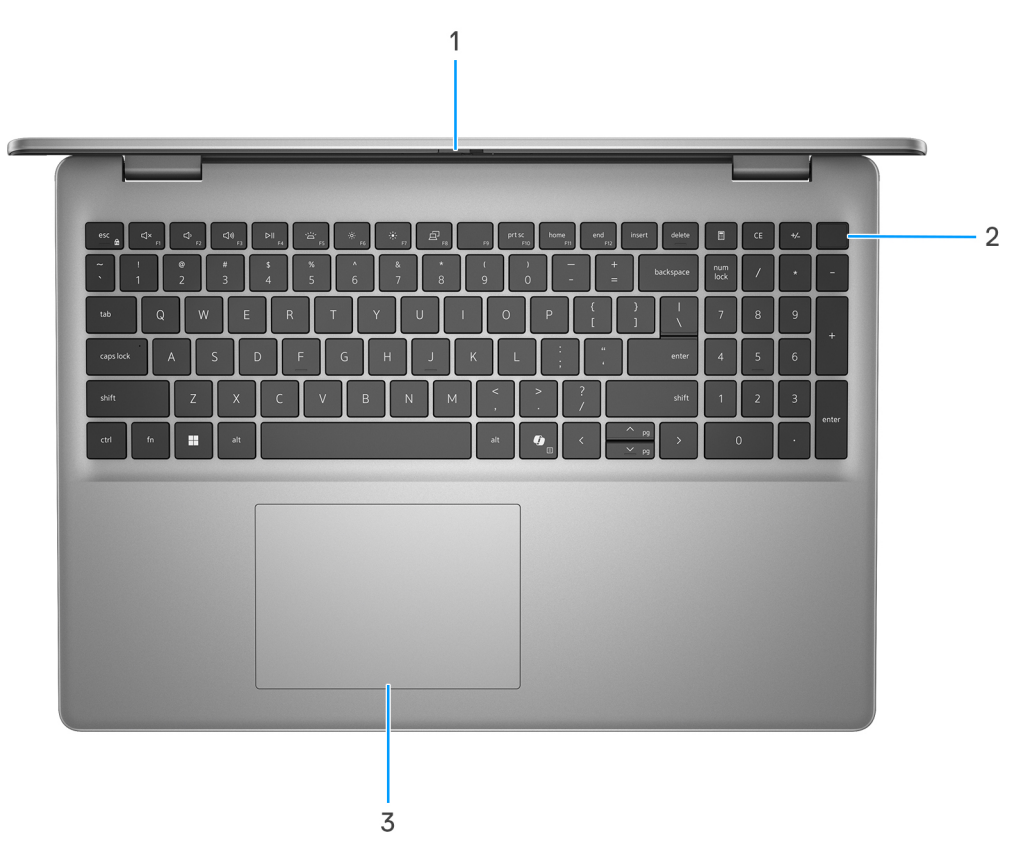

#### **Rysunek 3. Widok z góry**

#### 1. **Zaślepka zapewniająca prywatność**

Nasuń zaślepkę, aby zakryć obiektyw kamery i chronić w ten sposób swoją prywatność, gdy nie korzystasz z kamery.

### 2. **Przycisk zasilania z opcjonalnym czytnikiem linii papilarnych**

Naciśnij, aby włączyć komputer, jeśli jest wyłączony, w trybie uśpienia lub hibernacji.

Gdy komputer jest włączony, naciśnij przycisk zasilania, aby przełączyć system w stan uśpienia. Naciśnij i przytrzymaj przycisk zasilania przez 10 sekund, aby wymusić wyłączenie komputera.

Jeśli przycisk zasilania jest wyposażony w czytnik linii papilarnych, połóż palec na przycisku zasilania, aby się zalogować.

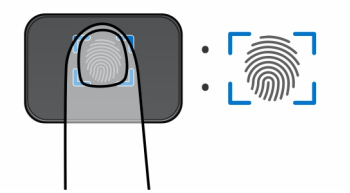

#### **Rysunek 4. Aktywny obszar czytnika linii papilarnych**

- (i) UWAGA: Wyróżniony obszar wskazuje rzeczywisty obszar aktywnego czytnika linii papilarnych, a obraz służy wyłącznie do celów ilustracyjnych.
- **UWAGA:** Sposób działania przycisku zasilania można dostosować w systemie Windows. Aby uzyskać więcej informacji, odwiedź [sekcję podręczników w witrynie Dell.](https://www.dell.com/support/manuals)

### 3. **Touchpad**

Przesuń palcem po touchpadzie, aby poruszać wskaźnikiem myszy. Dotknij, aby kliknąć lewym przyciskiem myszy, i dotknij dwoma palcami, aby kliknąć prawym przyciskiem myszy.

### <span id="page-9-0"></span>**Przód**

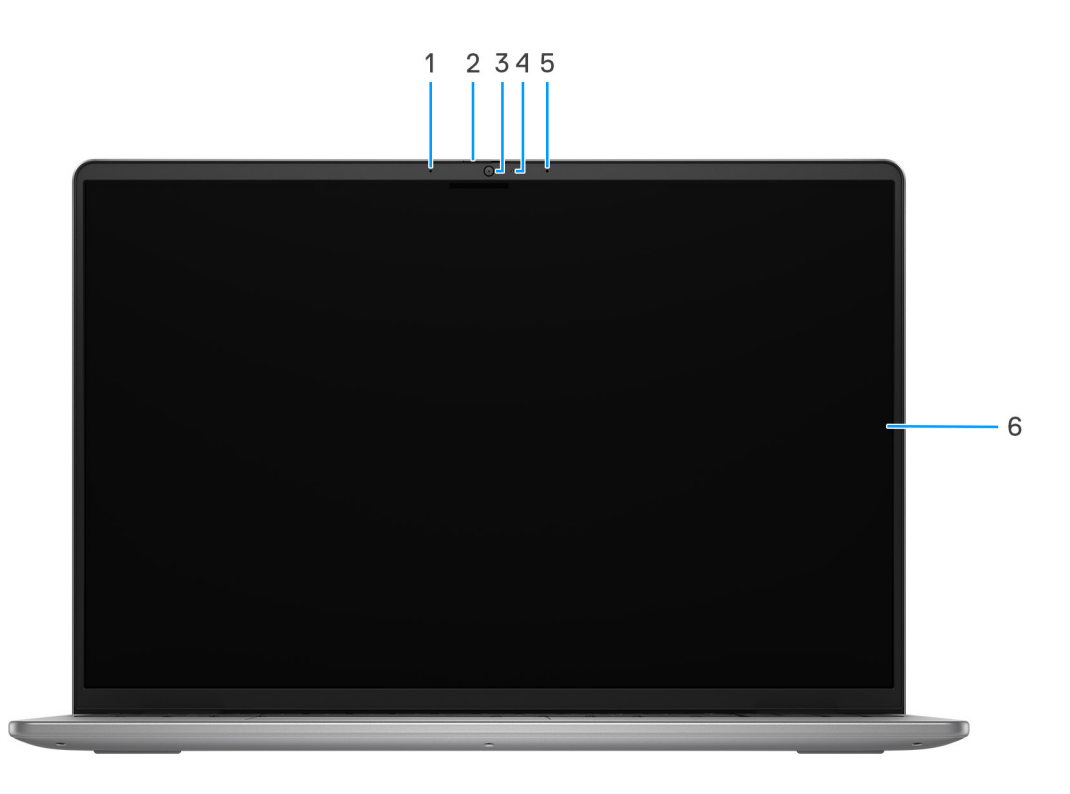

### **Rysunek 5. Widok z przodu**

#### 1. **Mikrofon lewy**

Wejście dźwięku wysokiej jakości. Umożliwia nagrywanie dźwięku i prowadzenie rozmów.

#### 2. **Zaślepka zapewniająca prywatność**

Nasuń zaślepkę, aby zakryć obiektyw kamery i chronić w ten sposób swoją prywatność, gdy nie korzystasz z kamery.

### 3. **Kamera**

Umożliwia prowadzenie czatów wideo, robienie zdjęć i nagrywanie filmów.

### 4. **Lampka stanu kamery**

Świeci, gdy kamera jest w użyciu.

### 5. **Mikrofon prawy**

Wejście dźwięku wysokiej jakości. Umożliwia nagrywanie dźwięku i prowadzenie rozmów.

### 6. **Wyświetlacz**

Zapewnia obraz wideo.

<span id="page-10-0"></span>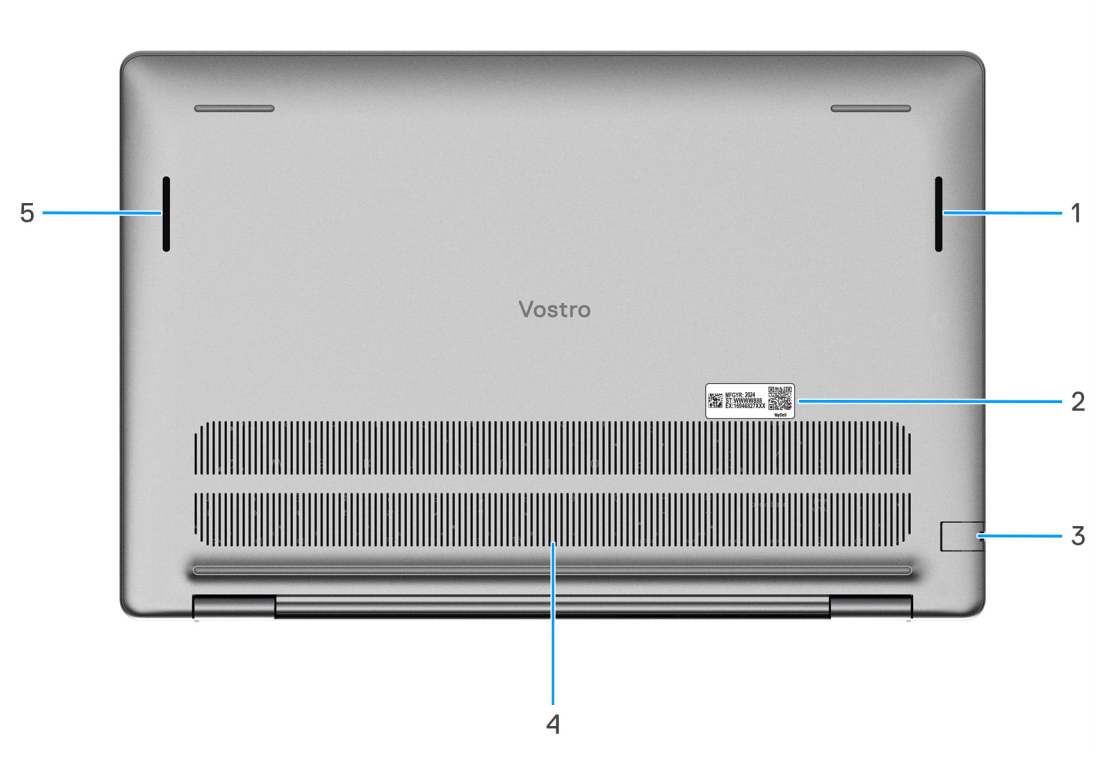

#### **Rysunek 6. Widok z dołu**

#### 1. **Głośnik prawy**

Wyjście dźwięku.

#### 2. **Etykieta z kodem Service Tag**

Kod Service Tag jest unikatowym identyfikatorem alfanumerycznym, który umożliwia pracownikom serwisowym firmy Dell identyfikowanie podzespołów sprzętowych w komputerach klientów i uzyskiwanie dostępu do informacji o gwarancji.

#### 3. **Złącze sieciowe**

Umożliwia podłączenie komputera do routera lub modemu szerokopasmowego kablem Ethernet (RJ45) w celu nawiązania łączności z siecią lokalną lub z Internetem o prędkości 10/100/1000 Mb/s.

#### 4. **Otwory wentylacyjne**

Otwory wentylacyjne zapewniają wentylację komputera. Zatkane otwory wentylacyjne mogą spowodować przegrzanie, wpłynąć na wydajność komputera, a także spowodować problemy ze sprzętem. Należy unikać zatykania otworów wentylacyjnych i regularnie je czyścić, aby nie gromadził się w nich kurz ani brud. Więcej informacji na temat czyszczenia otworów wentylacyjnych można znaleźć w bazie wiedzy pod adresem www.dell.com/support.

#### 5. **Głośnik lewy**

Wyjście dźwięku.

### **Kod Service Tag**

Kod Service Tag jest unikalnym, alfanumerycznym identyfikatorem, który umożliwia pracownikom serwisowym firmy Dell identyfikowanie składników sprzętowych w komputerach klientów i uzyskiwanie dostępu do informacji o gwarancji.

<span id="page-11-0"></span>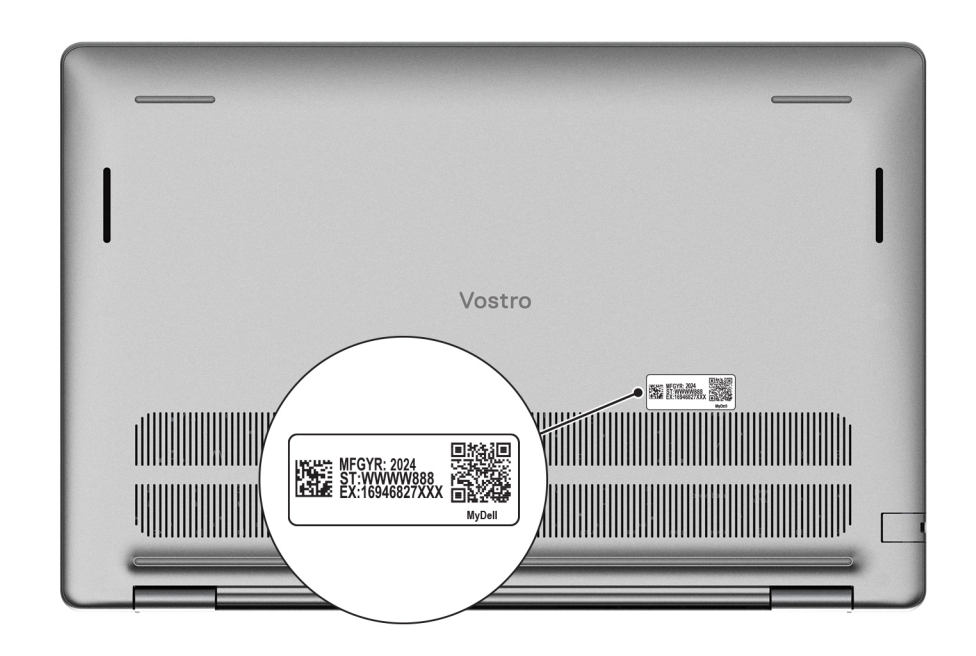

```
Rysunek 7. Kod Service Tag
```
## **Wskaźnik LED naładowania i stanu baterii**

Poniższa tabela zawiera informacje o zachowaniu wskaźnika LED naładowania i stanu baterii komputera Vostro 16 5640.

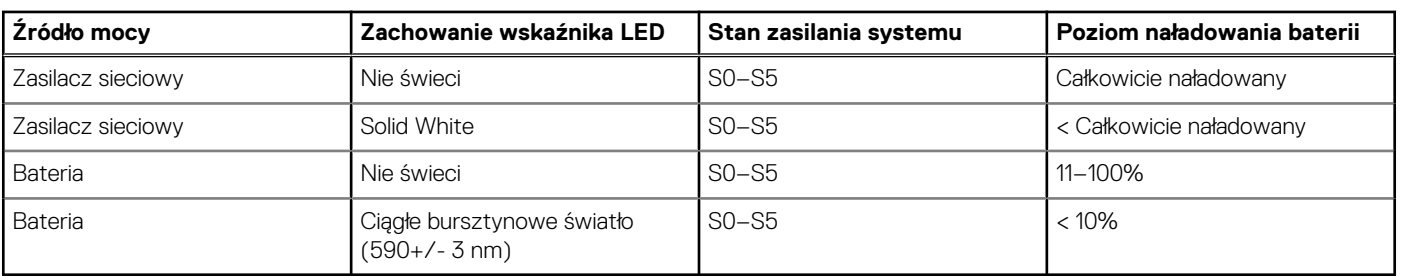

### **Tabela 1. Zachowanie wskaźnika LED naładowania i stanu baterii**

● S0 (WŁ.) — system jest włączony.

S4 (Hibernacja) — system zużywa najmniej energii ze wszystkich stanów uśpienia. System jest niemal wyłączony. Zużycie energii jest minimalne. Dane kontekstowe są zapisywane na dysku twardym.

● S5 (WYŁ.) — system jest w stanie zamknięcia.

# **2**

# <span id="page-12-0"></span>**Przygotowywanie notebooka Vostro 16 5640 do pracy**

### **Informacje na temat zadania**

**UWAGA:** W zależności od zamówionej konfiguracji posiadany komputer może wyglądać nieco inaczej niż na ilustracjach w tym വ dokumencie.

### **Kroki**

1. Podłącz zasilacz i naciśnij przycisk zasilania.

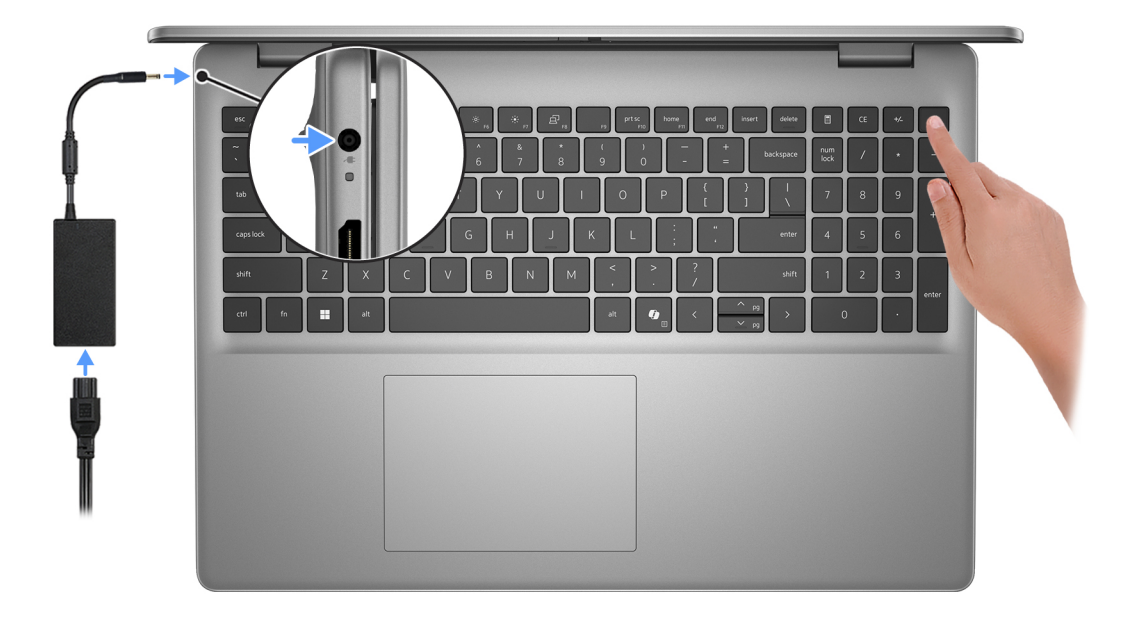

**UWAGA:** W czasie transportu bateria może przejść w tryb oszczędzania energii, aby uniknąć rozładowania. Przy pierwszym włączaniu komputera upewnij się, że jest do niego podłączony zasilacz.

2. Kończenie konfiguracji systemu operacyjnego.

#### **System Ubuntu:**

Postępuj zgodnie z instrukcjami wyświetlanymi na ekranie, aby ukończyć konfigurowanie. Więcej informacji na temat instalowania i konfigurowania systemu Ubuntu można znaleźć w bazie wiedzy w [witrynie Dell Support.](https://www.dell.com/support/)

#### **System Windows:**

Postępuj zgodnie z instrukcjami wyświetlanymi na ekranie, aby ukończyć konfigurowanie. Firma Dell Technologies zaleca wykonanie następujących czynności podczas konfigurowania:

- Połączenie z siecią w celu aktualizowania systemu Windows. **UWAGA:** Jeśli nawiązujesz połączenie z zabezpieczoną siecią bezprzewodową, po wyświetleniu monitu wprowadź hasło dostępu do sieci.
- Po połączeniu z Internetem zaloguj się do konta Microsoft lub utwórz je. Jeśli nie masz połączenia z Internetem, utwórz konto offline.
- Na ekranie **Wsparcie i ochrona** wprowadź swoje dane kontaktowe.

3. Zlokalizuj aplikacje firmy Dell w menu Start systemu Windows i użyj ich — zalecane.

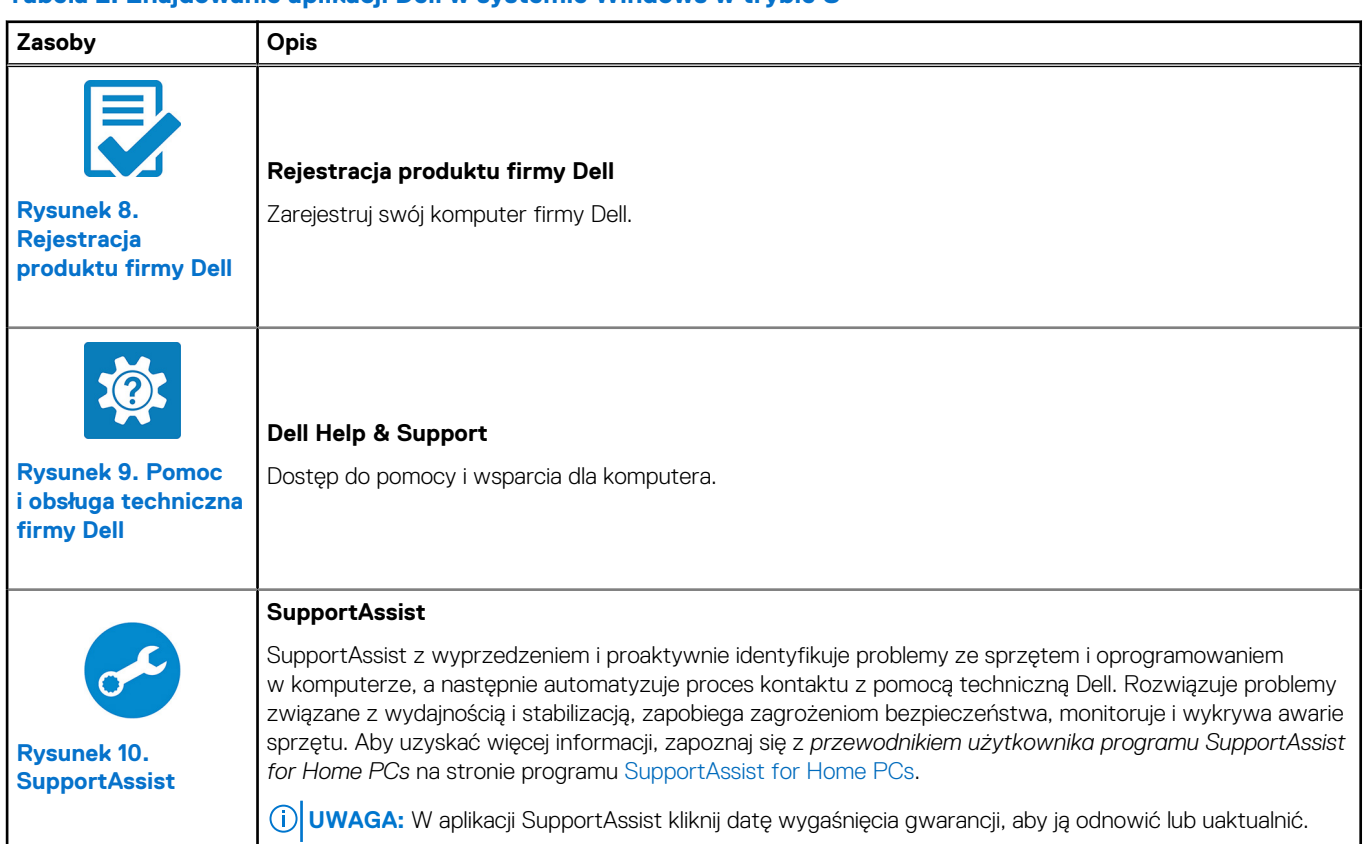

### **Tabela 2. Znajdowanie aplikacji Dell w systemie Windows w trybie S**

### **Tabela 3. Odszukaj aplikacje firmy Dell w systemie Windows**

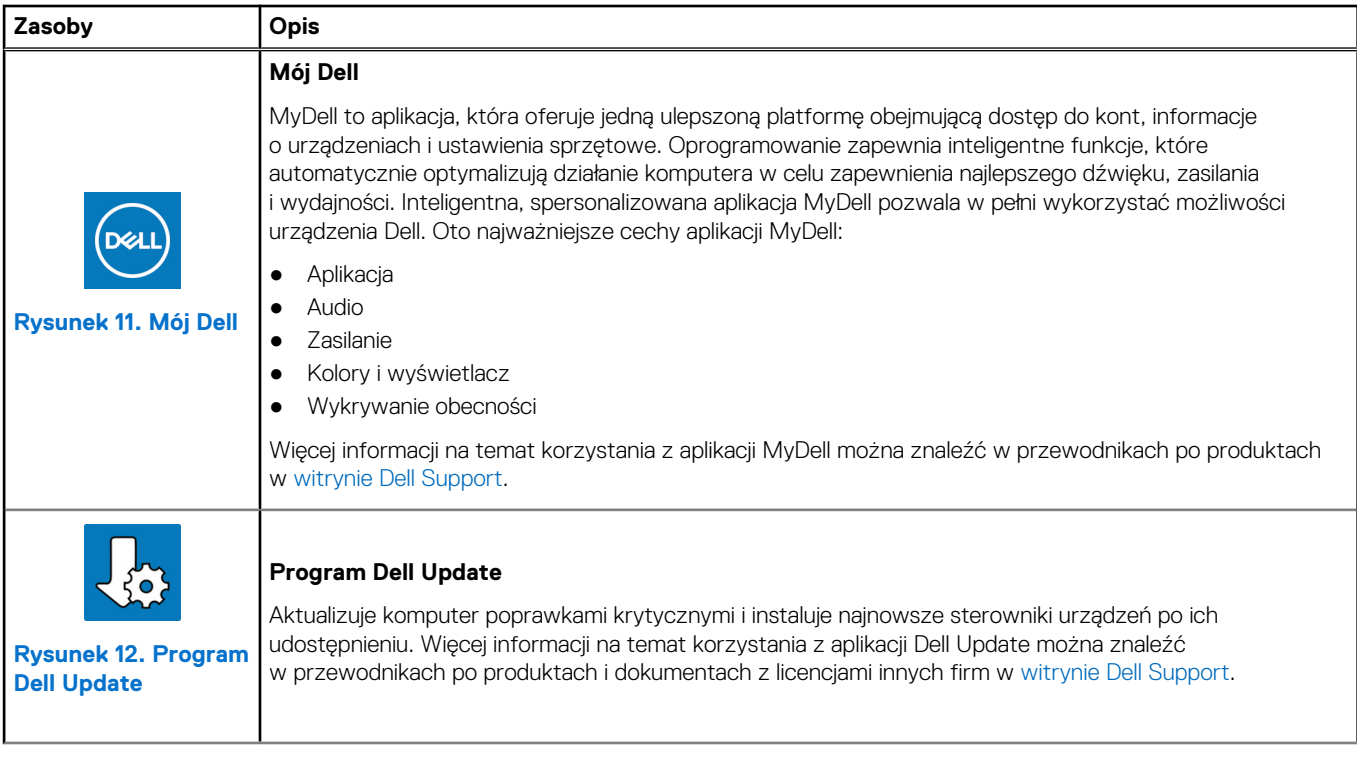

### **Tabela 3. Odszukaj aplikacje firmy Dell w systemie Windows (cd.)**

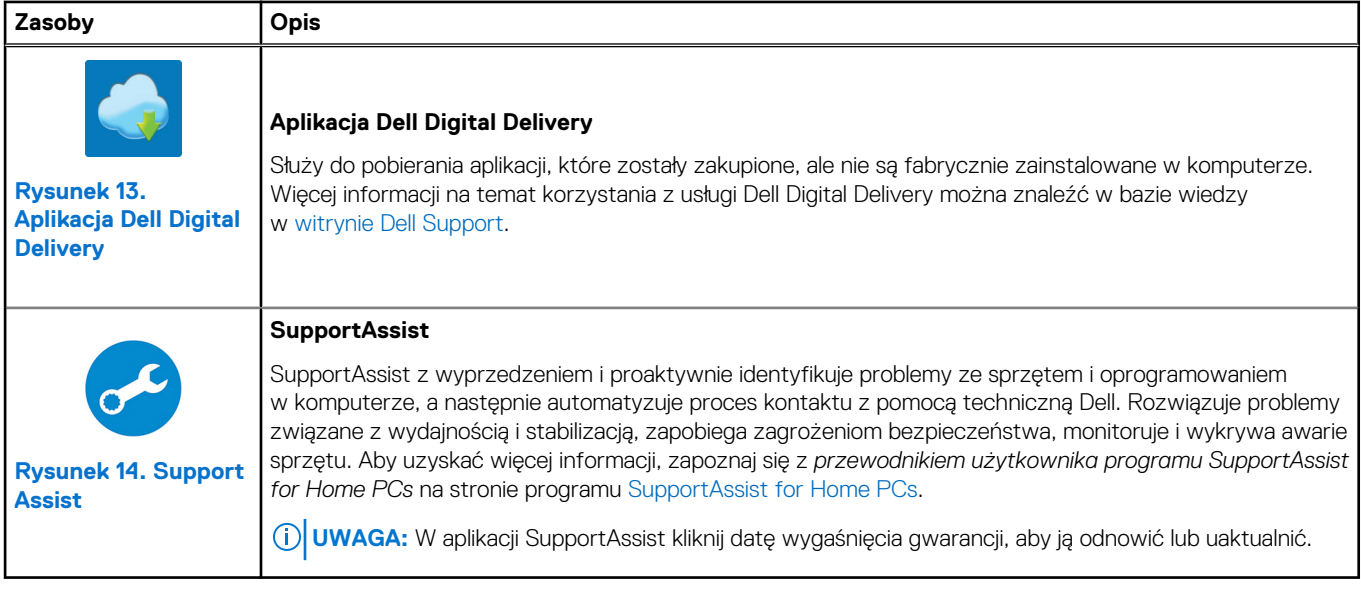

# <span id="page-15-0"></span>**Specyfikacje komputera Vostro 16 5640**

## **Wymiary i waga**

W poniższej tabeli przedstawiono informacje o wymiarach (wysokość, szerokość, głębokość) i wadze komputera Vostro 16 5640.

### **Tabela 4. Wymiary i waga**

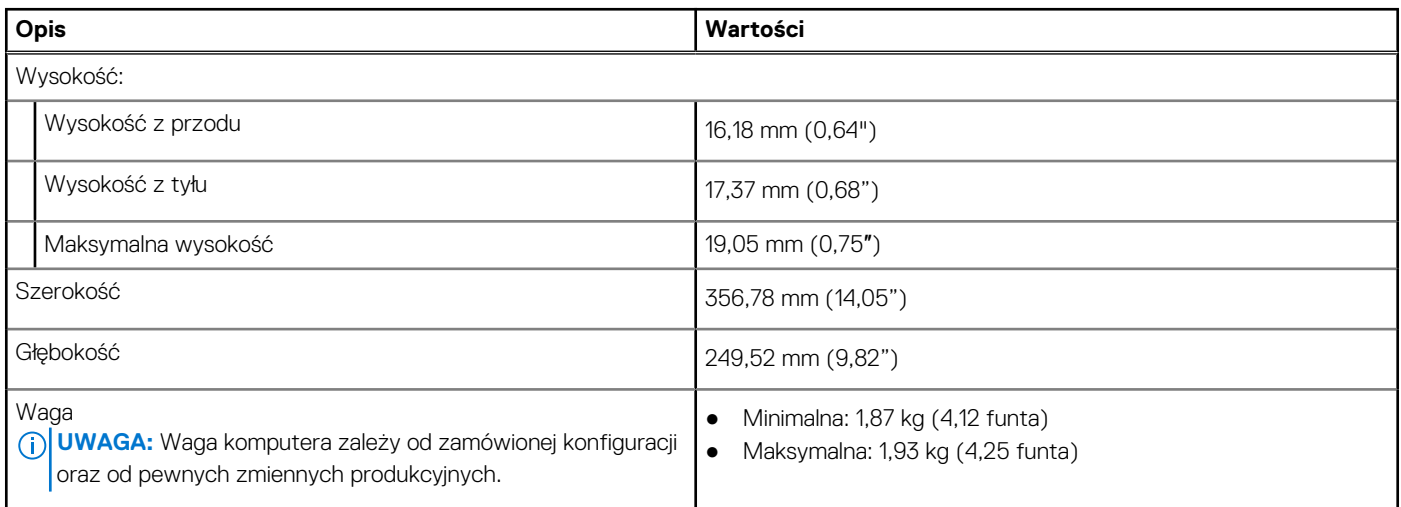

### **Procesor**

Tabela poniżej zawiera szczegółowe informacje o procesorach obsługiwanych przez komputer Vostro 16 5640.

### **Tabela 5. Procesor**

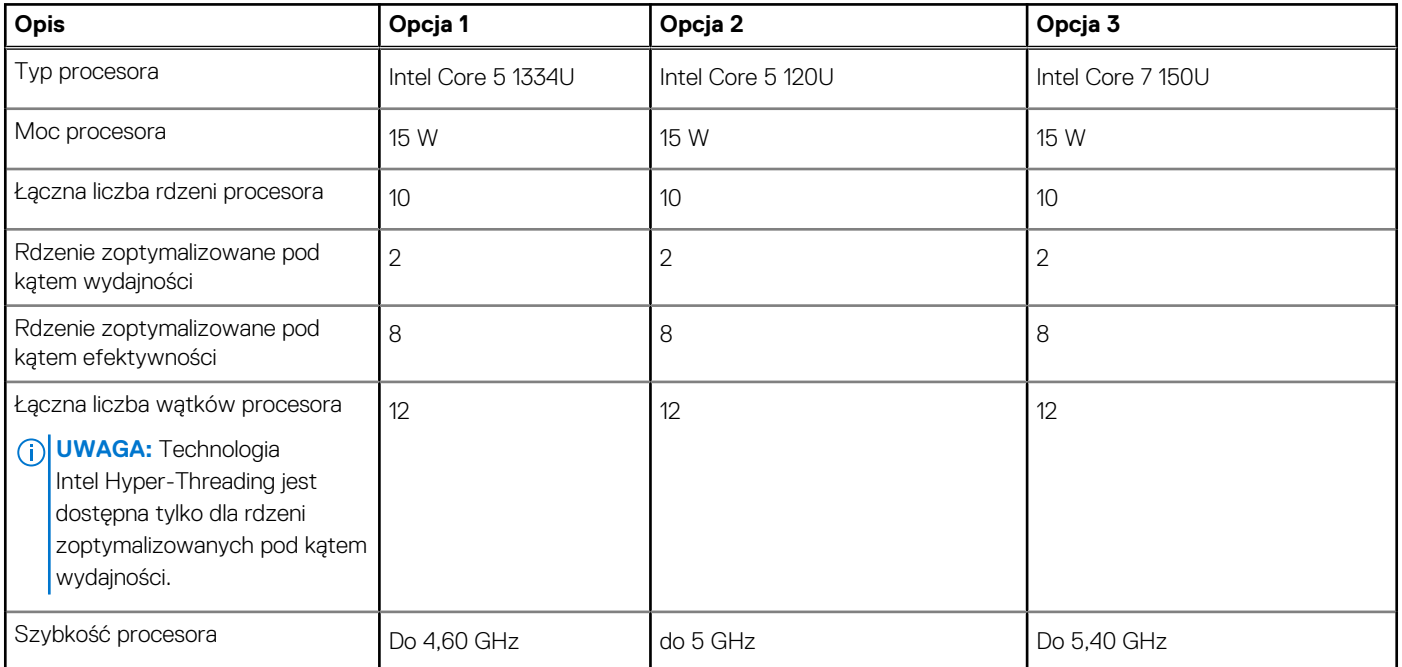

### <span id="page-16-0"></span>**Tabela 5. Procesor (cd.)**

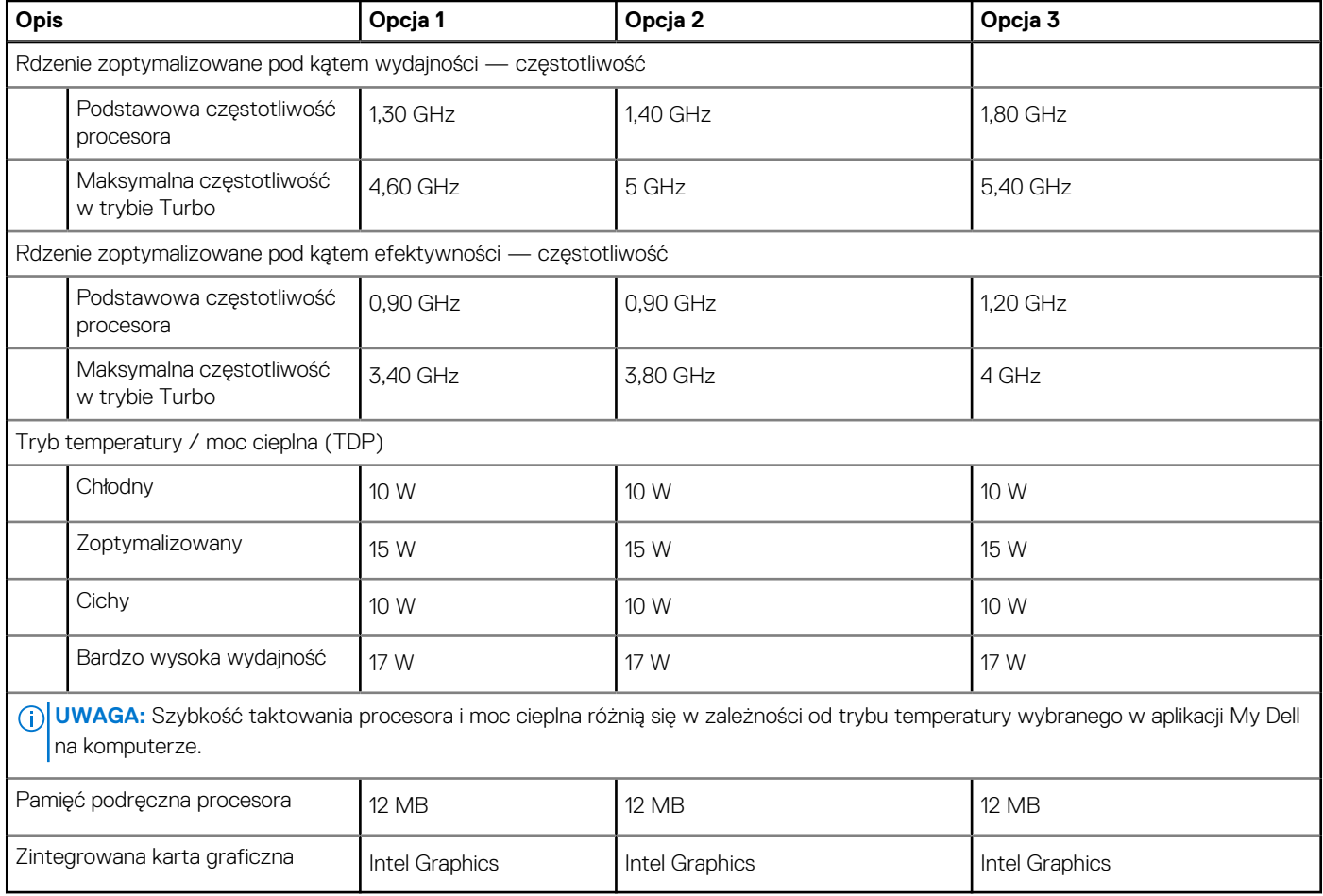

### **Chipset**

W poniższej tabeli przedstawiono informacje na temat chipsetu obsługiwanego przez komputer Vostro 16 5640.

### **Tabela 6. Chipset**

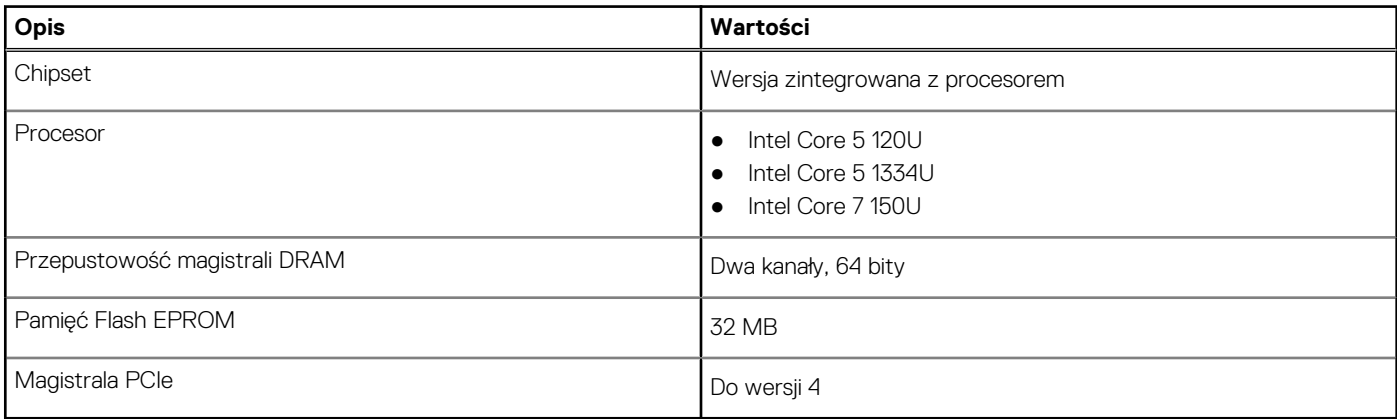

## **System operacyjny**

Komputer Vostro 16 5640 obsługuje następujące systemy operacyjne:

● Windows 11 Home

- <span id="page-17-0"></span>● Windows 11 Home (tryb S)
- Windows 11 Pro
- Windows 11 Pro National Academic
- Ubuntu Linux 22.04 LTS

# **Pamięć**

W poniższej tabeli przedstawiono specyfikacje pamięci komputera Vostro 16 5640.

### **Tabela 7. Specyfikacje pamięci**

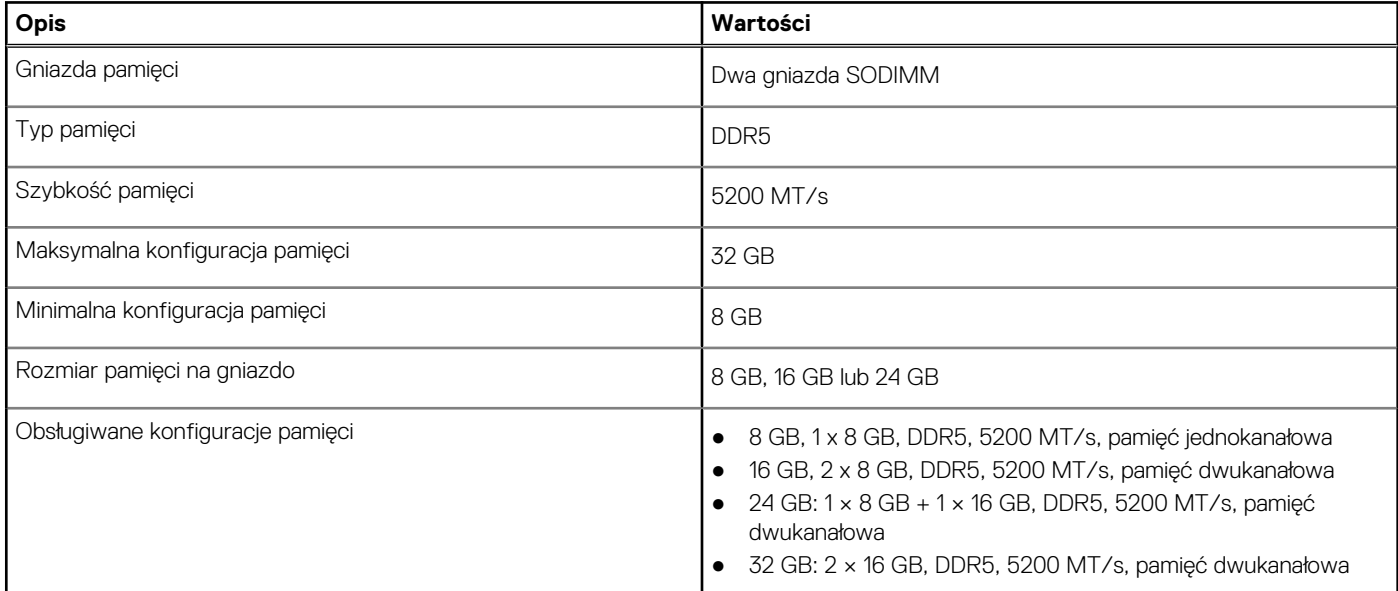

### **Porty zewnętrzne**

W tabeli poniżej przedstawiono zewnętrzne gniazda komputera Vostro 16 5640.

### **Tabela 8. Porty zewnętrzne**

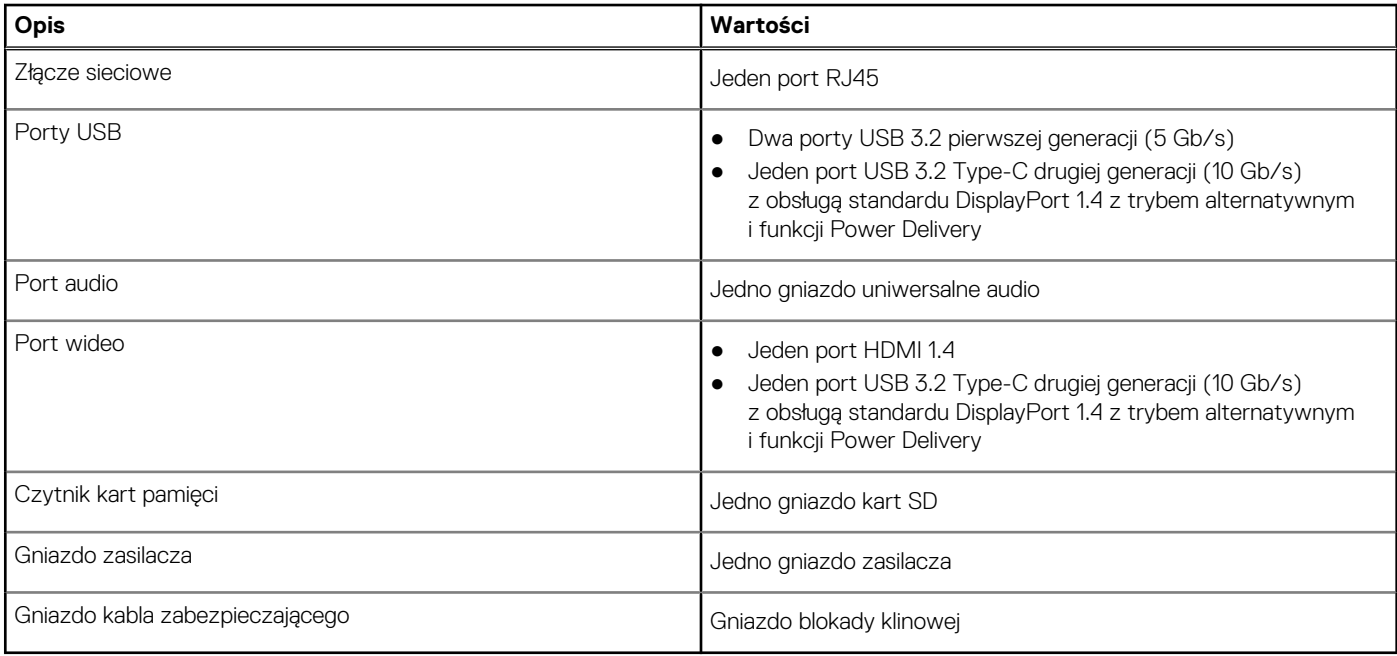

## <span id="page-18-0"></span>**Gniazda wewnętrzne**

W poniższej tabeli przedstawiono wewnętrzne gniazda komputera Vostro 16 5640.

### **Tabela 9. Gniazda wewnętrzne**

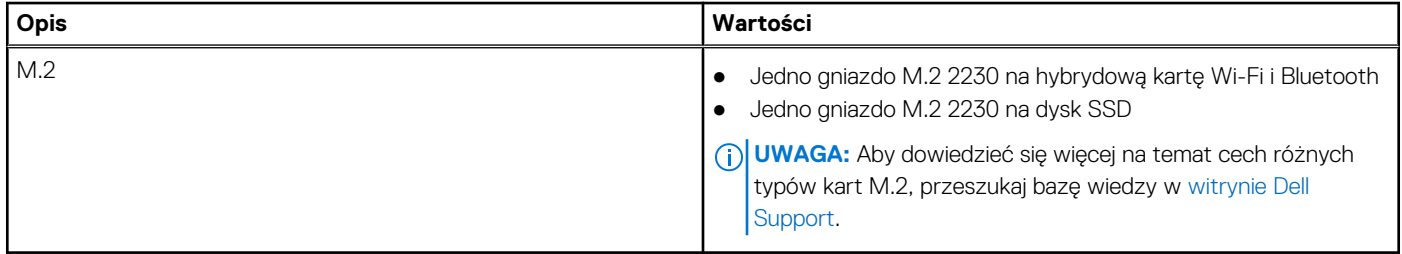

### **Ethernet**

W tabeli przedstawiono specyfikacje karty przewodowej sieci lokalnej Ethernet (LAN) komputera Vostro 16 5640.

### **Tabela 10. Ethernet — specyfikacje**

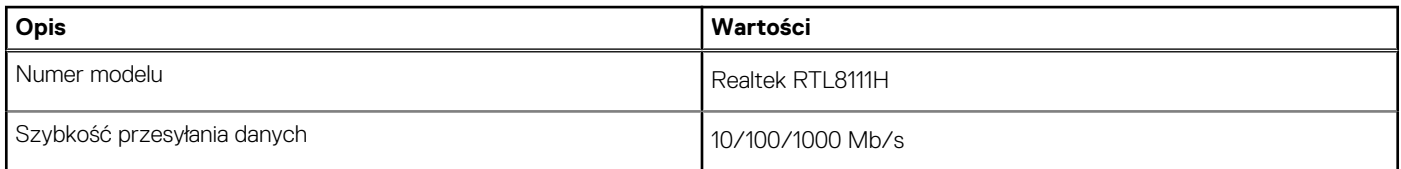

### **Moduł łączności bezprzewodowej**

W poniższej tabeli wyszczególniono moduły bezprzewodowej sieci lokalnej (WLAN) obsługiwane przez komputer Vostro 16 5640.

### **Tabela 11. Specyfikacje modułu sieci bezprzewodowej**

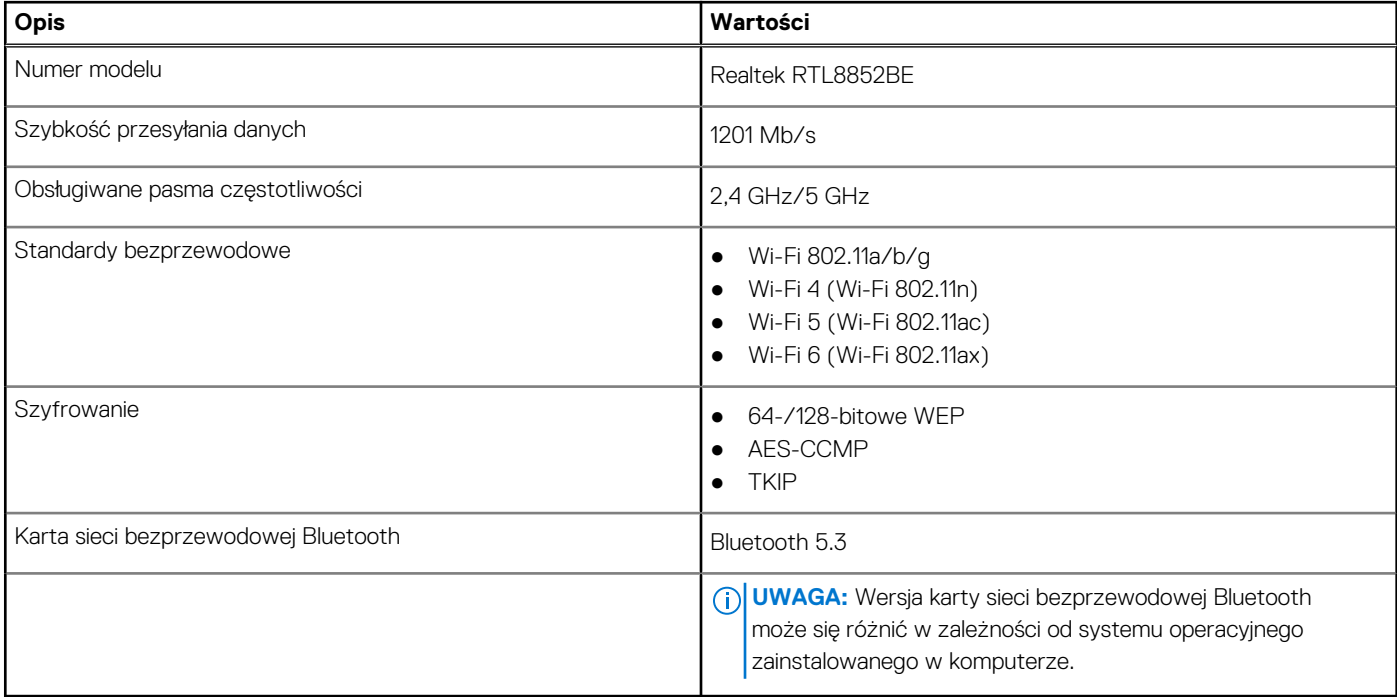

## <span id="page-19-0"></span>**Audio**

W poniższej tabeli przedstawiono specyfikacje audio komputera Vostro 16 5640.

### **Tabela 12. Specyfikacje audio**

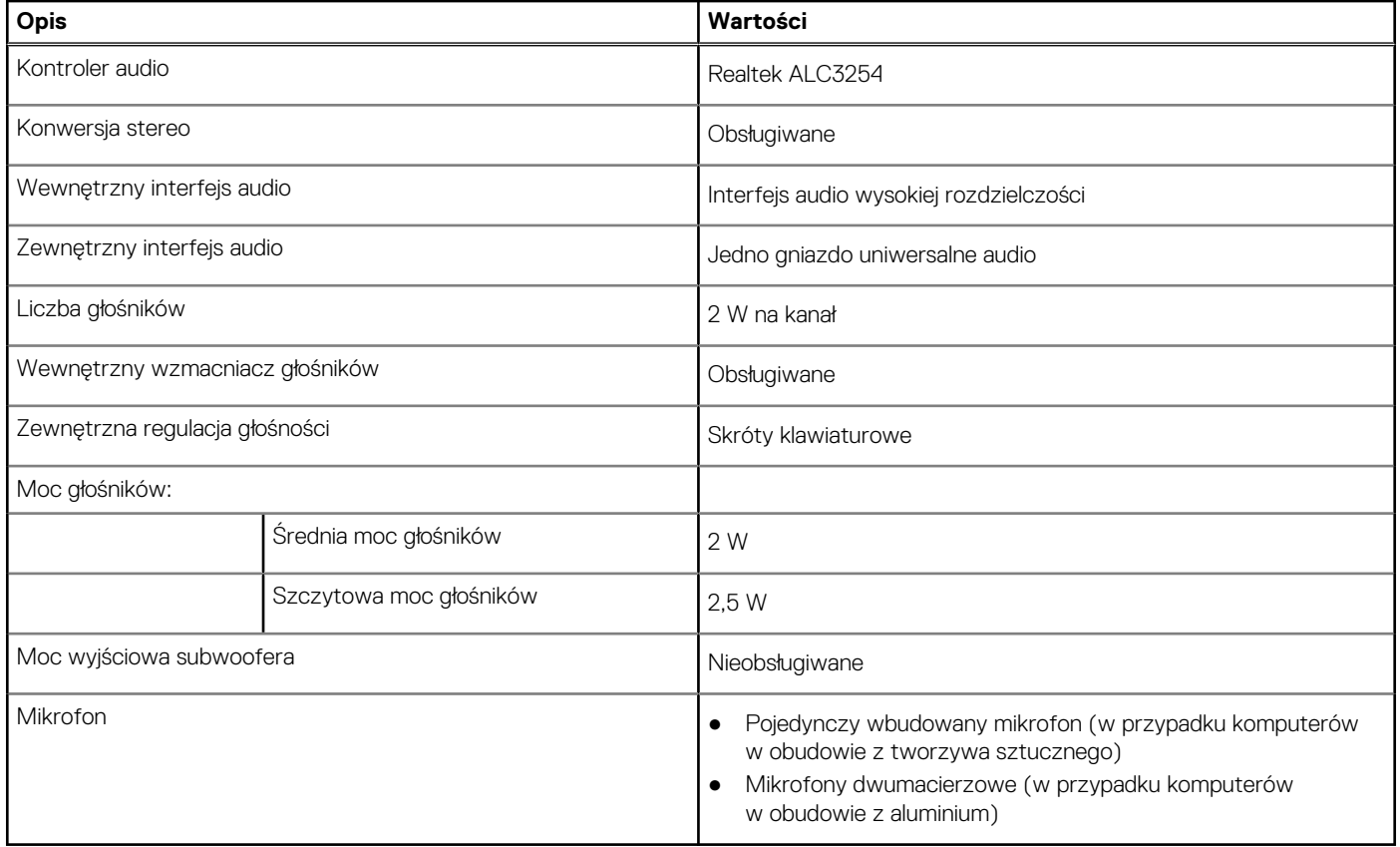

### **Pamięć masowa**

W tej sekcji przedstawiono opcje pamięci masowej komputera Vostro 16 5640. Komputer Vostro 16 5640 obsługuje tylko jeden dysk SSD M.2 2230.

### **Tabela 13. Specyfikacje pamięci masowej**

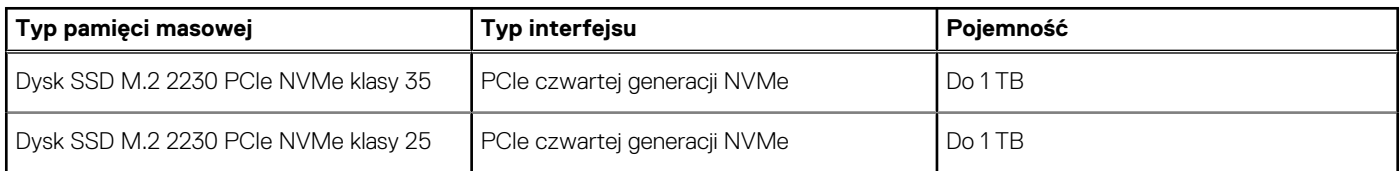

### **Czytnik kart pamięci**

Poniższa tabela zawiera listę kart pamięci obsługiwanych przez komputer Vostro 16 5640.

### **Tabela 14. Specyfikacje czytnika kart pamięci**

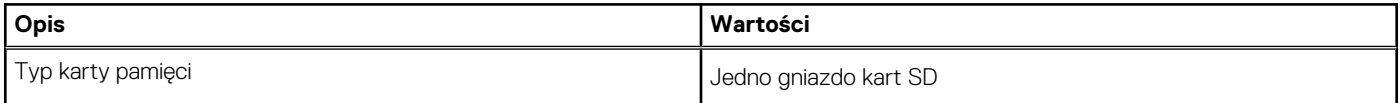

### <span id="page-20-0"></span>**Tabela 14. Specyfikacje czytnika kart pamięci (cd.)**

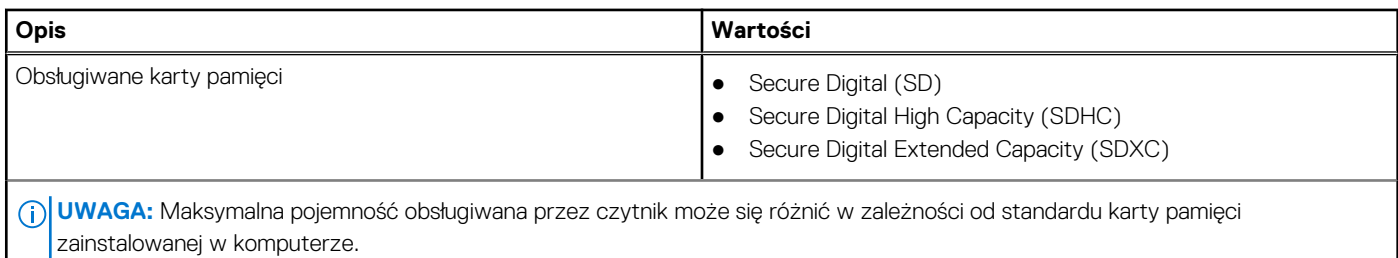

### **Klawiatura**

W poniższej tabeli przedstawiono specyfikacje klawiatury komputera Vostro 16 5640.

### **Tabela 15. Specyfikacje klawiatury**

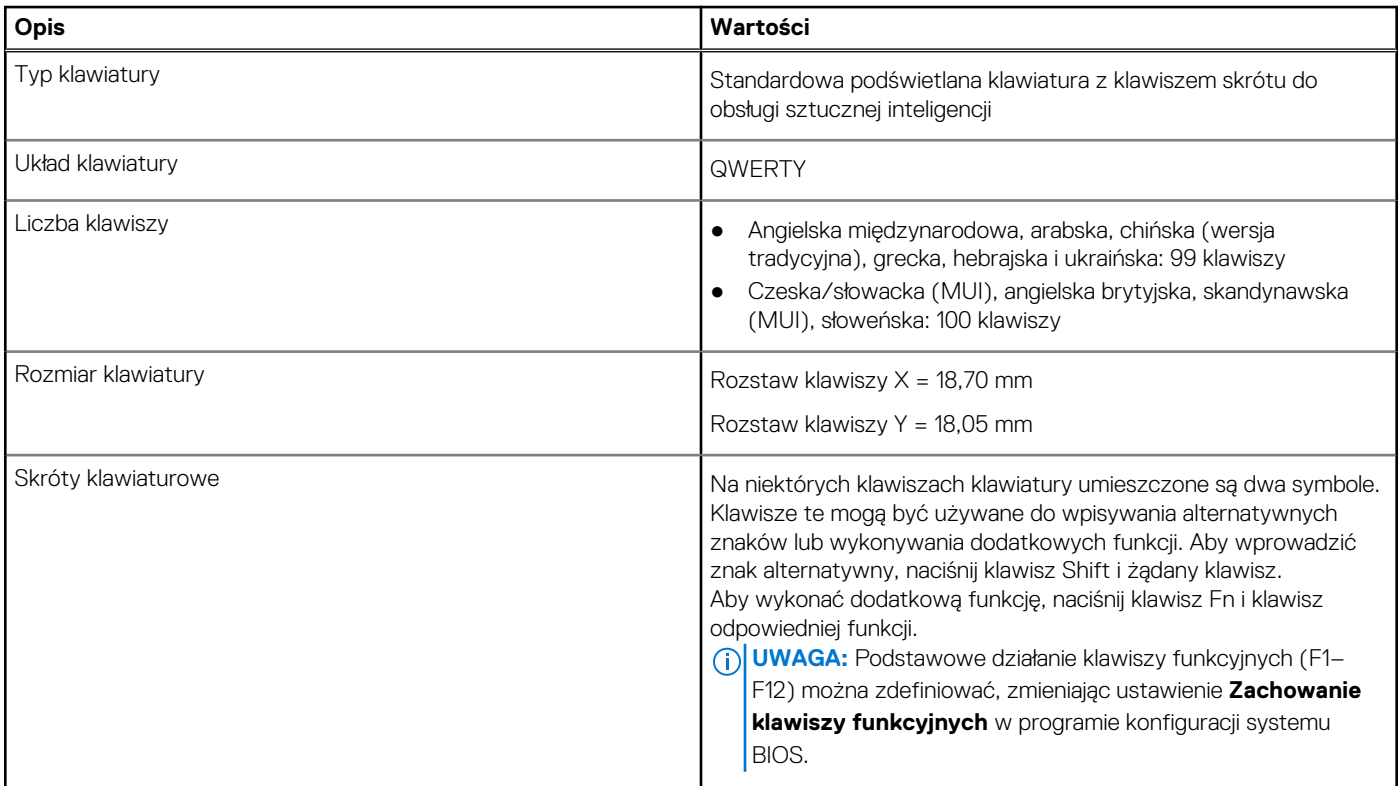

### **Klawisze funkcji na klawiaturze**

**UWAGA:** Znaki klawiatury mogą być różne w zależności od konfiguracji języka klawiatury. Klawisze używane do uruchamiania skrótów są takie same we wszystkich konfiguracjach językowych.

Na niektórych klawiszach klawiatury umieszczone są dwa symbole. Klawisze te mogą być używane do wpisywania alternatywnych znaków lub wykonywania dodatkowych funkcji. Symbol przedstawiony w dolnej części klawisza odnosi się do znaku wpisywanego przez naciśnięcie klawisza. Jeśli naciśniesz klawisz wraz z klawiszem Shift, wpisany zostanie symbol przedstawiony w górnej części klawisza. Na przykład po naciśnięciu klawisza 2 zostanie wpisana cyfra **2**, a po naciśnięciu kombinacji Shift + 2 zostanie wpisany znak **@**.

W górnym rzędzie klawiatury znajdują się klawisze funkcyjne F1–F12 służące do sterowania multimediami, o czym informują ikony w ich dolnej części. Naciśnij klawisz funkcyjny, aby uruchomić zadanie reprezentowane przez ikonę. Na przykład naciśnięcie klawisza F1 powoduje wyciszenie dźwięku (patrz tabela poniżej).

Jeśli jednak klawisze funkcyjne F1–F12 są potrzebne w aplikacjach, można wyłączyć funkcje multimedialne, naciskając klawisze Fn + Esc. Aby później wywołać funkcje sterowania multimediami, można nacisnąć klawisz Fn i odpowiedni klawisz funkcyjny. Na przykład kombinacja klawiszy Fn + F1 umożliwia wyciszenie dźwięku.

### **Tabela 16. Podstawowe przeznaczenie klawiszy funkcyjnych**

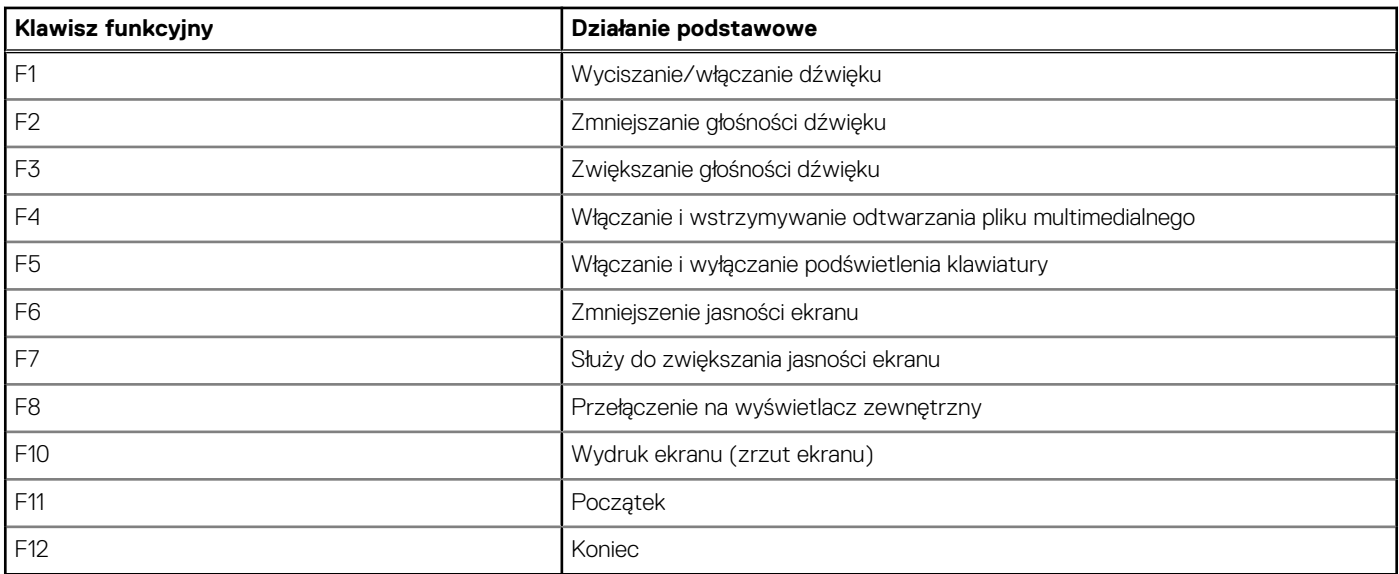

Klawisza **Fn** używa się też z wybranymi klawiszami na klawiaturze, aby wywołać inne dodatkowe funkcje.

### **Tabela 17. Działanie dodatkowe**

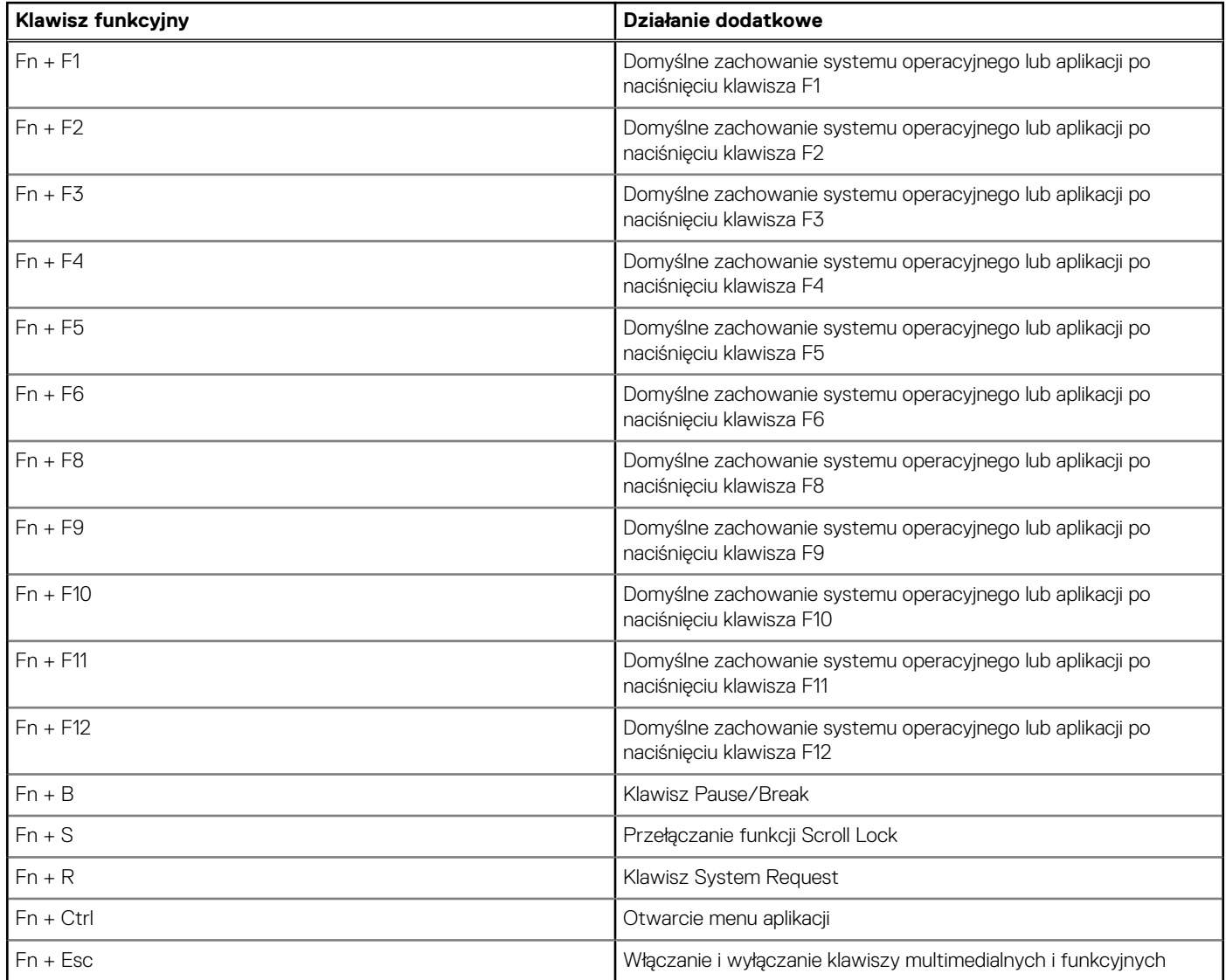

### <span id="page-22-0"></span>**Tabela 17. Działanie dodatkowe (cd.)**

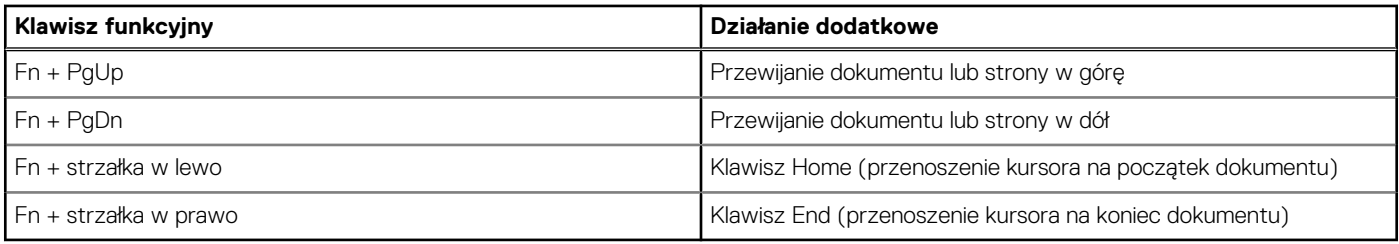

### **Kamera**

W poniższej tabeli przedstawiono specyfikacje kamery komputera Vostro 16 5640.

### **Tabela 18. Specyfikacje kamery**

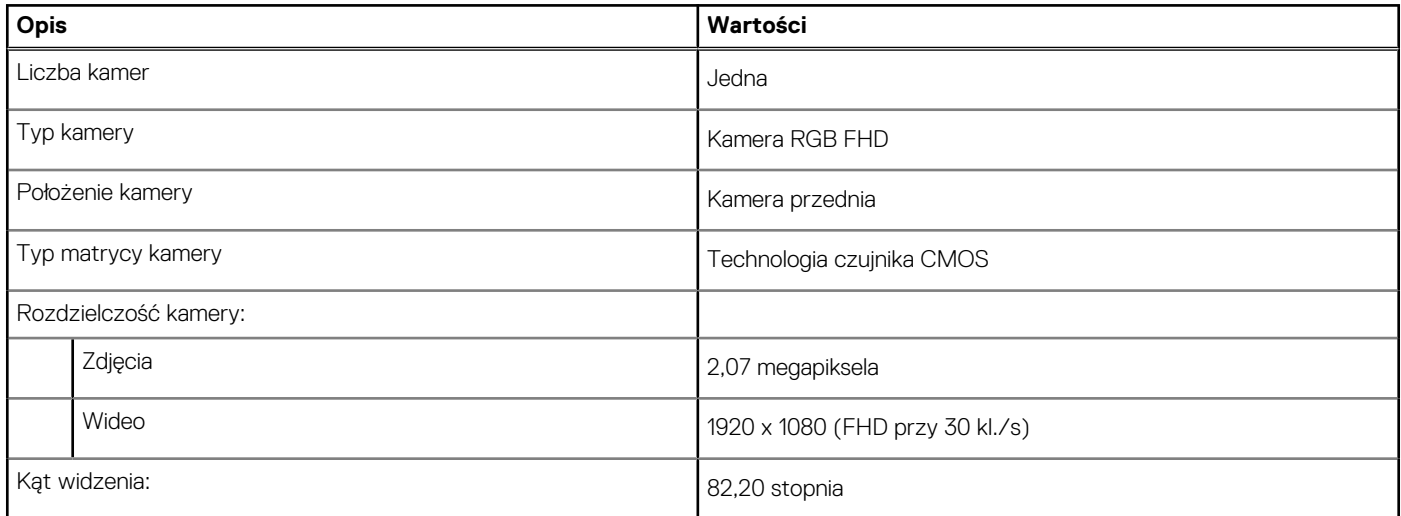

### **Touchpad**

W poniższej tabeli przedstawiono specyfikacje touchpada komputera Vostro 16 5640.

### **Tabela 19. Specyfikacje touchpada**

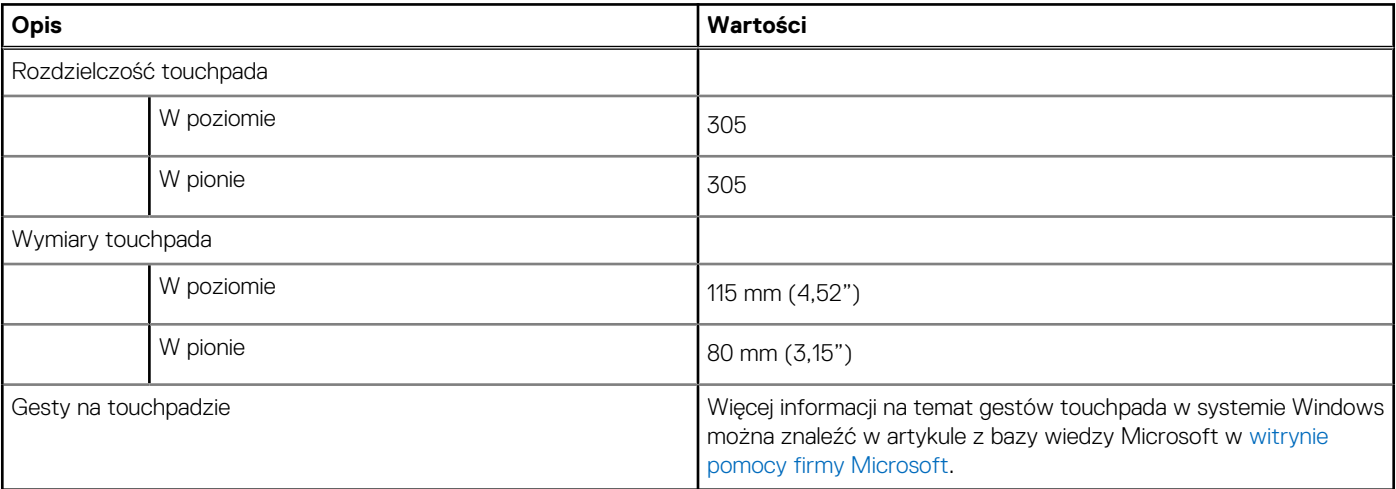

# <span id="page-23-0"></span>**Zasilacz**

W poniższej tabeli przedstawiono specyfikacje zasilacza komputera Vostro 16 5640.

### **Tabela 20. Specyfikacje zasilacza**

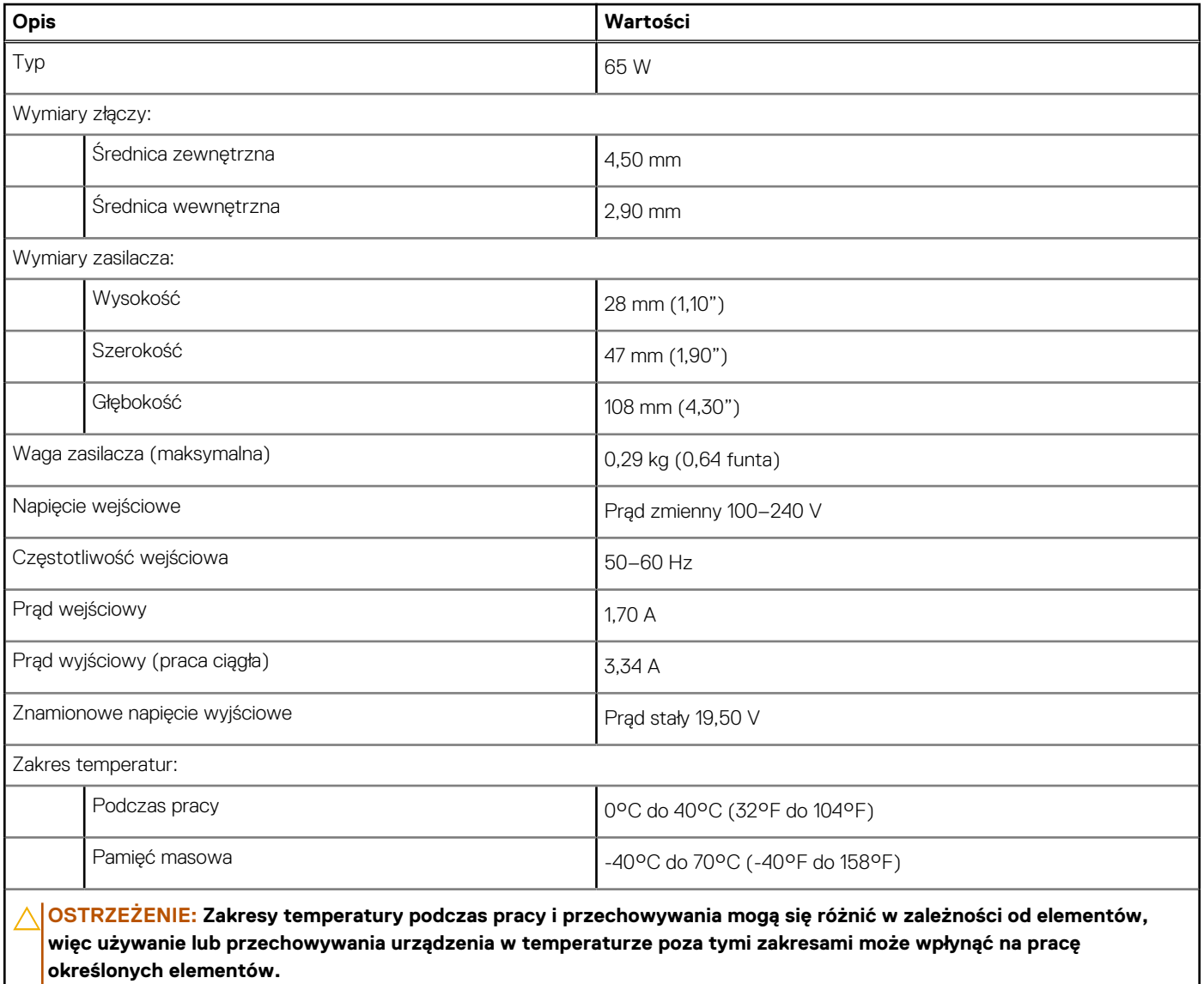

### **Bateria**

W poniższej tabeli przedstawiono specyfikacje baterii komputera Vostro 16 5640.

### **Tabela 21. Specyfikacje baterii**

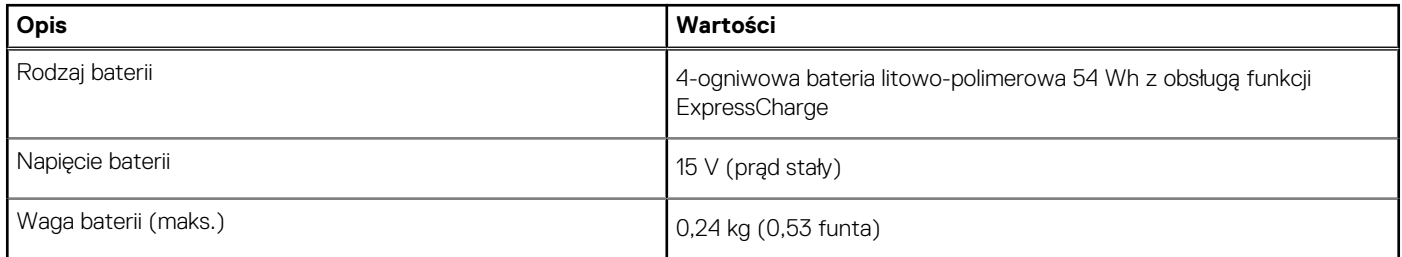

### <span id="page-24-0"></span>**Tabela 21. Specyfikacje baterii (cd.)**

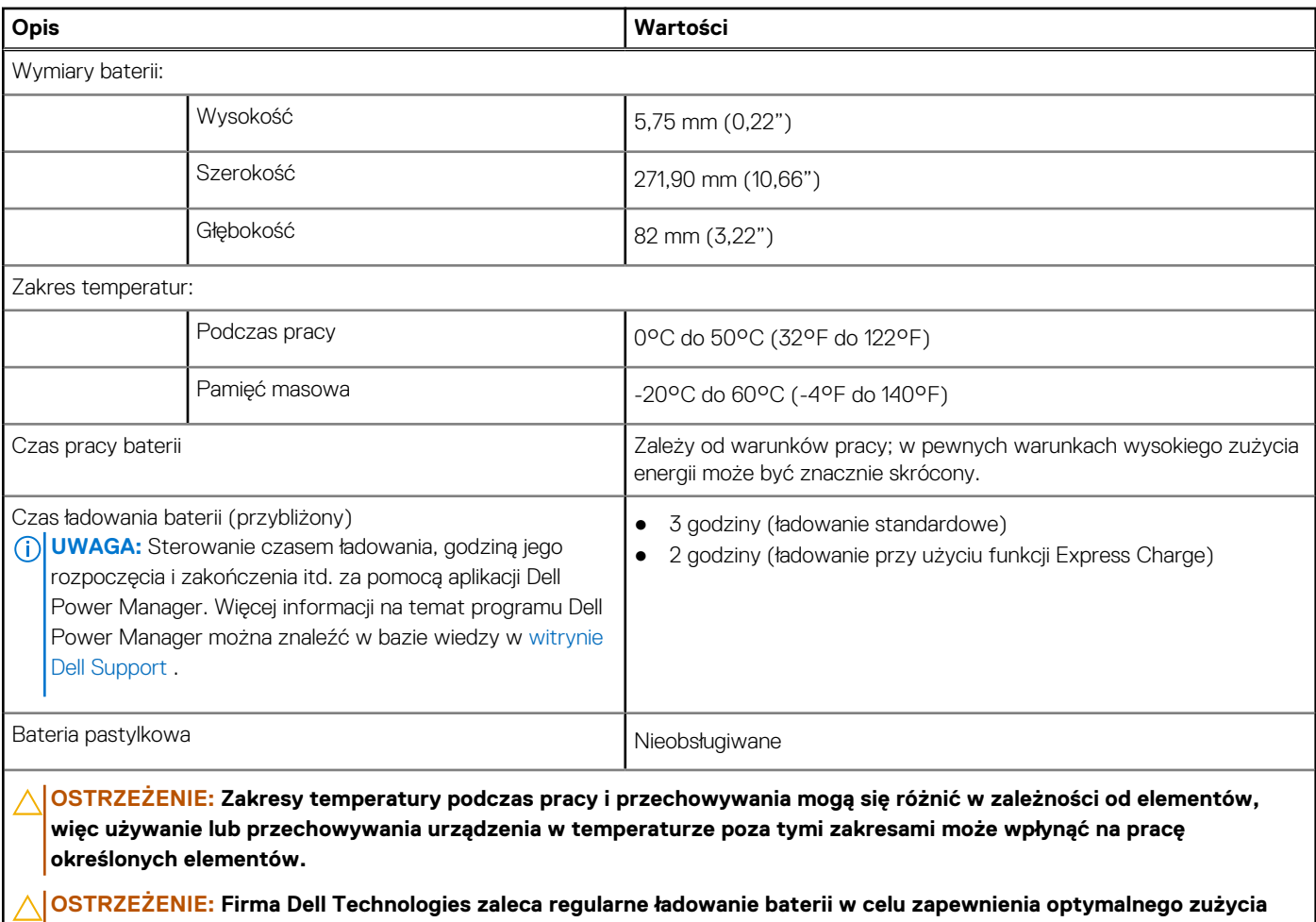

**energii. Jeśli bateria jest rozładowana, podłącz zasilacz, włącz komputer, a następnie uruchom komputer ponownie, aby zmniejszyć zużycie energii.**

## **Wyświetlacz**

W poniższej tabeli przedstawiono specyfikacje wyświetlacza komputera Vostro 16 5640.

### **Tabela 22. Specyfikacje: wyświetlacz**

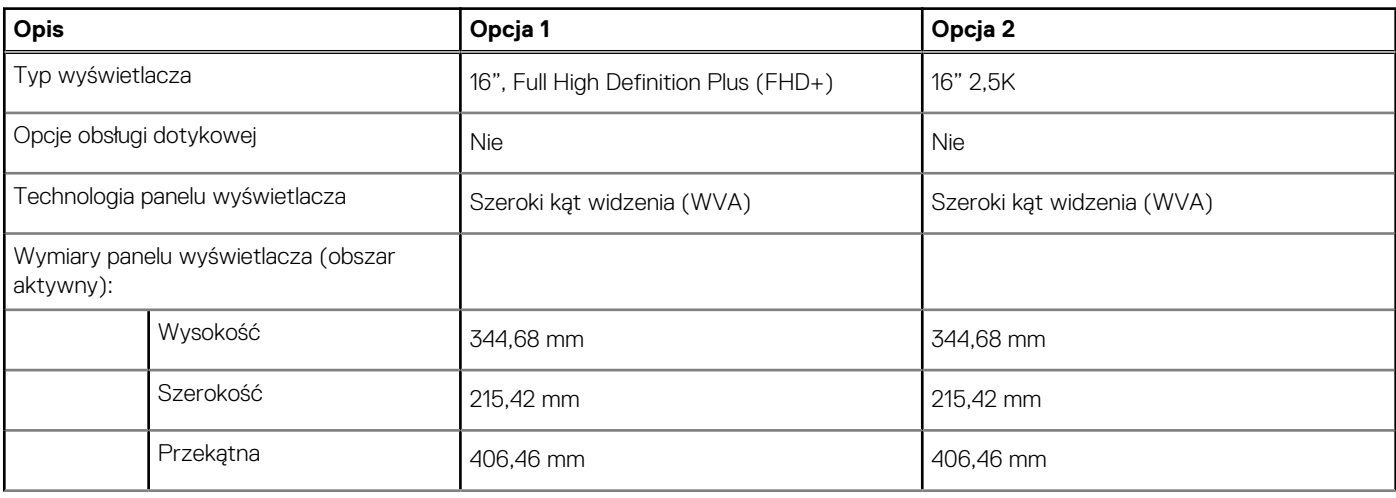

<span id="page-25-0"></span>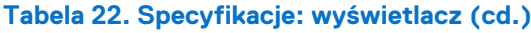

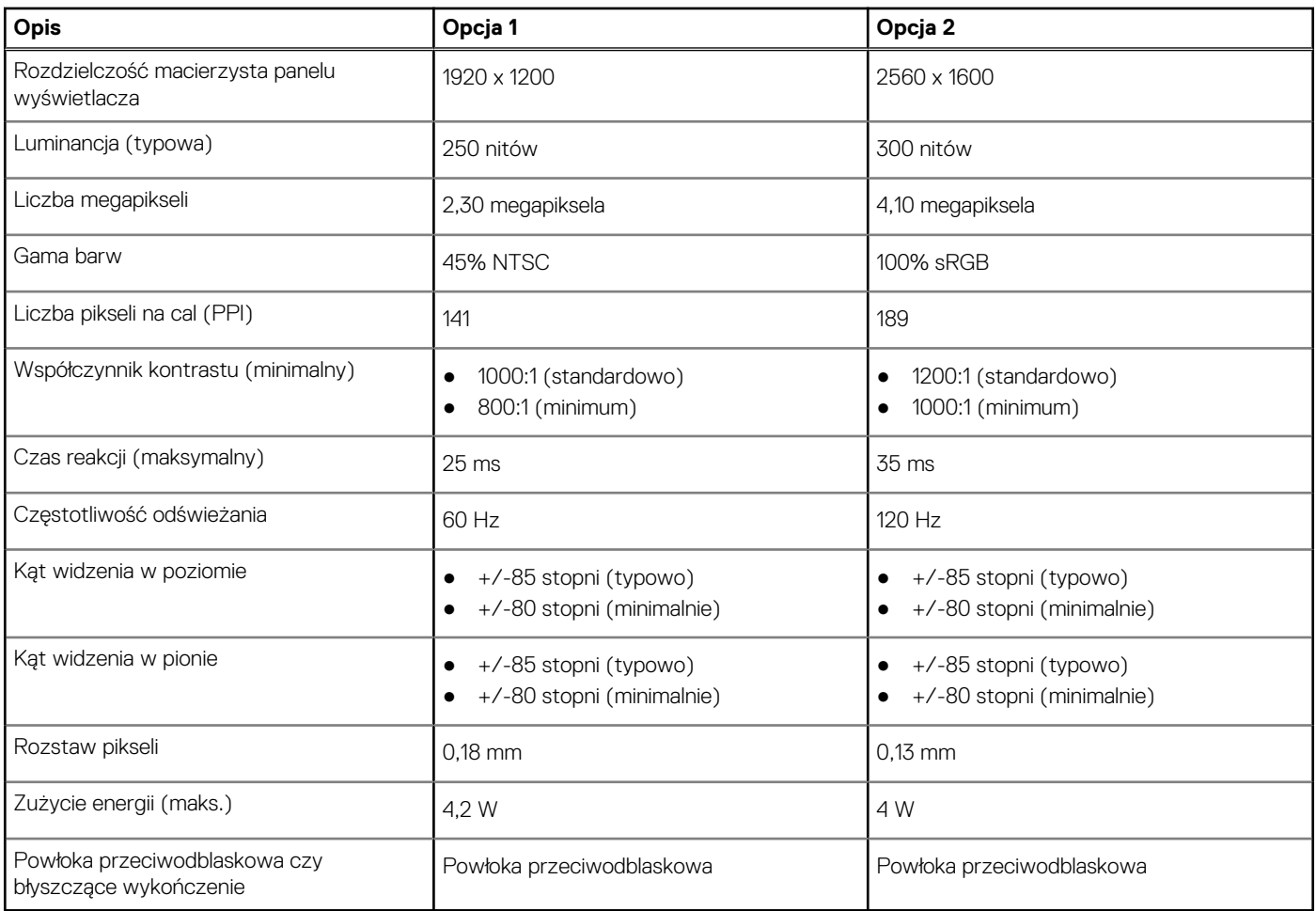

## **Czytnik linii papilarnych (opcjonalny)**

W poniższej tabeli przedstawiono specyfikacje opcjonalnego czytnika linii papilarnych komputera Vostro 16 5640.

### **Tabela 23. Specyfikacje czytnika linii papilarnych**

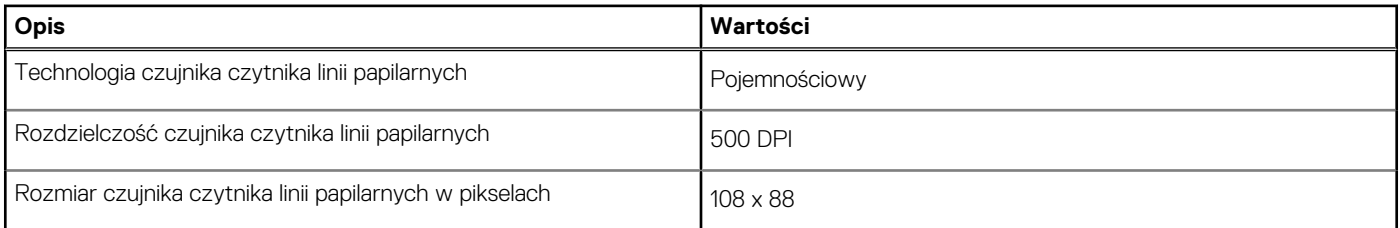

## **Czujnik**

W poniższej tabeli wyszczególniono czujniki komputera Vostro 16 5640.

### **Tabela 24. Czujnik**

#### **Obsługa czujników**

Adaptacyjny akcelerometr termiczny

## <span id="page-26-0"></span>**Jednostka GPU — zintegrowana**

W poniższej tabeli przedstawiono specyfikacje zintegrowanej karty graficznej (GPU) obsługiwanej przez komputer Vostro 16 5640.

### **Tabela 25. Jednostka GPU — zintegrowana**

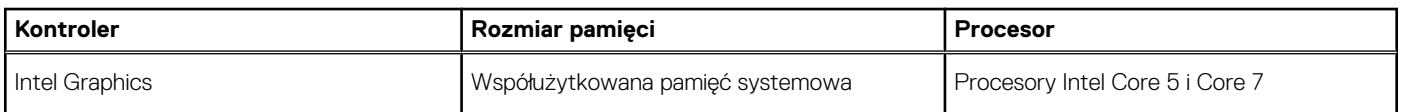

### **Matryca zgodności z wieloma wyświetlaczami**

Tabela poniżej zawiera matrycę zgodności dotyczącą obsługi wielu monitorów przez komputer Vostro 16 5640.

### **Tabela 26. Matryca zgodności z wieloma wyświetlaczami**

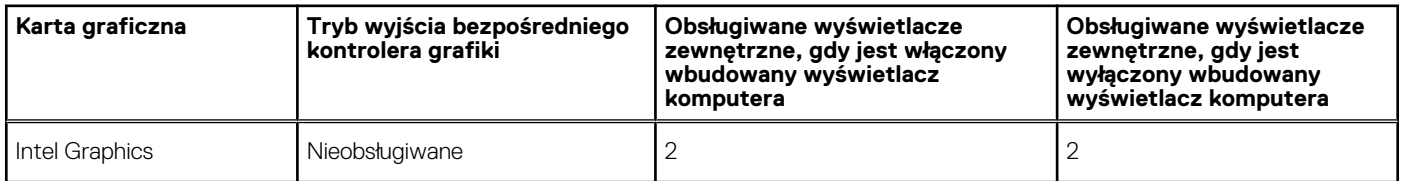

### **Zabezpieczenia sprzętowe**

W poniższej tabeli przedstawiono zabezpieczenia sprzętowe komputera Vostro 16 5640.

#### **Tabela 27. Zabezpieczenia sprzętowe**

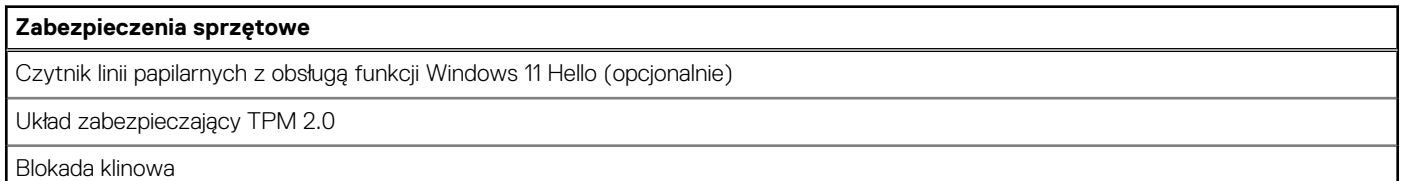

# **Środowisko systemu operacyjnego i pamięci masowej**

W poniższej tabeli przedstawiono specyfikacje środowiska pracy i przechowywania dotyczące komputera Vostro 16 5640.

**Poziom zanieczyszczeń w powietrzu:** G1 lub niższy, wg definicji w ISA-S71.04-1985

#### **Tabela 28. Środowisko pracy komputera**

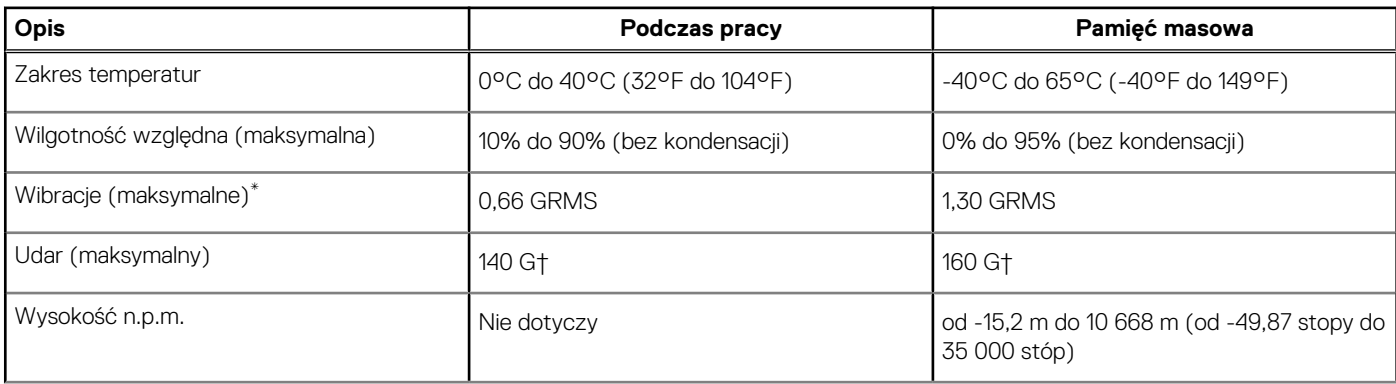

### <span id="page-27-0"></span>**Tabela 28. Środowisko pracy komputera (cd.)**

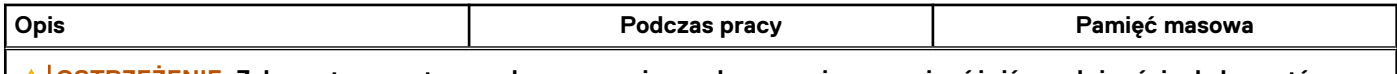

**OSTRZEŻENIE: Zakresy temperatury podczas pracy i przechowywania mogą się różnić w zależności od elementów, więc używanie lub przechowywania urządzenia w temperaturze poza tymi zakresami może wpłynąć na pracę określonych elementów.**

\* Mierzone z użyciem spektrum losowych wibracji, które symulują środowisko użytkownika.

† Mierzone za pomocą impulsu półsinusoidalnego o czasie trwania 2 ms.

# **ComfortView**

### **PRZESTROGA: Przedłużone narażenie na działanie światła niebieskiego z wyświetlacza może prowadzić do długotrwałych skutków, takich jak obciążenie i zmęczenie oczu lub uszkodzenie wzroku.**

Niebieskie światło charakteryzuje się małą długością fali i wysoką energią. Przedłużone narażenie na działanie światła niebieskiego, zwłaszcza ze źródeł cyfrowych, może zakłócać rytm snu i prowadzić do długotrwałych skutków, takich jak obciążenie i zmęczenie oczu lub uszkodzenie wzroku.

Tryb ComfortView można włączyć i skonfigurować za pomocą aplikacji Dell CinemaColor.

Tryb ComfortView jest zgodny z wymogami TÜV Rheinland w zakresie niskiego poziomu światła niebieskiego.

Niski poziom światła niebieskiego: technologia oprogramowania Dell ComfortView zmniejsza poziom emisji szkodliwego światła niebieskiego, aby długotrwałe patrzenie na monitor było mniej męczące.

Aby zmniejszyć obciążenie oczu, warto też zastosować następujące środki:

- Ustaw wyświetlacz w wygodnej odległości: od 50 do 70 cm (od 20 do 28 cali) od oczu.
- Często mrugaj, aby zwilżać oczy, zwilżaj oczy wodą lub stosuj odpowiednie krople do oczu.
- Podczas przerw przez co najmniej 20 sekund nie patrz na wyświetlacz, skupiając wzrok na obiekcie odległym o ok. 6 m (20 stóp).
- Rób dłuższe przerwy 20 minut co dwie godziny.

### **ComfortView Plus**

### **PRZESTROGA: Przedłużone narażenie na działanie światła niebieskiego z wyświetlacza może prowadzić do długotrwałych skutków, takich jak obciążenie i zmęczenie oczu lub uszkodzenie wzroku.**

Niebieskie światło charakteryzuje się małą długością fali i wysoką energią. Przedłużone narażenie na działanie światła niebieskiego, zwłaszcza ze źródeł cyfrowych, może zakłócać rytm snu i prowadzić do długotrwałych skutków, takich jak obciążenie i zmęczenie oczu lub uszkodzenie wzroku.

Wyświetlacz na tym komputerze jest zaprojektowany z myślą o minimalnej emisji światła niebieskiego i jest zgodny ze standardami TÜV Rheinland w zakresie niskiej emisji niebieskiego światła.

Tryb niskiej emisji światła niebieskiego jest włączony fabrycznie i nie wymaga dalszej konfiguracji.

Aby zmniejszyć obciążenie oczu, warto też zastosować następujące środki:

- Ustaw wyświetlacz w wygodnej odległości: od 50 do 70 cm (od 20 do 28 cali) od oczu.
- Często mrugaj, aby zwilżać oczy, zwilżaj oczy wodą lub stosuj odpowiednie krople do oczu.
- Podczas przerw przez co najmniej 20 sekund nie patrz na wyświetlacz, skupiając wzrok na obiekcie odległym o ok. 6 m (20 stóp).
- Rób dłuższe przerwy 20 minut co dwie godziny.

# **Serwisowanie komputera**

**4**

### <span id="page-28-0"></span>**Instrukcje dotyczące bezpieczeństwa**

Aby uchronić komputer przed uszkodzeniem i zapewnić sobie bezpieczeństwo, należy przestrzegać następujących zaleceń dotyczących bezpieczeństwa. O ile nie wskazano inaczej, każda procedura opisana w tym dokumencie zakłada, że użytkownik zapoznał się z informacjami dotyczącymi bezpieczeństwa dostarczonymi z komputerem.

- **PRZESTROGA: Przed przystąpieniem do wykonywania czynności wymagających otwarcia obudowy komputera należy**   $\sqrt{N}$ **zapoznać się z instrukcjami dotyczącymi bezpieczeństwa dostarczonymi z komputerem. Więcej informacji na temat [najlepszych praktyk w zakresie bezpieczeństwa można znaleźć na stronie głównej dotyczącej zgodności firmy Dell](https://www.dell.com/regulatory_compliance)  z przepisami.**
- **PRZESTROGA: Przed otwarciem jakichkolwiek pokryw lub paneli należy odłączyć komputer od wszystkich źródeł**  办 **zasilania. Po zakończeniu pracy wewnątrz komputera należy zainstalować pokrywy i panele oraz wkręcić śruby, a dopiero potem podłączyć komputer do gniazdka elektrycznego.**
- **OSTRZEŻENIE: Aby uniknąć uszkodzenia komputera, należy pracować na płaskiej, suchej i czystej powierzchni.**
- **OSTRZEŻENIE: Karty i podzespoły należy trzymać za krawędzie i unikać dotykania wtyków i złączy.**
- **OSTRZEŻENIE: Użytkownik powinien wykonać tylko czynności rozwiązywania problemów i naprawy, które zespół pomocy technicznej firmy Dell autoryzował, lub, o które poprosił. Uszkodzenia wynikające z napraw serwisowych nieautoryzowanych przez firmę Dell nie są objęte gwarancją. Należy zapoznać się z instrukcjami dotyczącymi [bezpieczeństwa dostarczonymi z produktem lub dostępnymi na stronie głównej firmy Dell dotyczącej zgodności](https://www.dell.com/regulatory_compliance)  z przepisami.**
- **OSTRZEŻENIE: Przed dotknięciem dowolnego elementu wewnątrz komputera należy pozbyć się ładunków elektrostatycznych z ciała, dotykając dowolnej nielakierowanej powierzchni komputera, np. metalowych elementów z tyłu komputera. Podczas pracy należy okresowo dotykać niemalowanej powierzchni metalowej w celu odprowadzenia ładunków elektrostatycznych, które mogłyby spowodować uszkodzenie wewnętrznych części składowych.**
- **OSTRZEŻENIE: Przy odłączaniu kabla należy pociągnąć za wtyczkę lub uchwyt, a nie za sam kabel. Niektóre kable mają złącza z zatrzaskami lub pokrętła, które przed odłączeniem kabla należy otworzyć lub odkręcić. Podczas odłączania kabli należy je trzymać prosto, aby uniknąć wygięcia styków w złączach. Podczas podłączania kabli należy zwrócić uwagę na prawidłowe zorientowanie i wyrównanie złączy i portów.**
- **OSTRZEŻENIE: Jeśli w czytniku kart pamięci znajduje się karta, należy ją nacisnąć i wyjąć.**
- **OSTRZEŻENIE: Podczas obsługi baterii litowo-jonowej w notebooku zachowaj ostrożność. Spęczniałych baterii nie należy używać, lecz jak najszybciej je wymienić i prawidłowo zutylizować.**
- ⋒ **UWAGA:** Kolor komputera i niektórych części może różnić się nieznacznie od pokazanych w tym dokumencie.

### **Przed przystąpieniem do serwisowania komputera**

#### **Kroki**

- 1. Zapisz i zamknij wszystkie otwarte pliki, a także zamknij wszystkie otwarte aplikacje.
- 2. Wyłącz komputer. W systemie operacyjnym Windows kliknij **Start** > **Zasilanie** > **Wyłącz**.

**UWAGA:** Jeśli używasz innego systemu operacyjnego, wyłącz urządzenie zgodnie z instrukcjami odpowiednimi dla tego systemu.

- <span id="page-29-0"></span>3. Odłącz komputer i wszystkie urządzenia peryferyjne od gniazdek elektrycznych.
- 4. Odłącz od komputera wszystkie urządzenia sieciowe i peryferyjne, np. klawiaturę, mysz, monitor itd.
- 5. Wyjmij z komputera wszystkie karty pamięci i dyski optyczne.
- 6. Jeśli możesz włączyć komputer, przejdź do trybu serwisowego.

#### **Tryb serwisowy**

Tryb serwisowy służy do odłączania zasilania bez odłączania kabla baterii od płyty głównej przed przeprowadzeniem naprawy komputera.

**OSTRZEŻENIE: Jeśli nie można włączyć komputera w celu przełączenia go w tryb serwisowy lub komputer nie obsługuje trybu serwisowego, należy odłączyć kabel baterii. Aby odłączyć kabel baterii, wykonaj czynności opisane w sekcji [Wymontowywanie baterii.](#page-55-0)**

- **UWAGA:** Upewnij się, że komputer jest wyłączony, a zasilacz sieciowy odłączony.
- a. Naciśnij i przytrzymaj klawisz **<B>** na klawiaturze, a następnie naciśnij i przytrzymaj przez 3 sekundy przycisk zasilania, aż na ekranie pojawi się logo Dell.
- b. Naciśnij dowolny klawisz, aby kontynuować.
- c. Jeśli zasilacz sieciowy nie został odłączony, na ekranie pojawi się komunikat, że należy go wymontować. Wyjmij zasilacz sieciowy, a następnie naciśnij dowolny klawisz, aby kontynuować procedurę **trybu serwisowego**. Procedura **trybu serwisowego**  automatycznie pomija kolejny krok, jeśli **etykieta właściciela** komputera nie została wcześniej skonfigurowana przez użytkownika.
- d. Po wyświetleniu na ekranie komunikatu o **gotowości** naciśnij dowolny klawisz, aby kontynuować. Komputer wyemituje trzy krótkie sygnały dźwiękowe i natychmiast się wyłączy.
- e. Wyłączenie się komputera oznacza, że przeszedł on w tryb serwisowy.

**UWAGA:** Jeśli nie można włączyć komputera lub przejść do trybu serwisowego, pomiń tę procedurę.

### **Zalecenia dotyczące bezpieczeństwa**

Rozdział dotyczący środków ostrożności zawiera szczegółowe informacje na temat podstawowych czynności, jakie należy wykonać przed zastosowaniem się do instrukcji demontażu.

Przed rozpoczęciem jakichkolwiek procedur instalacyjnych lub związanych z awariami obejmujących demontaż bądź montaż należy zastosować następujące środki ostrożności:

- Wyłącz komputer i wszelkie podłączone do niego urządzenia peryferyjne.
- Odłącz komputer i wszystkie podłączone do niego urządzenia peryferyjne od zasilania sieciowego.
- Odłącz od komputera wszystkie kable sieciowe, telefoniczne i telekomunikacyjne.
- Podczas pracy wewnątrz dowolnego notebooka korzystaj z terenowego zestawu serwisowego ESD, aby uniknąć wyładowania elektrostatycznego.
- Po wymontowaniu jakiegokolwiek podzespołu komputera ostrożnie umieść go na macie antystatycznej.
- Noś obuwie o nieprzewodzącej gumowej podeszwie, by zmniejszyć prawdopodobieństwo porażenia prądem.
- Odłączenie od zasilania oraz naciśnięcie i przytrzymanie przycisku zasilania przez 15 sekund powinno usunąć energię resztkową z płyty głównej.

### Stan gotowości

Produkty firmy Dell, które mogą być w stanie gotowości, należy całkowicie odłączyć od prądu przed otwarciem obudowy. Urządzenia, które mają funkcję stanu gotowości, są zasilane, nawet gdy są wyłączone. Wewnętrzne zasilanie umożliwia komputerowi w trybie uśpienia włączenie się po otrzymaniu zewnętrznego sygnału (funkcja Wake-on-LAN). Ponadto urządzenia te są wyposażone w inne zaawansowane funkcie zarządzania energią.

### Połączenie wyrównawcze

Przewód wyrównawczy jest metodą podłączania dwóch lub więcej przewodów uziemiających do tego samego potencjału elektrycznego. Służy do tego terenowy zestaw serwisowy ESD. Podczas podłączania przewodu wyrównawczego zawsze upewnij się, że jest on podłączony do metalu, a nie do malowanej lub niemetalicznej powierzchni. Opaska na nadgarstek powinna być bezpiecznie zamocowana i mieć pełny kontakt ze skórą. Pamiętaj, aby przed podłączeniem opaski do urządzenia zdjąć biżuterię, np. zegarek, bransoletki czy pierścionki.

### <span id="page-30-0"></span>**Zabezpieczenie przed wyładowaniem elektrostatycznym**

Wyładowania elektrostatyczne (ESD) to główny problem podczas korzystania z podzespołów elektronicznych, a zwłaszcza wrażliwych elementów, takich jak karty rozszerzeń, procesory, moduły pamięci i płyty główne. Nawet niewielkie wyładowania potrafią uszkodzić obwody w niezauważalny sposób, powodując sporadycznie występujące problemy lub skracając żywotność produktu. Ze względu na rosnące wymagania dotyczące energooszczędności i zagęszczenia układów ochrona przed wyładowaniami elektrostatycznymi staje się coraz poważniejszym problemem.

Z powodu większej gęstości półprzewodników w najnowszych produktach firmy Dell ich wrażliwość na uszkodzenia elektrostatyczne jest większa niż w przypadku wcześniejszych modeli. Dlatego niektóre wcześniej stosowane metody postępowania z częściami są już nieprzydatne.

Uszkodzenia spowodowane wyładowaniami elektrostatycznymi można podzielić na dwie kategorie: katastrofalne i przejściowe.

- **Katastrofalne** zdarzenia tego typu stanowią około 20 procent awarii związanych z wyładowaniami elektrostatycznymi. Uszkodzenie powoduje natychmiastową i całkowitą utratę funkcjonalności urządzenia. Przykładem katastrofalnej awarii może być moduł DIMM, który uległ wstrząsowi elektrostatycznemu i generuje błąd dotyczący braku testu POST lub braku sygnału wideo z sygnałem dźwiękowym oznaczającym niedziałającą pamięć.
- **Przejściowe** takie sporadyczne problemy stanowią około 80 procent awarii związanych z wyładowaniami elektrostatycznymi. Duża liczba przejściowych awarii oznacza, że w większości przypadków nie można ich natychmiast rozpoznać. Moduł DIMM ulega wstrząsowi elektrostatycznemu, ale ścieżki są tylko osłabione, więc podzespół nie powoduje bezpośrednich objawów związanych z uszkodzeniem. Faktyczne uszkodzenie osłabionych ścieżek może nastąpić po wielu tygodniach, a do tego czasu mogą występować: pogorszenie integralności pamięci, sporadyczne błędy i inne problemy.

Awarie przejściowe (sporadyczne) są trudniejsze do wykrycia i usunięcia.

Aby zapobiec uszkodzeniom spowodowanym przez wyładowania elektrostatyczne, pamiętaj o następujących kwestiach:

- Korzystaj z opaski uziemiającej, która jest prawidłowo uziemiona. Bezprzewodowe opaski antystatyczne nie zapewniają odpowiedniej ochrony. Dotknięcie obudowy przed dotknięciem części o zwiększonej wrażliwości na wyładowania elektrostatyczne nie zapewnia wystarczającej ochrony przed tymi zagrożeniami.
- Wszelkie czynności związane z komponentami wrażliwymi na ładunki statyczne wykonuj w obszarze zabezpieczonym przed ładunkiem. Jeżeli to możliwe, korzystaj z antystatycznych mat na podłogę i biurko.
- Podczas wyciągania z kartonu komponentów wrażliwych na ładunki statyczne nie wyciągaj ich z opakowania antystatycznego do momentu przygotowania się do ich montażu. Przed wyciągnięciem komponentu z opakowania antystatycznego rozładuj najpierw ładunki statyczne ze swojego ciała.
- W celu przetransportowania komponentu wrażliwego na ładunki statyczne umieść go w pojemniku lub opakowaniu antystatycznym.

### **Zestaw serwisowy ESD**

Najczęściej używany jest zestaw serwisowy bez monitorowania. Każdy zestaw ESD zawiera trzy podstawowe elementy: matę antystatyczną, pasek na rękę i przewód wyrównawczy.

### Elementy zestawu serwisowego ESD

Elementy zestawu serwisowego ESD:

- **Mata antystatyczna** mata antystatyczna rozprasza ładunki elektryczne i można na niej umieszczać części podczas procedury serwisowej. W przypadku korzystania z maty antystatycznej należy pewnie zacisnąć opaskę na rękę, a przewód wyrównawczy musi być podłączony do maty antystatycznej oraz do dowolnej niepokrytej powłoką izolacyjną metalowej części serwisowanego komputera. Po prawidłowym założeniu przewodu wyrównawczego można wyjąć części zamienne z woreczków ochronnych i umieścić bezpośrednio na macie antystatycznej. Podzespoły wrażliwe na wyładowania są bezpieczne tylko w dłoni serwisanta, na macie antystatycznej, w komputerze lub w woreczku ochronnym.
- **Opaska na rękę i przewód wyrównawczy** mogą tworzyć bezpośrednie połączenie między ciałem serwisanta a metalowym szkieletem komputera (jeśli nie jest potrzebna mata antystatyczna) lub być podłączone do maty antystatycznej w celu ochrony komponentów tymczasowo odłożonych na matę. Fizyczne połączenie opaski na rękę i przewodu, łączące skórę serwisanta, matę antystatyczną i urządzenie, jest nazywane połączeniem wyrównawczym. Należy korzystać wyłącznie z zestawów serwisowych zawierających opaskę na rękę, matę i przewód wyrównawczy. Nie należy korzystać z bezprzewodowych opasek na rękę. Należy pamiętać, że wewnętrzne przewody opaski na rękę są podatne na uszkodzenia spowodowane normalnym zużyciem na skutek eksploatacji i należy je regularnie testować za pomocą odpowiedniego zestawu w celu uniknięcia przypadkowego uszkodzenia sprzętu w wyniku wyładowania elektrostatycznego. Zalecane jest testowanie opaski na rękę i przewodu wyrównawczego co najmniej raz w tygodniu.
- **Tester opaski uziemiającej na rękę** przewody w opasce mogą z czasem ulegać uszkodzeniu. W przypadku korzystania z zestawu bez monitorowania zalecane jest regularne testowanie opaski przed każdym kontaktem dotyczącym obsługi technicznej, a co najmniej raz w tygodniu. Najlepiej testować opaskę za pomocą specjalnego zestawu testującego. Jeśli nie masz własnego zestawu

<span id="page-31-0"></span>do testowania opaski, skontaktuj się z regionalnym oddziałem, aby dowiedzieć się, czy nim dysponuje. Aby wykonać test, załóż opaskę na rękę, podłącz przewód wyrównawczy do urządzenia testującego i naciśnij przycisk. Zielone światło diody LED oznacza, że test zakończył się powodzeniem. Czerwone światło diody LED i sygnał dźwiękowy oznaczają, że test zakończył się niepowodzeniem.

- **Elementy izolacyjne** ważne jest, aby elementy wrażliwe na wyładowania elektrostatyczne, takie jak plastikowe obudowy radiatorów, były przechowywane z dala od elementów wewnętrznych, które są izolatorami i często mają duży ładunek elektryczny.
- **Środowisko pracy** przed zainstalowaniem zestawu serwisowego ESD należy ocenić sytuację w lokalizacji geograficznej klienta. Na przykład korzystanie z zestawu w środowisku serwerowym przebiega inaczej niż w pracy z pojedynczym komputerem stacjonarnym lub notebookiem. Serwery są zazwyczaj montowane w szafie serwerowej w centrum przetwarzania danych, natomiast komputery stacjonarne i notebooki są używane zwykle na biurkach. Należy znaleźć dużą, otwartą, płaską i wolną od zbędnych przedmiotów powierzchnię roboczą, na której można swobodnie rozłożyć zestaw ESD, pozostawiając miejsce na naprawiane urządzenie. Przestrzeń robocza powinna też być wolna od elementów nieprzewodzących, które mogłyby spowodować wyładowanie elektrostatyczne. Materiały izolujące, takie jak styropian i inne tworzywa sztuczne, powinny zawsze być oddalone o co najmniej 30 cm (12 cali) od wrażliwych komponentów. W przeciwnym razie nie należy dotykać tych komponentów.
- **Opakowanie antystatyczne** wszystkie urządzenia wrażliwe na wyładowania elektrostatyczne należy transportować w antystatycznych opakowaniach. Wskazane są metalowe, ekranowane woreczki. Należy jednak zawsze zwracać uszkodzony podzespół, korzystając z tego samego opakowania antystatycznego, w którym nadeszła nowa część. Woreczek antystatyczny należy złożyć i zakleić taśmą, a następnie zapakować w oryginalnym pudełku, w którym nadeszła nowa część, korzystając z tej samej pianki. Elementy wrażliwe na wyładowania elektrostatyczne należy wyjmować z opakowania tylko na powierzchni roboczej zabezpieczonej przed wyładowaniami. Nie należy nigdy ich kłaść na woreczkach antystatycznych, ponieważ tylko wnętrze woreczka jest ekranowane. Podzespoły te powinny znajdować się tylko w dłoni serwisanta, na macie antystatycznej, w komputerze lub w woreczku ochronnym.
- **Transportowanie komponentów wrażliwych** komponenty wrażliwe na wyładowania elektrostatyczne, takie jak części zamienne lub części zwracane do firmy Dell, należy koniecznie zapakować w woreczki antystatyczne na czas transportu.

### Ochrona przed wyładowaniami elektrostatycznymi — podsumowanie

Zaleca się, aby przy serwisowaniu produktów firmy Dell korzystać z tradycyjnej, przewodowej opaski uziemiającej na rękę oraz maty antystatycznej. Ponadto podczas serwisowania komputera należy koniecznie trzymać wrażliwe elementy z dala od części nieprzewodzących i umieszczać je w woreczkach antystatycznych na czas transportu.

### **Transportowanie wrażliwych elementów**

Podczas transportowania komponentów wrażliwych na wyładowania elektryczne, takich jak lub części zamienne lub części zwracane do firmy Dell, należy koniecznie zapakować je w woreczki antystatyczne.

### **Po zakończeniu serwisowania komputera**

#### **Informacje na temat zadania**

**OSTRZEŻENIE: Pozostawienie nieużywanych lub nieprzykręconych śrub wewnątrz komputera może poważnie uszkodzić komputer.**

### **Kroki**

- 1. Przykręć wszystkie śruby i sprawdź, czy wewnątrz komputera nie pozostały żadne nieużywane śruby.
- 2. Podłącz do komputera wszelkie urządzenia zewnętrzne, peryferyjne i kable odłączone przed rozpoczęciem pracy.
- 3. Zainstaluj karty pamięci, dyski i wszelkie inne elementy wymontowane przed rozpoczęciem pracy.
- 4. Podłącz komputer i wszystkie urządzenia peryferyjne do gniazdek elektrycznych.

**UWAGA:** Podłącz zasilacz do złącza zasilacza w komputerze, aby opuścić tryb serwisowy.

5. Naciśnij przycisk zasilania, aby włączyć komputer. Komputer automatycznie powróci do normalnego trybu działania.

### **BitLocker**

**OSTRZEŻENIE: Jeśli funkcja BitLocker nie zostanie zawieszona przed aktualizacją systemu BIOS, klucz funkcji BitLocker nie zostanie rozpoznany przy następnym ponownym uruchomieniu systemu. Zostanie wyświetlony monit o wprowadzenie klucza odzyskiwania w celu kontynuacji. System będzie wymagał go przy każdym uruchomieniu.** 

<span id="page-32-0"></span>**Nieznajomość klucza odzyskiwania grozi utratą danych lub niepotrzebną ponowną instalacją systemu operacyjnego. Aby [uzyskać więcej informacji w tym zakresie, zobacz artykuł z bazy wiedzy: Aktualizowanie systemu BIOS w systemach Dell](https://www.dell.com/support/kbdoc/000134415)  z włączoną funkcją BitLocker.**

Zainstalowanie następujących elementów wyzwala funkcję BitLocker:

- Dysk twardy lub dysk SSD
- Płyta główna

### **Zalecane narzędzia**

Procedury przedstawione w tym dokumencie mogą wymagać użycia następujących narzędzi:

- Śrubokręt krzyżakowy nr 0
- Plastikowy otwierak

## **Wykaz śrub**

**(i)** UWAGA: Przy wykręcaniu śrub z elementów zalecane jest, aby zanotować typ oraz liczbę śrub, a następnie umieścić je w pudełku na śruby. Umożliwia to przykręcenie właściwych śrub w odpowiedniej liczbie podczas ponownego instalowania elementu.

**UWAGA:** Niektóre komputery mają powierzchnie magnetyczne. Przy instalowaniu elementów upewnij się, że na takich powierzchniach nie zostały śruby.

 $\odot$ **UWAGA:** Kolor śrub może się różnić w zależności od zamówionej konfiguracji.

#### **Tabela 29. Wykaz śrub**

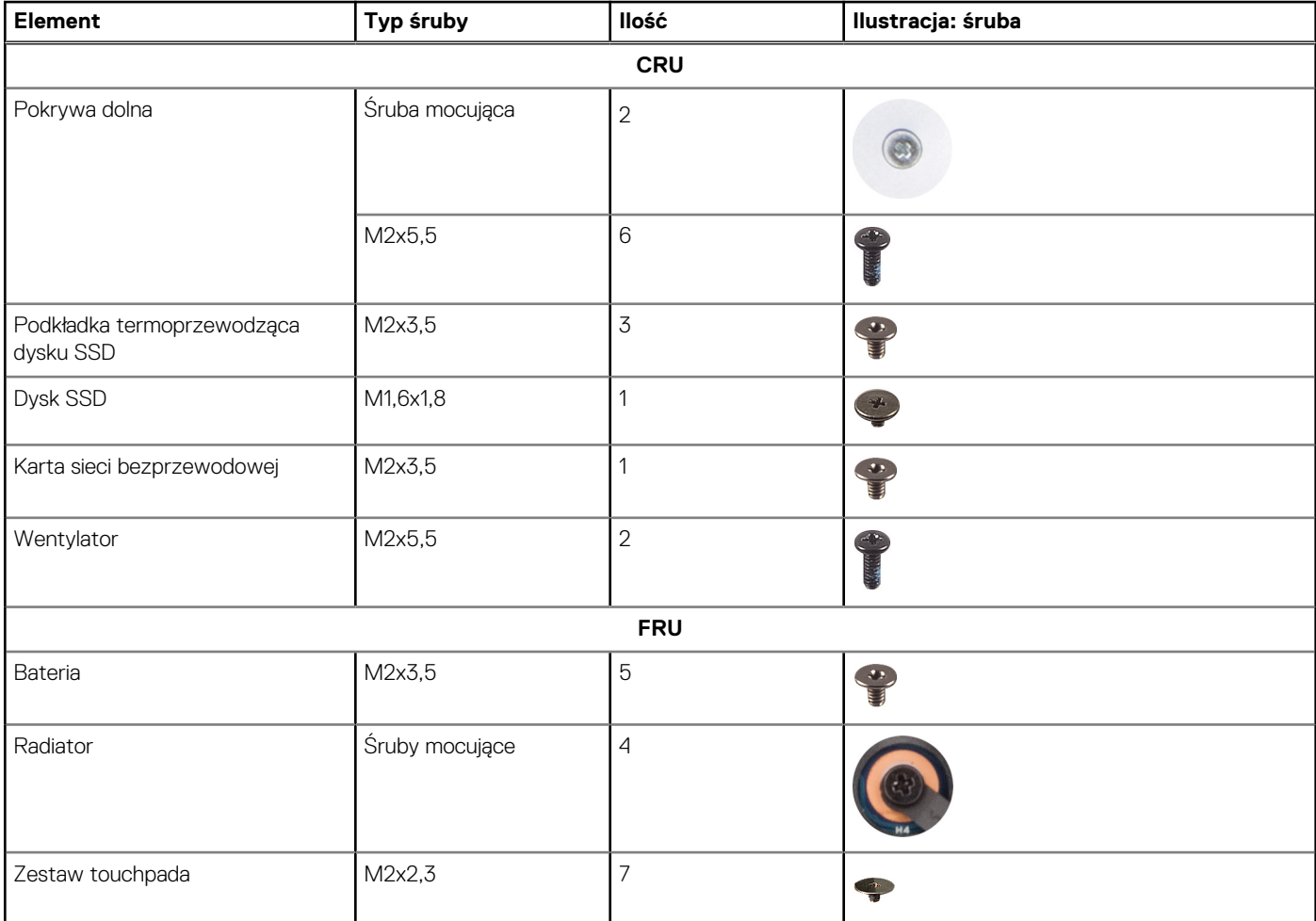

### <span id="page-33-0"></span>**Tabela 29. Wykaz śrub (cd.)**

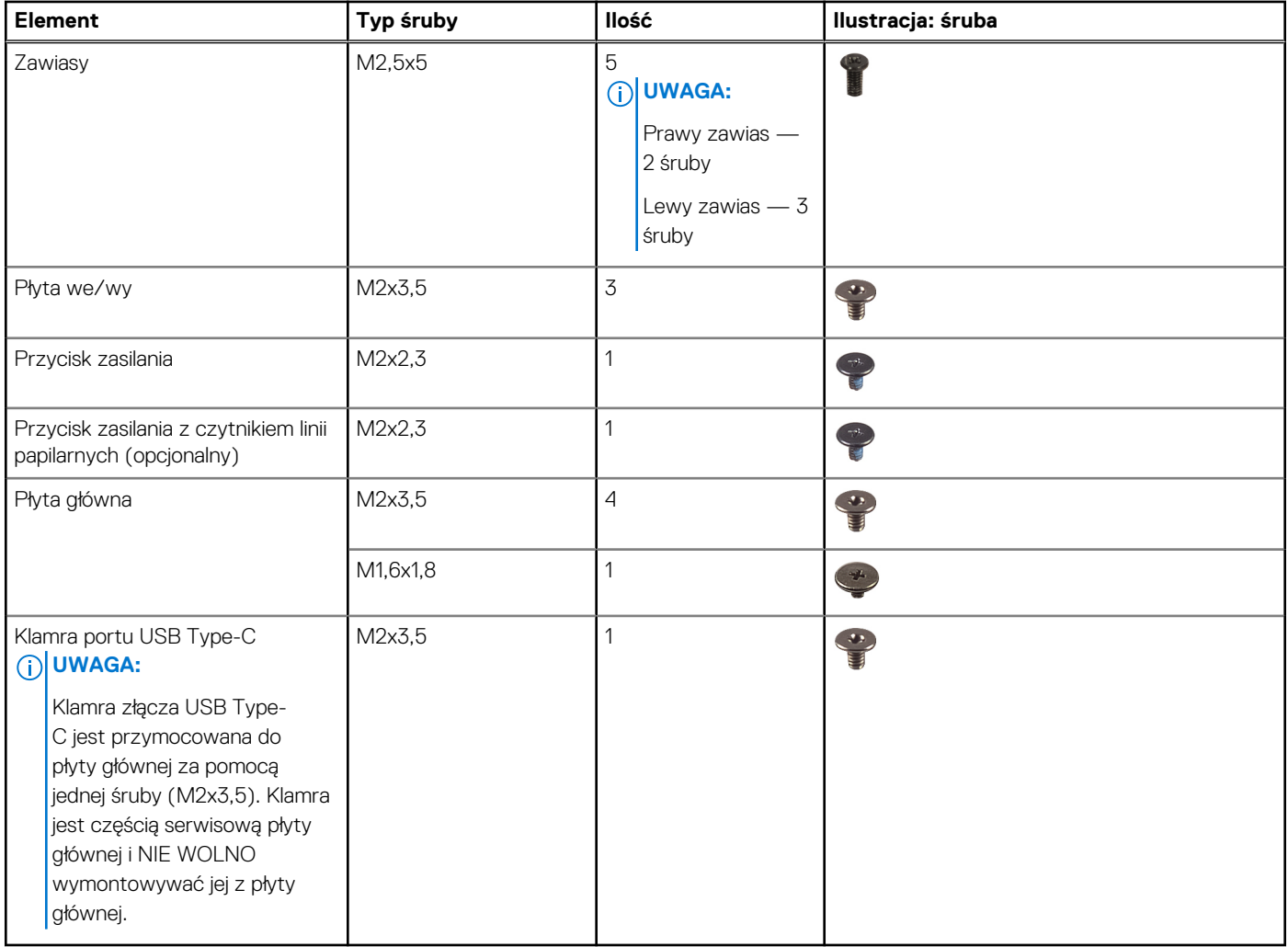

## **Główne elementy komputera Vostro 16 5640**

Na poniższej ilustracji przedstawiono główne elementy komputera Vostro 16 5640.

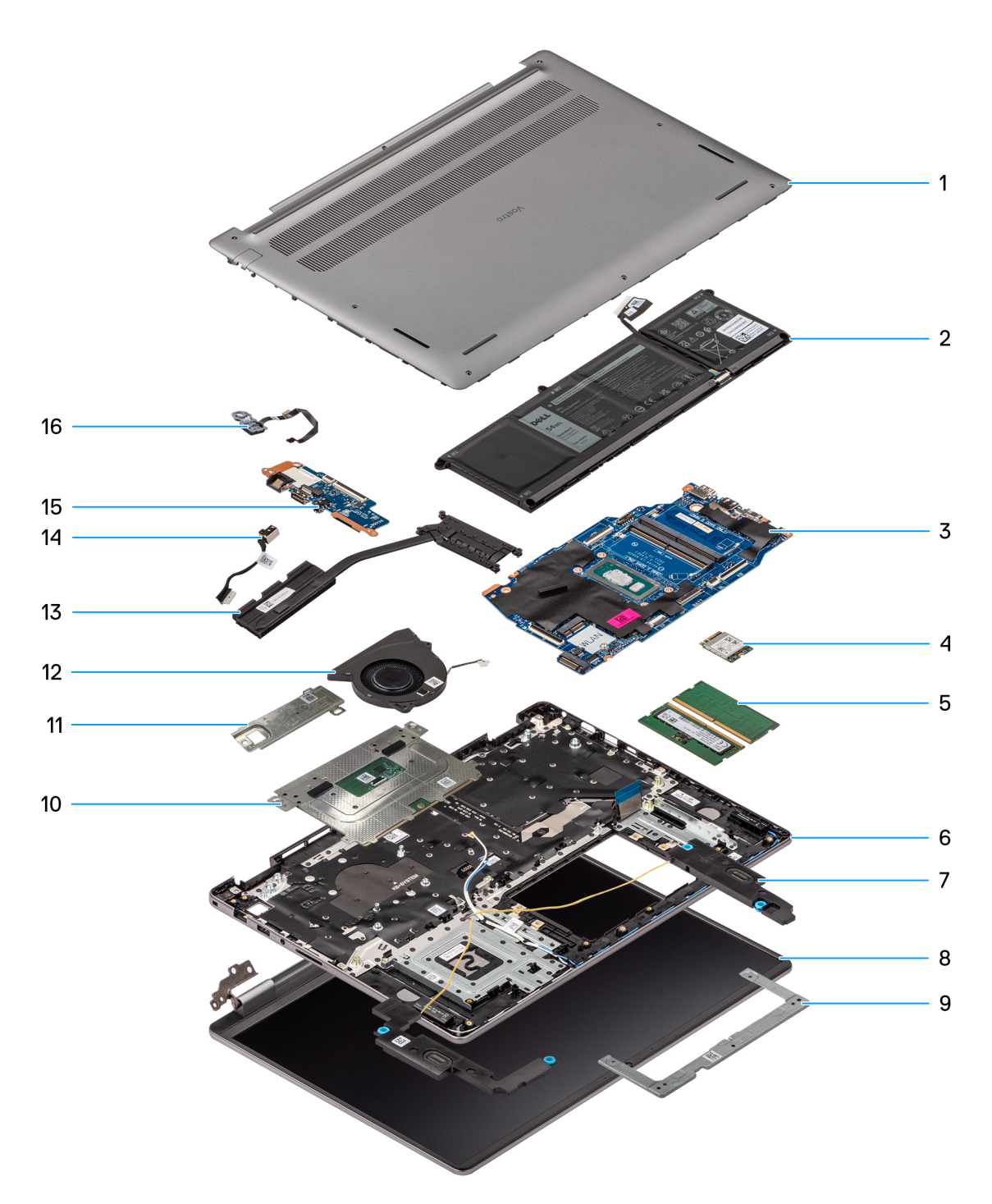

### **Rysunek 15. Główne elementy komputera Vostro 16 5640**

- 1. Pokrywa dolna
- 2. Bateria
- 3. Płyta główna
- 4. Karta sieci bezprzewodowej
- 5. Moduły pamięci
- 6. Zestaw podpórki na nadgarstek i klawiatury
- 7. Głośniki
- 8. Zestaw wyświetlacza
- 9. Klamra touchpada
- 10. Zestaw touchpada
- 11. Dysk SSD M.2 2230 z płytką termoprzewodzącą
- 12. Wentylator
- 13. Radiator
- 14. Gniazdo zasilacza
- 15. Płyta we/wy
- 16. Przycisk zasilania z opcjonalnym czytnikiem linii papilarnych

**UWAGA:** Firma Dell podaje listę elementów i ich numery części w zakupionej oryginalnej konfiguracji komputera. Dostępność tych części zależy od gwarancji zakupionych przez klienta. Aby uzyskać informacje na temat możliwości zakupów, skontaktuj się z przedstawicielem handlowym firmy Dell.
# **5**

# <span id="page-36-0"></span>**Wymontowywanie i instalowanie modułów wymienianych samodzielnie przez klienta (CRU)**

Elementy opisane w tym rozdziale są modułami wymienianymi samodzielnie przez klienta (CRU).

**OSTRZEŻENIE: Klient może wymienić tylko moduły wymieniane samodzielnie przez klienta (CRU) zgodnie z zaleceniami dotyczącymi bezpieczeństwa i procedurami wymiany.**

(i) **UWAGA:** W zależności od zamówionej konfiguracji posiadany komputer może wyglądać nieco inaczej niż na ilustracjach w tym dokumencie.

# **Pokrywa dolna**

# **Wymontowywanie pokrywy dolnej**

## **Wymagania**

1. Wykonaj procedurę przedstawioną w sekcji [Przed przystąpieniem do serwisowania komputera.](#page-28-0)

#### **Informacje na temat zadania**

Na poniższych ilustracjach przedstawiono umiejscowienie i procedurę wymontowywania pokrywy dolnej.

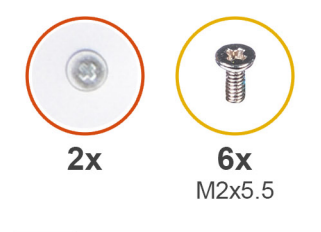

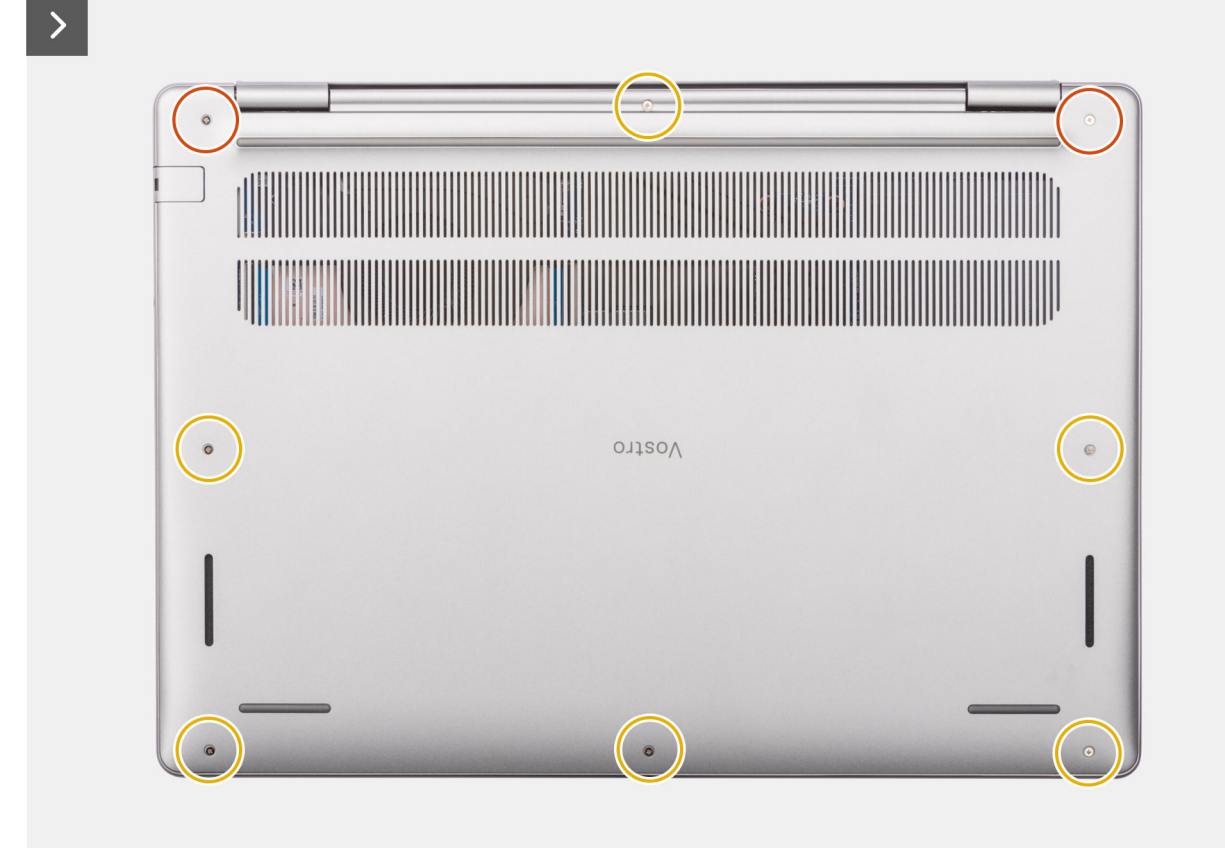

<span id="page-38-0"></span>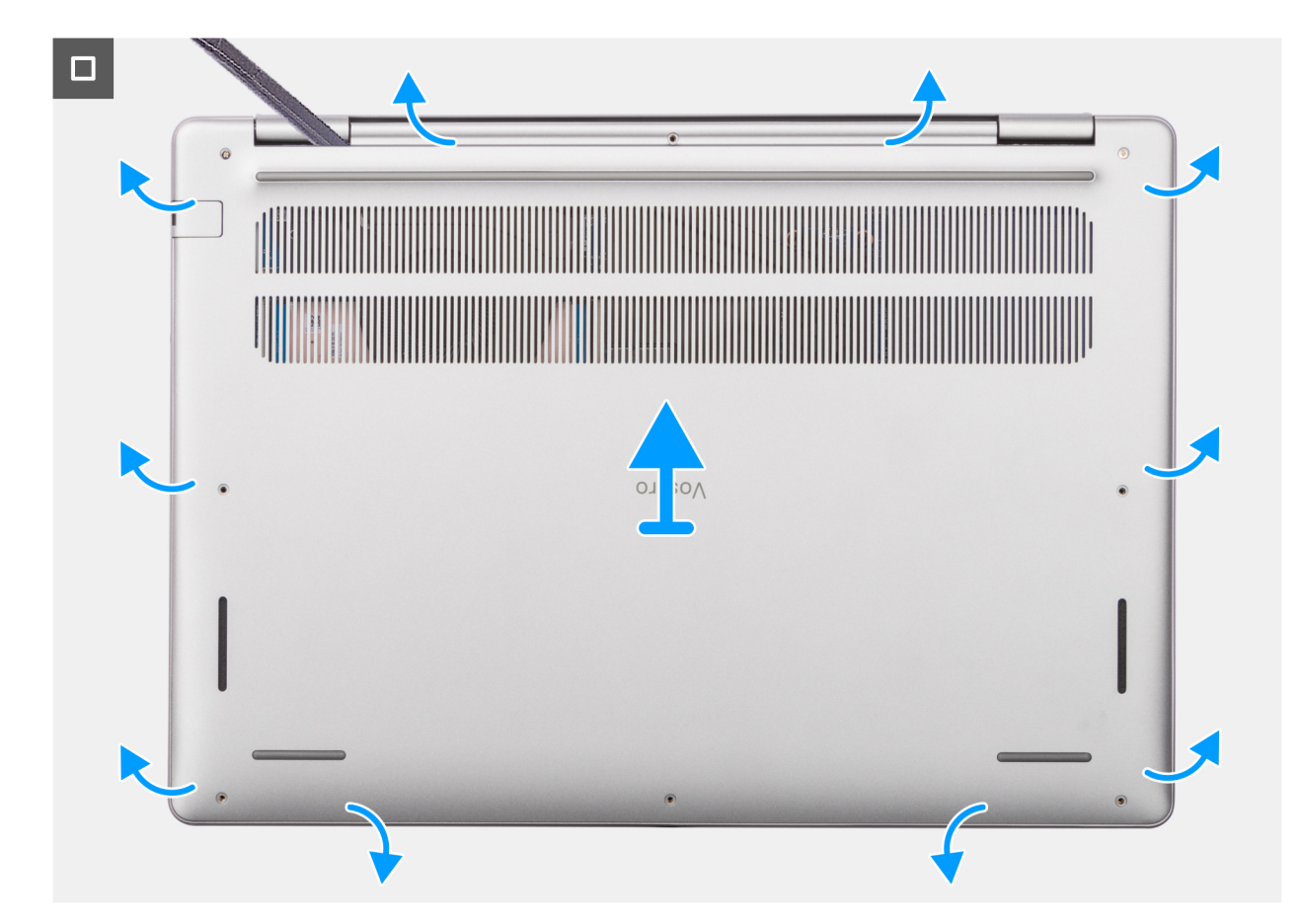

**Rysunek 16. Wymontowywanie pokrywy dolnej**

## **Kroki**

- 1. Wykręć sześć śrub (M2x5,5) i poluzuj dwie śruby mocujące pokrywę dolną do zestawu podpórki na nadgarstek i klawiatury.
- 2. Za pomocą plastikowego otwieraka podważ pokrywę dolną, zaczynając od zagłębień znajdujących się we wcięciach w kształcie litery U w pobliżu zawiasów na górnej krawędzi pokrywy dolnej.
- 3. Podważ górną krawędź pokrywy dolnej i kontynuuj pracę z lewej i prawej strony, aby otworzyć pokrywę dolną.
- 4. Unieś i wyjmij pokrywę dolną z zestawu podpórki na nadgarstek i klawiatury.

# **Instalowanie pokrywy dolnej**

## **Wymagania**

W przypadku wymiany elementu przed wykonaniem procedury instalacji wymontuj wcześniej zainstalowany element.

### **Informacje na temat zadania**

Na ilustracji przedstawiono umiejscowienie i procedurę instalacji pokrywy dolnej.

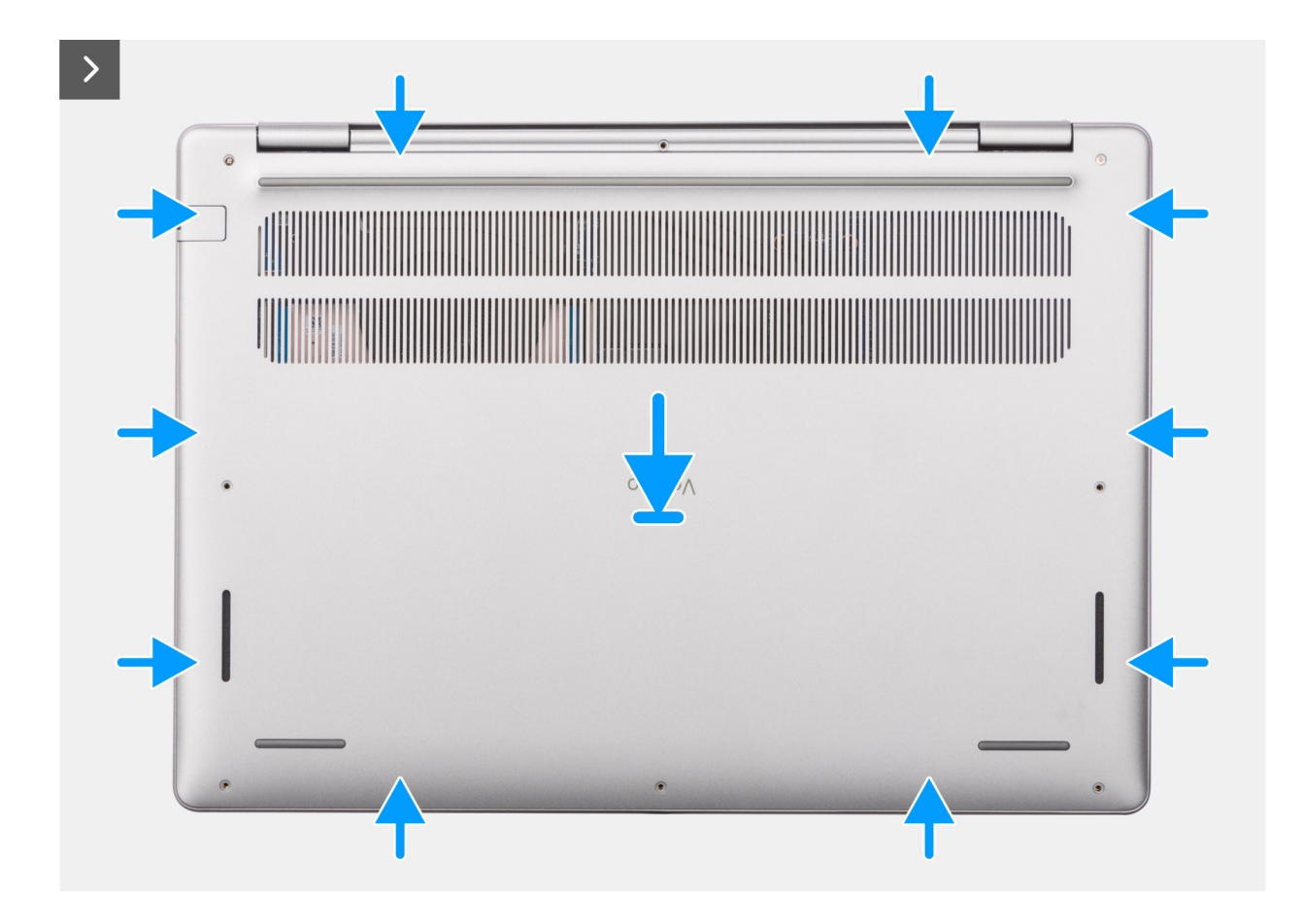

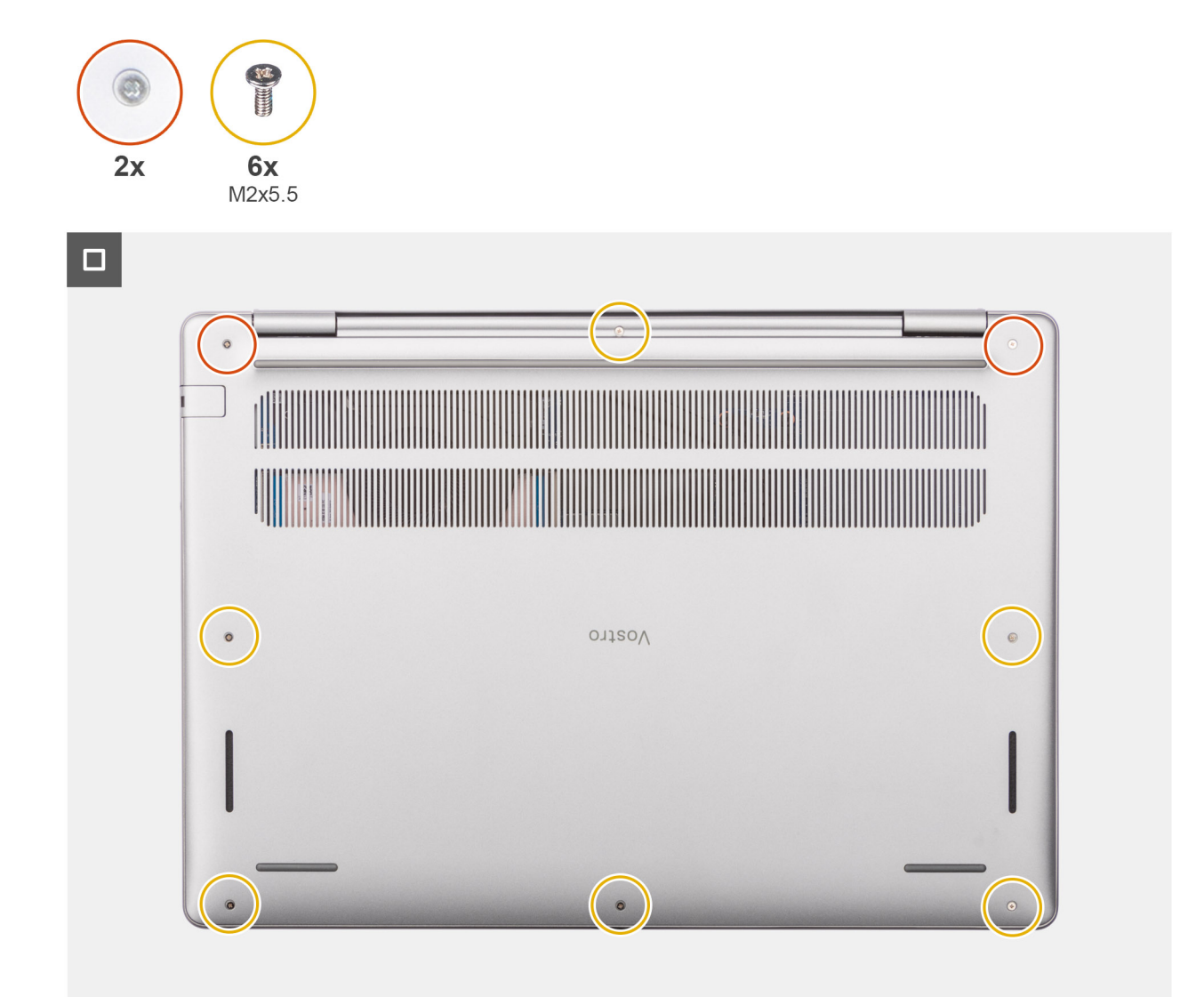

#### **Rysunek 17. Instalowanie pokrywy dolnej**

### **Kroki**

- 1. Umieść pokrywę dolną na zestawie podpórki na nadgarstek i klawiatury.
- 2. Dopasuj otwory na śruby w pokrywie dolnej do otworów na śruby w zestawie podpórki na nadgarstek i klawiatury, a następnie zamocuj zatrzaski.
- 3. Dokręć dwie śruby mocujące i wkręć sześć śrub (M2x5,5), aby zamocować pokrywę dolną do zestawu podpórki na nadgarstek i klawiatury.

### **Kolejne kroki**

1. Wykonaj procedurę przedstawioną w sekcji [Po zakończeniu serwisowania komputera.](#page-31-0)

# **Moduł pamięci**

# **Wymontowywanie modułu pamięci**

## **Wymagania**

- 1. Wykonaj procedurę przedstawioną w sekcji [Przed przystąpieniem do serwisowania komputera.](#page-28-0)
- 2. Zdejmij [pokrywę dolną.](#page-36-0)

#### **Informacje na temat zadania**

Na ilustracjach przedstawiono umiejscowienie i procedurę wymontowywania modułu pamięci.

**UWAGA:** Komputer Vostro 16 5640 obsługuje dwukanałową konfigurację pamięci RAM.

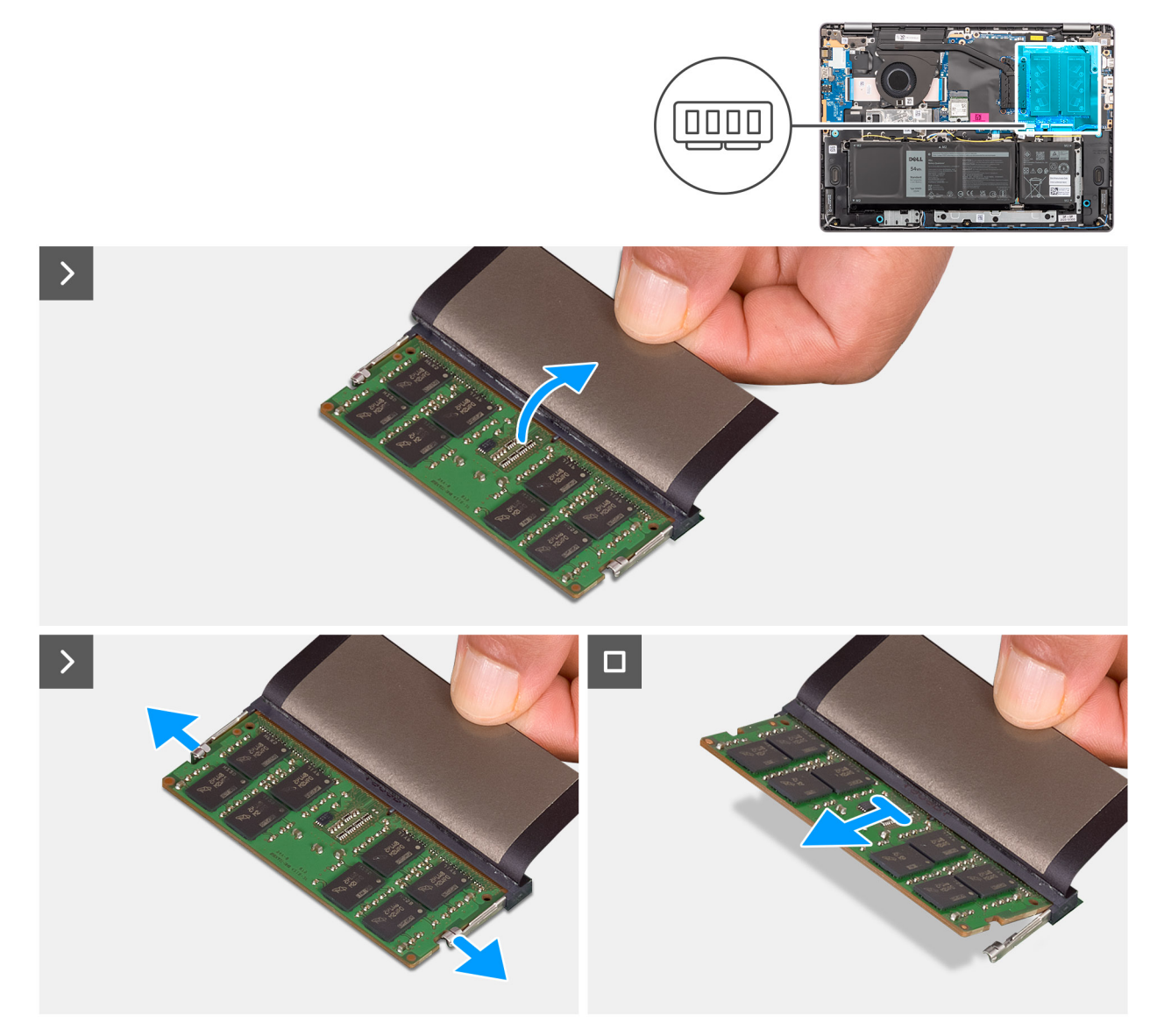

# **Rysunek 18. Wymontowywanie modułu pamięci**

# **Kroki**

- 1. Zdejmij taśmę z mylaru, aby uzyskać dostęp do modułu pamięci.
- 2. Palcami odciągnij zaciski mocujące boki modułu pamięci, aż moduł odskoczy.
- 3. Wyjmij moduł pamięci pod kątem z gniazda (DIMM A DDR5 ONLY lub DIMM B DDR5 ONLY) na płycie głównej.
	- **OSTRZEŻENIE: Aby zapobiec uszkodzeniu modułu pamięci, należy go trzymać za brzegi. Nie należy dotykać elementów ani metalowych styków modułu pamięci, ponieważ wyładowania elektrostatyczne (ESD) mogą spowodować poważne uszkodzenie elementów. Więcej informacji na temat ochrony przed wyładowaniami elektrostatycznymi można znaleźć w sekcji [Ochrona przed wyładowaniami elektrostatycznymi.](#page-30-0)**

# **Instalowanie modułu pamięci**

## **Wymagania**

W przypadku wymiany elementu przed wykonaniem procedury instalacji wymontuj wcześniej zainstalowany element.

#### **Informacje na temat zadania**

Na ilustracjach poniżej przedstawiono umiejscowienie i procedurę instalacji modułu pamięci.

**UWAGA:** Komputer Vostro 16 5640 obsługuje dwukanałową konfigurację pamięci RAM.

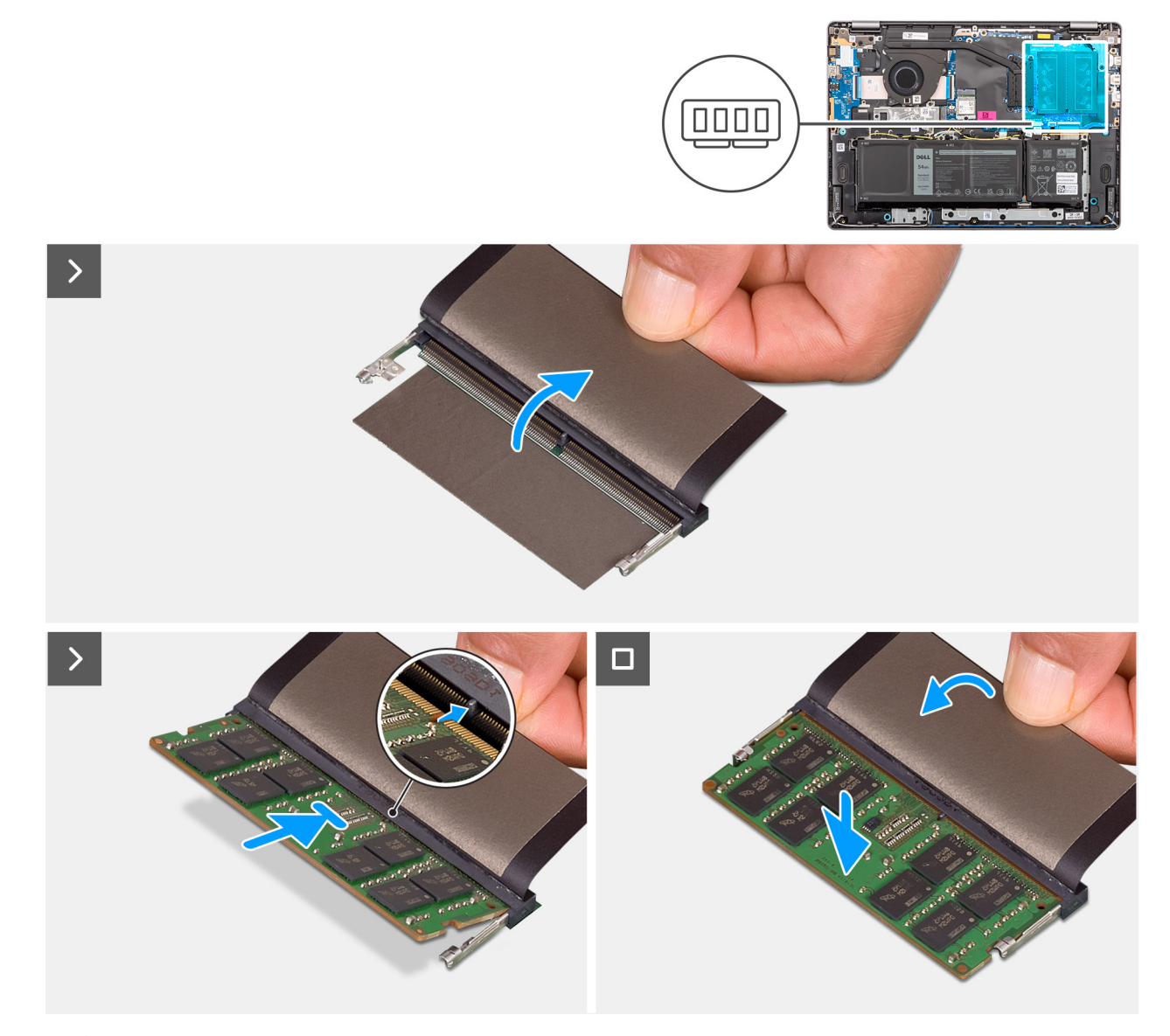

**Rysunek 19. Instalowanie modułu pamięci**

# **Kroki**

- 1. Zdejmij taśmę z mylaru, aby uzyskać dostęp do gniazda modułu pamięci.
- 2. Wyrównaj wycięcie w module pamięci z wypustką w gnieździe modułu pamięci (DIMM A DDR5 ONLY lub DIMM B DDR5 ONLY) na płycie głównej.
- 3. Wsuń moduł pamięci mocno pod kątem do gniazda pamięci.
- 4. Dociśnij moduł pamięci, aby osadzić go na płycie głównej. Upewnij się, że zatrzaski zabezpieczające moduł zablokowały go na miejscu.
	- **OSTRZEŻENIE: Aby zapobiec uszkodzeniu modułu pamięci, należy go trzymać za brzegi. Nie należy dotykać elementów ani metalowych styków modułu pamięci, ponieważ wyładowania elektrostatyczne (ESD) mogą spowodować poważne uszkodzenie elementów. Więcej informacji na temat ochrony przed wyładowaniami elektrostatycznymi można znaleźć w sekcji [Ochrona przed wyładowaniami elektrostatycznymi.](#page-30-0)**

**UWAGA:** Jeśli nie usłyszysz kliknięcia, wyjmij moduł pamięci i zainstaluj go ponownie.

## **Kolejne kroki**

- 1. Zainstaluj [pokrywę dolną.](#page-38-0)
- 2. Wykonaj procedurę przedstawioną w sekcji [Po zakończeniu serwisowania komputera.](#page-31-0)

# **Dysk SSD M.2**

# **Wymontowywanie dysku SSD**

#### **Wymagania**

- 1. Wykonaj procedurę przedstawioną w sekcji [Przed przystąpieniem do serwisowania komputera.](#page-28-0)
- 2. Zdejmij [pokrywę dolną.](#page-36-0)

#### **Informacje na temat zadania**

# **OSTRZEŻENIE: Nie dotykaj podkładki termoprzewodzącej dysku SSD, ponieważ może to zmniejszyć jej wydajność termiczną.**

Na ilustracjach przedstawiono umiejscowienie i procedurę wymontowywania dysku SSD.

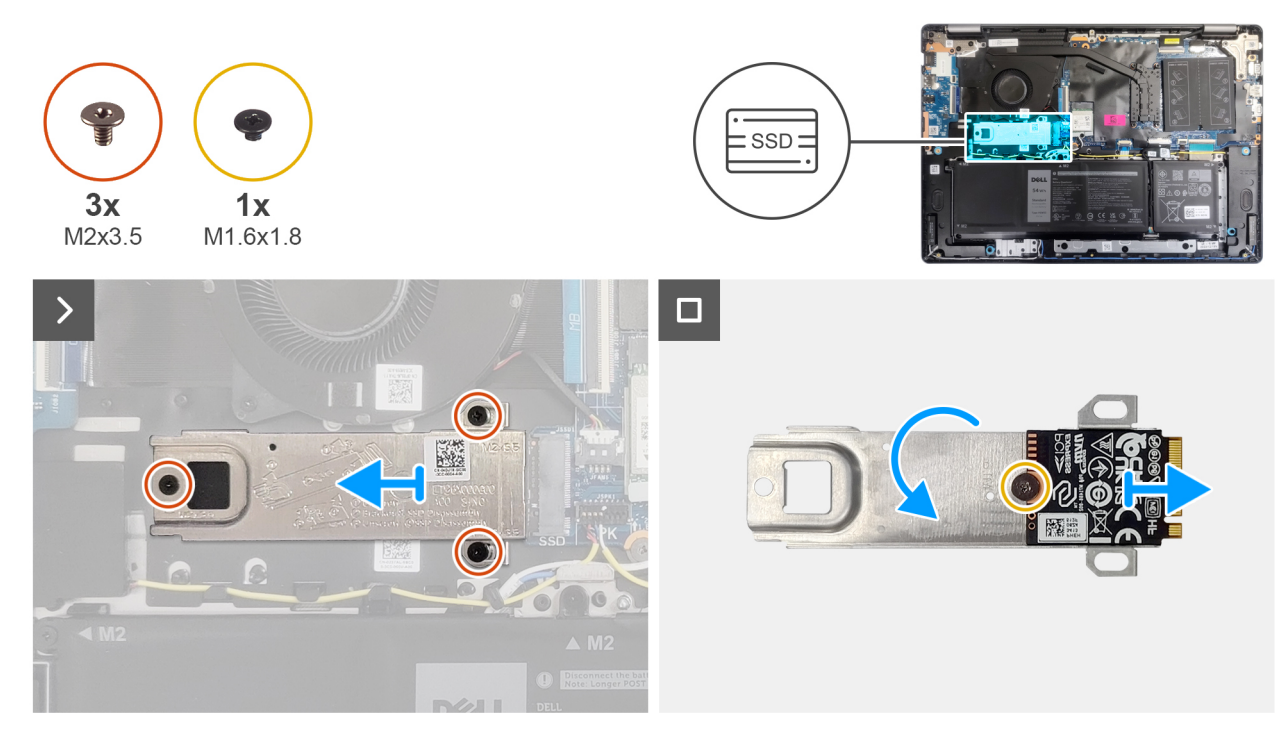

# **Rysunek 20. Wymontowywanie dysku SSD**

## **Kroki**

- 1. Wykręć trzy śruby (M2x3,5) mocujące dysk SSD do płyty głównej.
- 2. Przesuń i wyjmij płytkę termoprzewodzącą dysku SSD razem z dyskiem z gniazda na kartę M.2 (SSD) na płycie głównej.
- 3. Odwróć płytkę termoprzewodzącą i wykręć śrubę (M1,6x1,8) mocującą dysk SSD do płytki termoprzewodzącej.
- 4. Zdejmij dysk SSD z płytki termoprzewodzącej.

# **Instalowanie dysku SSD**

### **Wymagania**

W przypadku wymiany elementu przed wykonaniem procedury instalacji wymontuj wcześniej zainstalowany element.

## **Informacje na temat zadania**

**OSTRZEŻENIE: Nie dotykaj podkładki termoprzewodzącej dysku SSD, ponieważ może to zmniejszyć jej wydajność termiczną.**

Na ilustracjach przedstawiono umiejscowienie i procedurę instalacji dysku SSD.

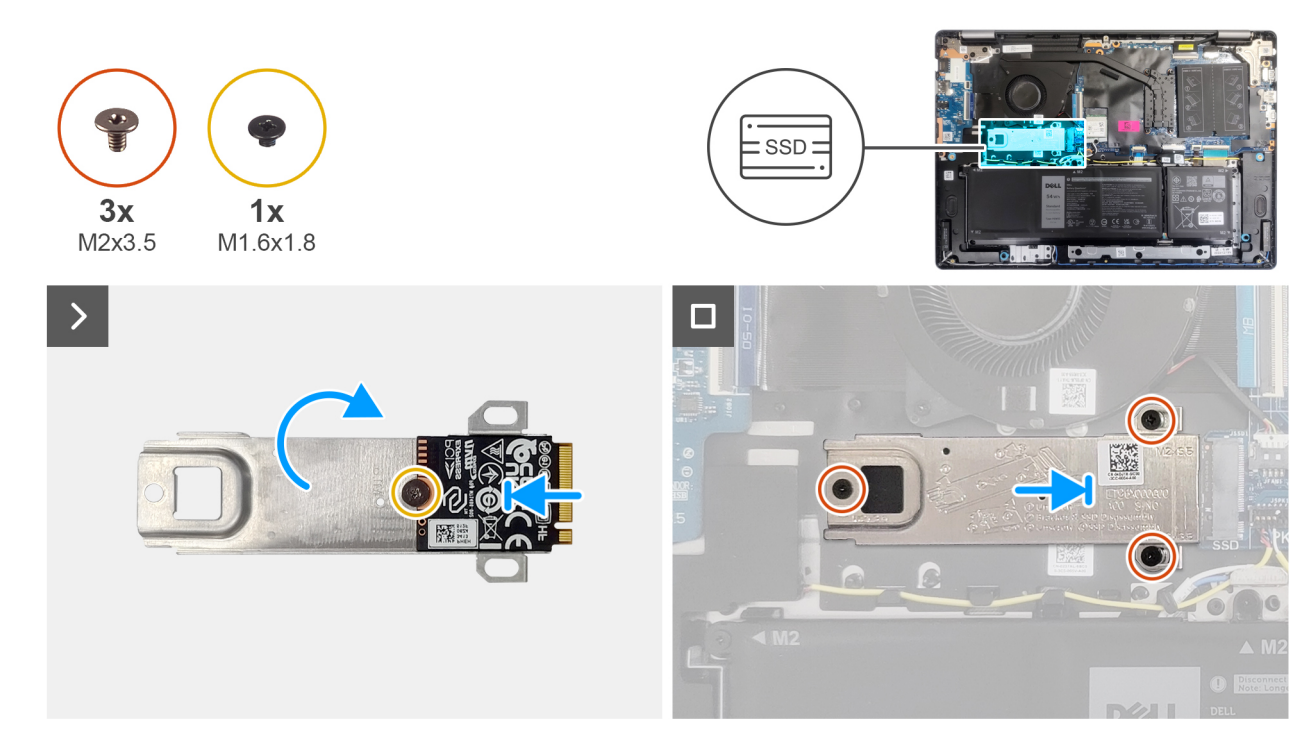

## **Rysunek 21. Instalowanie dysku SSD**

## **Kroki**

- 1. Dopasuj i umieść dysk SSD na płytce termoprzewodzącej.
- 2. Wkręć śrubę (M1,6x1,8) mocującą dysk SSD do płytki termoprzewodzącej.
- 3. Odwróć płytkę termoprzewodzącą wraz z dyskiem SSD.
- 4. Dopasuj wgłębienie w dysku SSD do zaczepu na gnieździe karty M.2 (SSD) na płycie głównej.
- 5. Wsuń dysk SSD do gniazda na kartę M.2 (SSD) na płycie głównej.
- 6. Dopasuj otwory na śruby w płytce termoprzewodzącej dysku SSD do otworów w płycie głównej.
- 7. Wkręć trzy śruby (M2x3,5) mocujące dysk SSD do płyty głównej.

#### **Kolejne kroki**

- 1. Zainstaluj [pokrywę dolną.](#page-38-0)
- 2. Wykonaj procedurę przedstawioną w sekcji [Po zakończeniu serwisowania komputera.](#page-31-0)

# **Karta sieci bezprzewodowej**

# **Wymontowywanie karty sieci bezprzewodowej**

#### **Wymagania**

- 1. Wykonaj procedurę przedstawioną w sekcji [Przed przystąpieniem do serwisowania komputera.](#page-28-0)
- 2. Zdejmij [pokrywę dolną.](#page-36-0)

#### **Informacje na temat zadania**

Na ilustracji przedstawiono umiejscowienie i procedurę wymontowywania karty sieci bezprzewodowej.

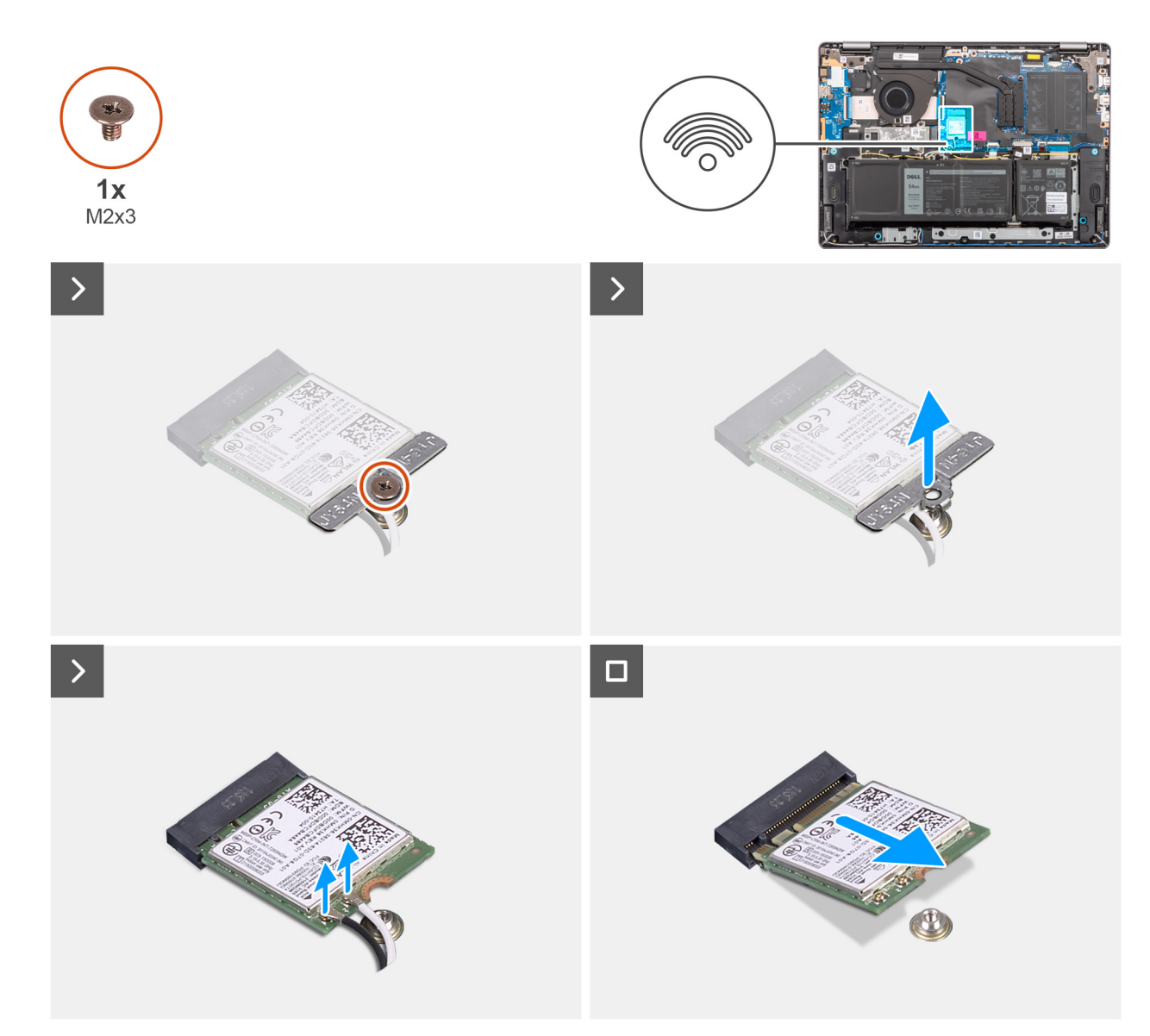

**Rysunek 22. Wymontowywanie karty sieci bezprzewodowej**

#### **Kroki**

- 1. Wykręć śrubę (M2x3,5) mocującą klamrę karty sieci bezprzewodowej do płyty głównej.
- 2. Zdejmij wspornik karty sieci bezprzewodowej z karty sieci bezprzewodowej.
- 3. Odłącz kable antenowe sieci bezprzewodowej od złączy na karcie sieci bezprzewodowej.
- 4. Przesuń i wyjmij kartę sieci bezprzewodowej z gniazda (WLAN) na płycie głównej.

# **Instalowanie karty sieci bezprzewodowej**

### **Wymagania**

W przypadku wymiany elementu przed wykonaniem procedury instalacji wymontuj wcześniej zainstalowany element.

## **Informacje na temat zadania**

Na ilustracji przedstawiono umiejscowienie i procedurę instalacji karty sieci bezprzewodowej.

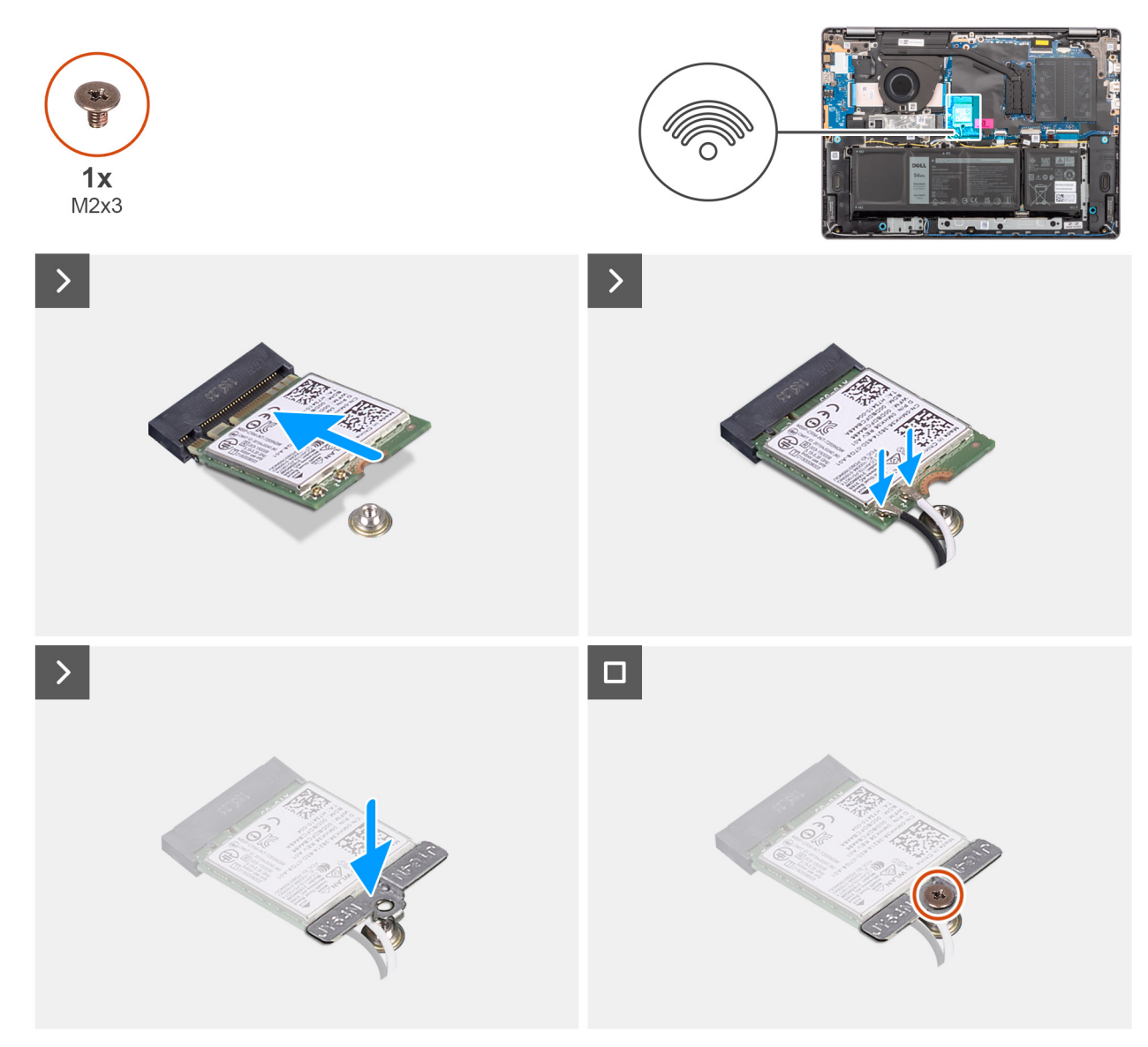

## **Rysunek 23. Instalowanie karty sieci bezprzewodowej**

# **Kroki**

- 1. Włóż kartę sieci bezprzewodowej pod kątem do gniazda karty sieci bezprzewodowej (WLAN) na płycie głównej.
- 2. Podłącz kable antenowe do karty sieci bezprzewodowej.

W poniższej tabeli przedstawiono schemat kolorów kabli antenowych karty sieci bezprzewodowej obsługiwanej w komputerze.

# **Tabela 30. Schemat kolorów kabli antenowych**

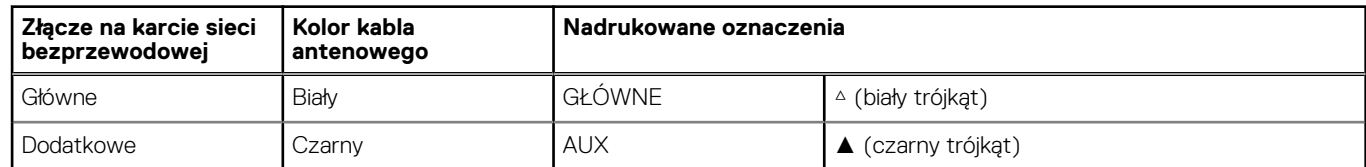

- 3. Umieść wspornik karty sieci bezprzewodowej na karcie sieci bezprzewodowej.
- 4. Dopasuj otwór na śrubę we wsporniku karty sieci bezprzewodowej do otworu w płycie głównej.
- 5. Wkręć śrubę (M2x3,5) mocującą kartę sieci bezprzewodowej i jej uchwyt do płyty głównej.

# **Kolejne kroki**

- 1. Zainstaluj [pokrywę dolną.](#page-38-0)
- 2. Wykonaj procedurę przedstawioną w sekcji [Po zakończeniu serwisowania komputera.](#page-31-0)

# **Głośniki**

# **Wymontowywanie głośników**

# **Wymagania**

- 1. Wykonaj procedurę przedstawioną w sekcji [Przed przystąpieniem do serwisowania komputera.](#page-28-0)
- 2. Zdejmij [pokrywę dolną.](#page-36-0)

## **Informacje na temat zadania**

Na ilustracji przedstawiono umiejscowienie i procedurę wymontowywania głośników.

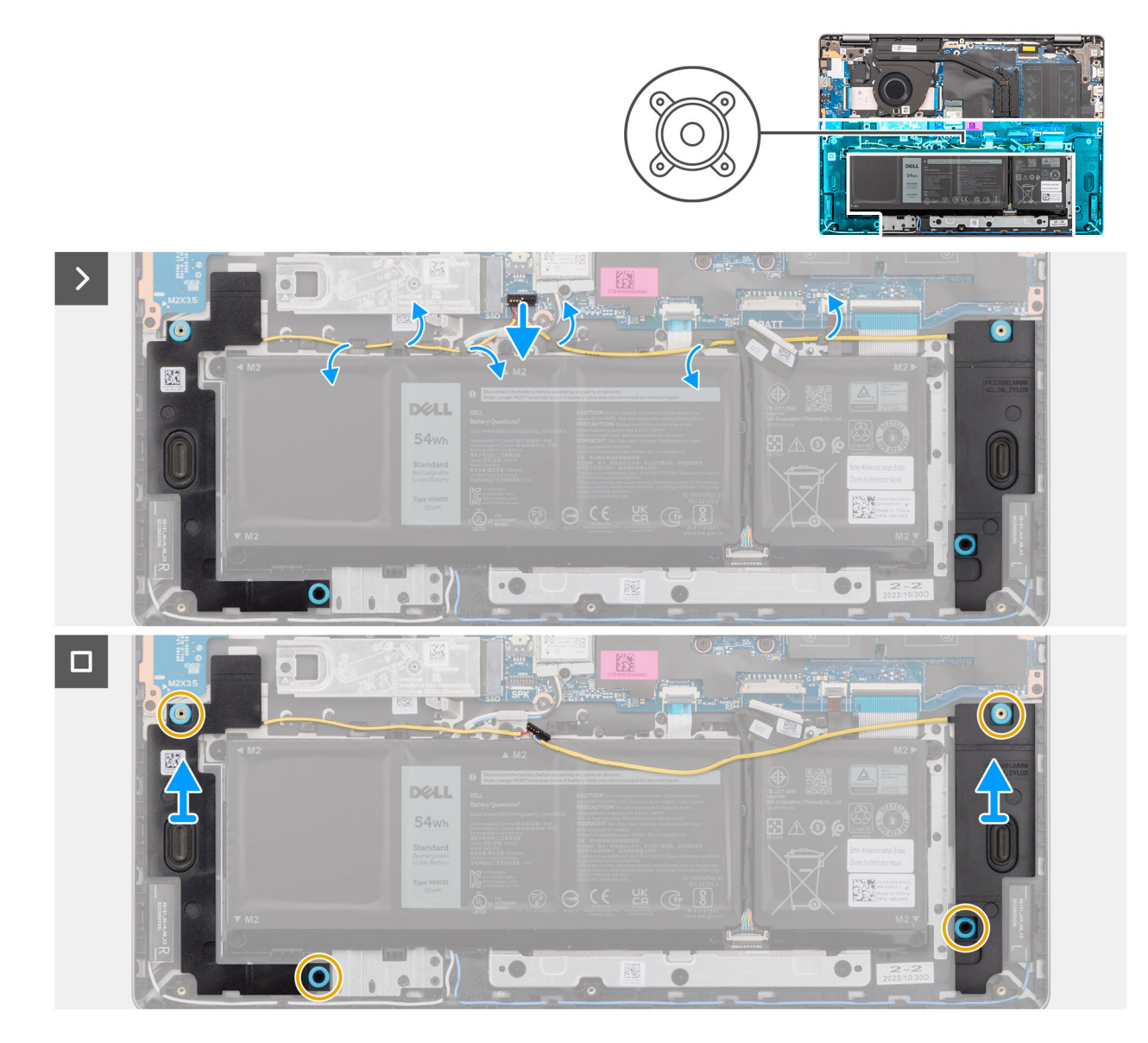

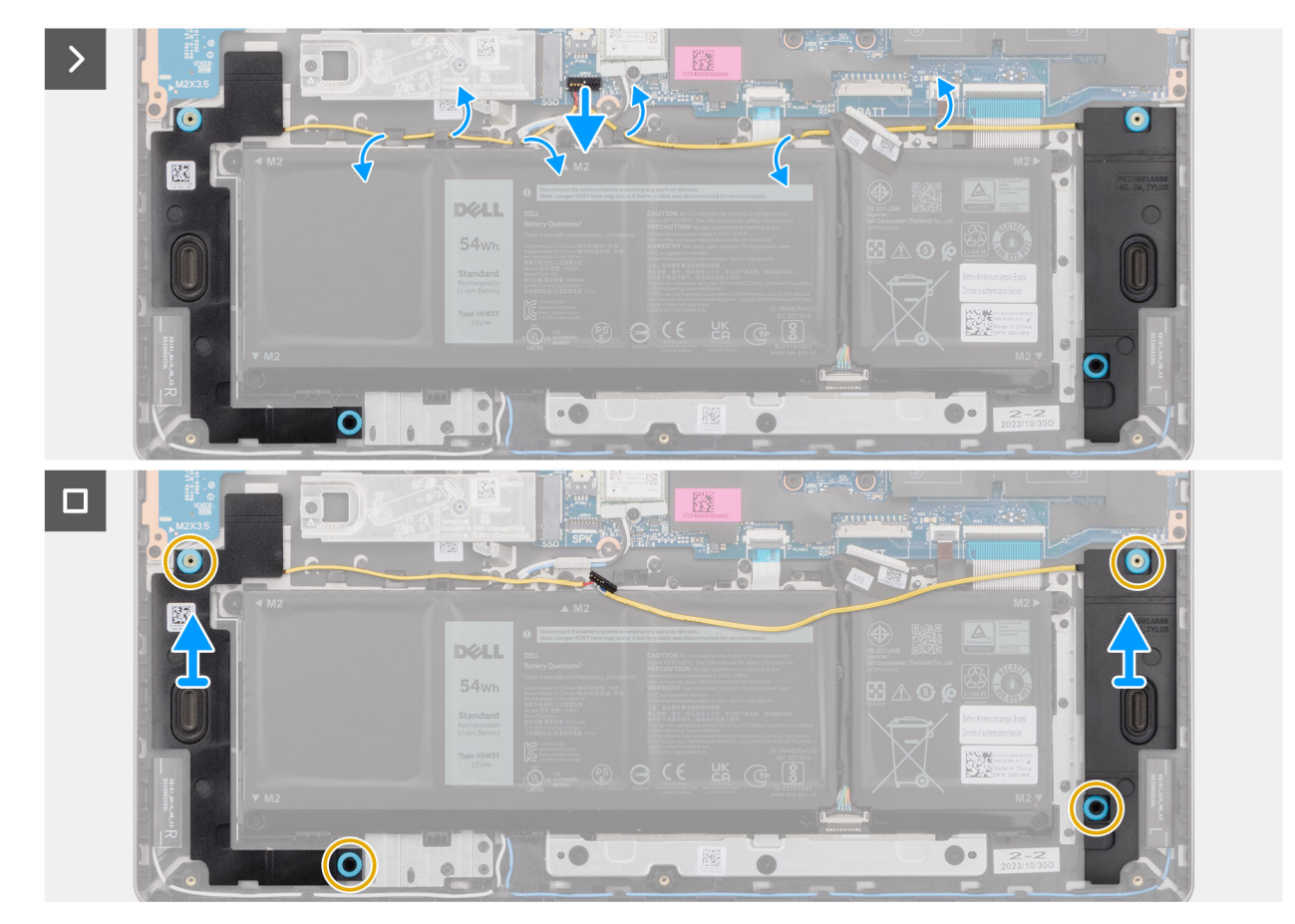

**Rysunek 24. Wymontowywanie głośników**

# **Kroki**

- 1. Odłącz kabel baterii od złącza (BATT) na płycie głównej.
- 2. Odłącz kabel głośnika od złącza (SPK) na płycie głównej.

**UWAGA:** Aby odłączyć kabel głośnika od płyty głównej, podważ dolną część złącza kabla, a następnie odciągnij ją od złącza (SPK) na płycie głównej. NIE ciągnij kabla głośnika w dół w celu odłączenia go od płyty głównej.

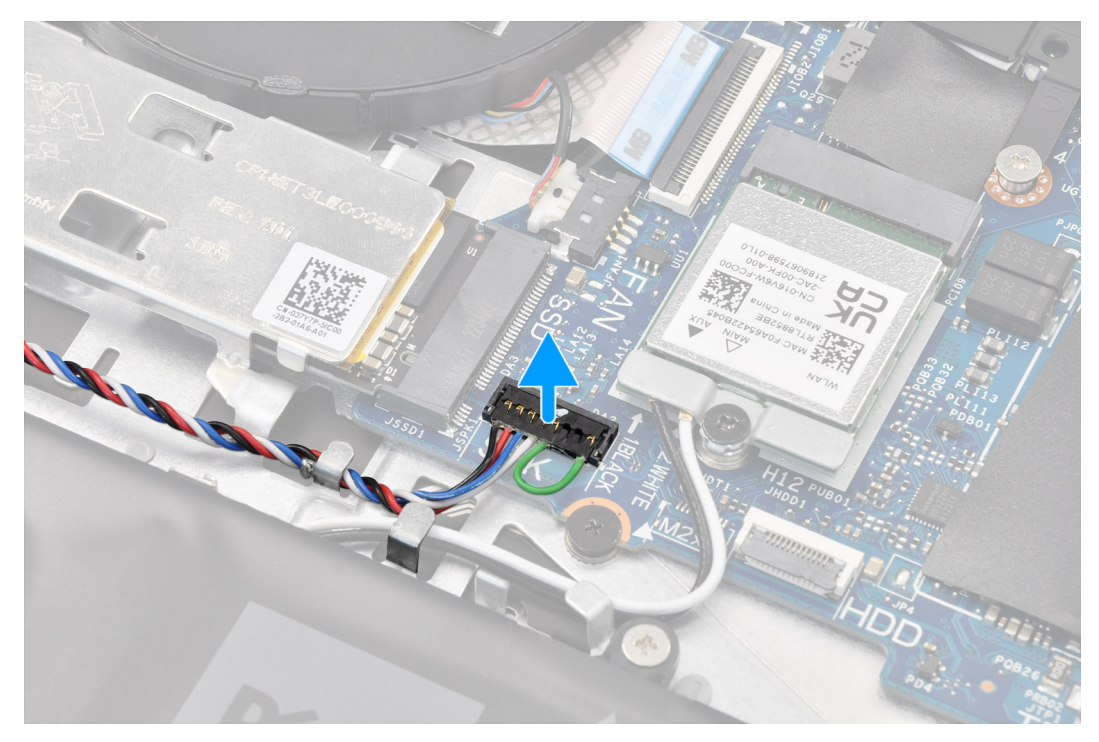

- 3. Wyjmij kabel głośnika z prowadnic na zestawie podpórki na nadgarstek i klawiatury.
- 4. Wyjmij głośniki razem z kablem z zestawu podpórki na nadgarstek i klawiatury.

# **Instalowanie głośników**

### **Wymagania**

W przypadku wymiany elementu przed wykonaniem procedury instalacji wymontuj wcześniej zainstalowany element.

#### **Informacje na temat zadania**

**UWAGA:** Jeśli gumowe krążki zostały wypchnięte podczas wymontowywania głośników, wciśnij je z powrotem na miejsce przed zainstalowaniem głośników.

Na ilustracji przedstawiono umiejscowienie i procedurę instalacji głośników.

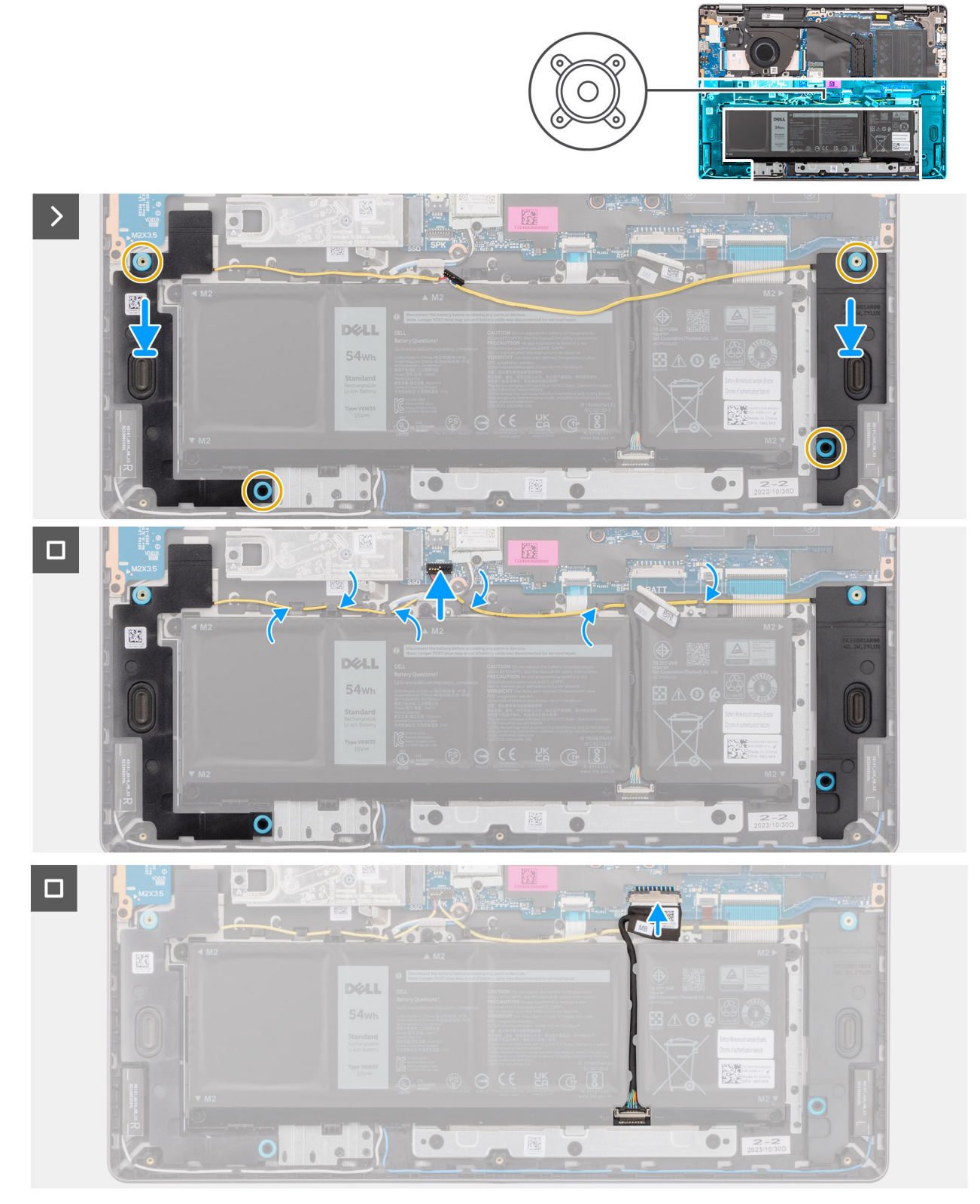

## **Rysunek 25. Instalowanie głośników**

# **Kroki**

1. (i) **UWAGA:** Jeśli gumowe krążki zostały wypchnięte podczas wymontowywania głośników, wciśnij je z powrotem na miejsce przed zainstalowaniem głośników.

Umieść głośniki w gniazdach w zestawie podpórki na nadgarstek i klawiatury, dopasowując je do wypustek i gumowych krążków.

<span id="page-52-0"></span>**UWAGA:** Upewnij się, że wypustki znajdują się w gumowych krążkach na głośniku. Po umieszczeniu głośników na zestawie podpórki na nadgarstek i klawiatury upewnij się, że gumowe pierścienie są prawidłowo osadzone w gnieździe i zamontowane w głośnikach.

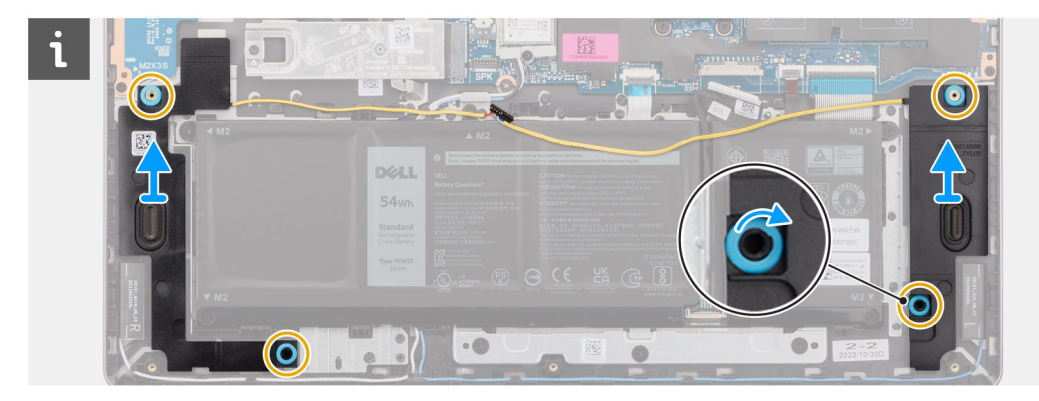

2. Umieść kabel głośnika w dolnej części zestawu podpórki na nadgarstek i klawiatury, nad kablami antenowymi sieci bezprzewodowej. Umieść kabel głośnika w prowadnicach na zestawie podpórki na nadgarstek i klawiatury.

**UWAGA:** Kabel głośnika należy umieścić w prowadnicach, aby uniknąć jego uszkodzenia podczas instalowania pokrywy dolnej.

- 3. Podłącz kabel głośnika do złącza (SPK) na płycie głównej.
- 4. Podłacz kabel baterii do złacza (BATT) na płycie głównej.

# **Kolejne kroki**

- 1. Zainstaluj [pokrywę dolną.](#page-38-0)
- 2. Wykonaj procedurę przedstawioną w sekcji [Po zakończeniu serwisowania komputera.](#page-31-0)

# **Wentylator**

# **Wymontowywanie wentylatora**

## **Wymagania**

- 1. Wykonaj procedurę przedstawioną w sekcji [Przed przystąpieniem do serwisowania komputera.](#page-28-0)
- 2. Zdejmij [pokrywę dolną.](#page-36-0)

#### **Informacje na temat zadania**

**OSTRZEŻENIE: Nie dotykaj łopatek wentylatora podczas wyjmowania wentylatora ani podczas instalowania go w zestawie podpórki na nadgarstek i klawiatury. W razie dotknięcia może dojść do uszkodzenia łopatek wentylatora lub do nietypowego hałasu podczas pracy.**

Na ilustracji przedstawiono umiejscowienie i procedurę wymontowywania wentylatora.

<span id="page-53-0"></span>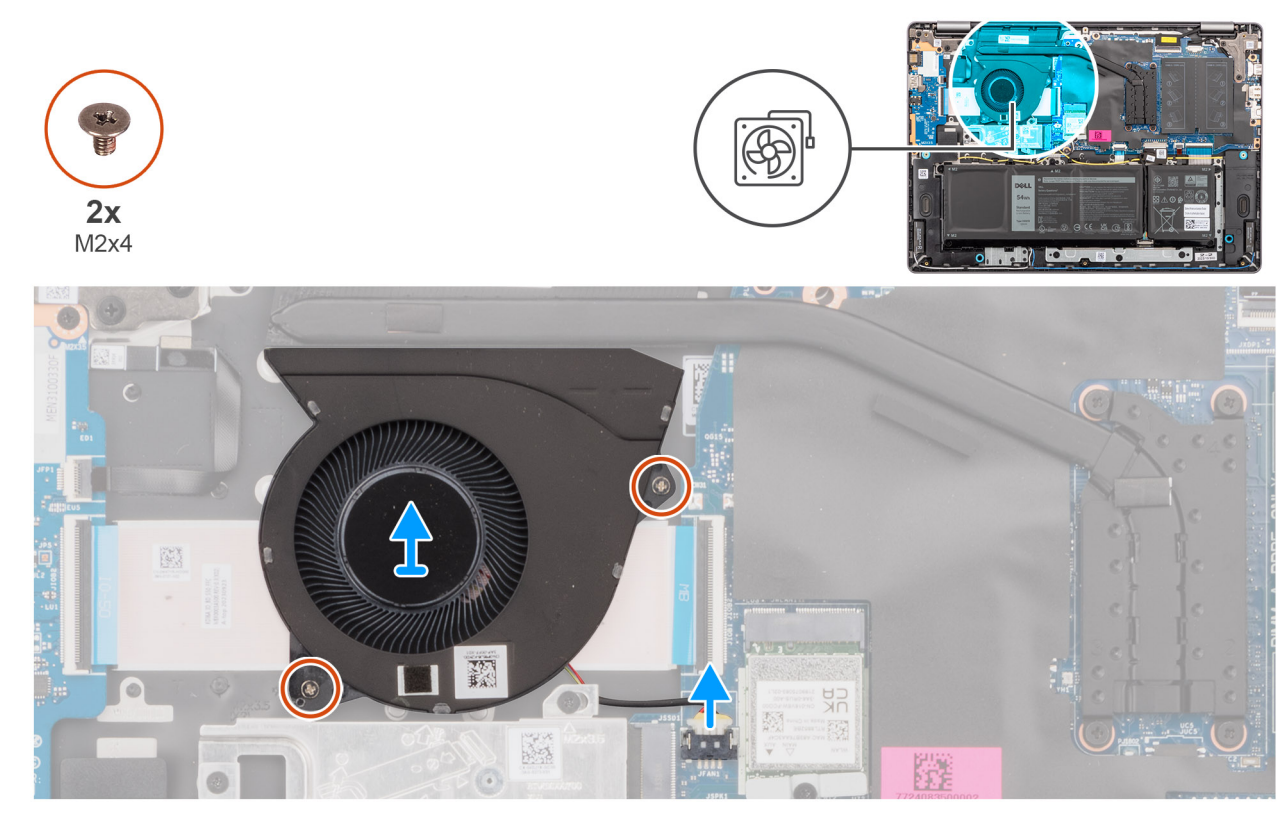

**Rysunek 26. Wymontowywanie wentylatora**

### **Kroki**

- 1. Odłącz kabel wentylatora od złącza (FAN) na płycie głównej.
- 2. Wykręć dwie śruby (M2x5,5) mocujące wentylator do zestawu podpórki na nadgarstek i klawiatury.
- 3. Wyjmij wentylator razem z kablem z zestawu podpórki na nadgarstek i klawiatury.

# **Instalowanie wentylatora**

## **Wymagania**

W przypadku wymiany elementu przed wykonaniem procedury instalacji wymontuj wcześniej zainstalowany element.

#### **Informacje na temat zadania**

**OSTRZEŻENIE: Nie dotykaj łopatek wentylatora podczas wyjmowania wentylatora ani podczas instalowania go w zestawie podpórki na nadgarstek i klawiatury. W razie dotknięcia może dojść do uszkodzenia łopatek wentylatora lub do nietypowego hałasu podczas pracy.**

Na ilustracji przedstawiono umiejscowienie i procedurę instalacji wentylatora.

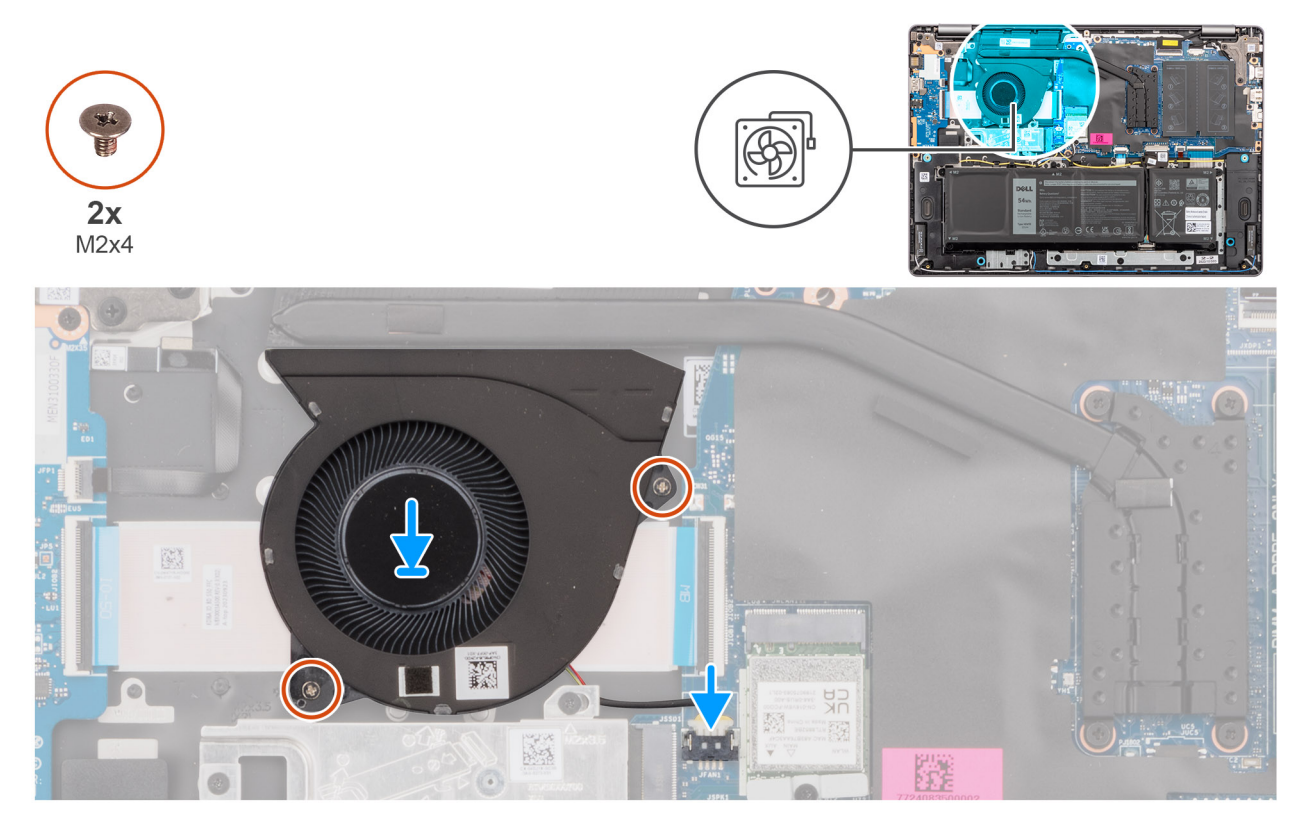

# **Rysunek 27. Instalowanie wentylatora**

### **Kroki**

- 1. Umieść wentylator razem z kablem we wnęce w zestawie podpórki na nadgarstek i klawiatury.
- 2. Dopasuj otwory na śruby wentylatora do otworów w zestawie podpórki na nadgarstek i klawiatury.
- 3. Wkręć dwie śruby (M2x5,5) mocujące wentylator do zestawu podpórki na nadgarstek i klawiatury.
- 4. Podłącz kabel wentylatora do złącza (FAN) na płycie głównej.

### **Kolejne kroki**

- 1. Zainstaluj [pokrywę dolną.](#page-38-0)
- 2. Wykonaj procedurę przedstawioną w sekcji [Po zakończeniu serwisowania komputera.](#page-31-0)

# **Wymontowywanie i instalowanie modułów wymienianych na miejscu (FRU)**

Elementy opisane w tym rozdziale są modułami wymienianymi na miejscu (FRU).

**OSTRZEŻENIE: Informacje zawarte w tej sekcji są przeznaczone wyłącznie dla autoryzowanych techników serwisowych.**

**OSTRZEŻENIE: Aby uniknąć potencjalnego uszkodzenia elementu lub utraty danych, należy upewnić się, że części wymieniane na miejscu (FRU) wymienia autoryzowany serwisant.**

**OSTRZEŻENIE: Firma Dell Technologies zaleca, aby te naprawy były wykonywane przez wykwalifikowanych specjalistów ds. serwisu technicznego.**

**OSTRZEŻENIE: Przypominamy, że gwarancja nie obejmuje uszkodzeń, które mogą wystąpić podczas wymiany elementów FRU bez upoważnienia firmy Dell Technologies.**

**UWAGA:** W zależności od zamówionej konfiguracji posiadany komputer może wyglądać nieco inaczej niż na ilustracjach w tym ⋒ dokumencie.

# **Bateria**

# **Ostrzeżenia dotyczące akumulatora litowo-jonowego**

# **OSTRZEŻENIE:**

- **● Podczas obsługi akumulatorów litowo-jonowych zachowaj ostrożność.**
- **● Przed wymontowaniem baterii należy ją całkowicie rozładować. Odłącz zasilacz prądu zmiennego od komputera i pracuj z komputerem wyłącznie na zasilaniu bateryjnym. Bateria jest całkowicie rozładowana, gdy oświetlenie komputera nie włącza się po naciśnięciu przycisku zasilania.**
- **● Nie wolno zgniatać, upuszczać lub uszkadzać baterii ani jej przebijać.**
- **● Nie wolno wystawiać baterii na działanie wysokiej temperatury ani rozmontowywać jej ani jej ogniw.**
- **● Nie należy naciskać powierzchni baterii.**
- **● Nie wyginać baterii.**
- **● Nie wolno podważać baterii żadnymi narzędziami.**
- **● Podczas serwisowania tego produktu należy się upewnić, że żadne śruby nie zostały zgubione ani nie znajdują się w nieodpowiednim miejscu, ponieważ grozi to przypadkowym przebiciem lub uszkodzeniem baterii bądź innych elementów komputera.**
- **● Jeśli akumulator litowo-jonowy utknie w urządzeniu z powodu spęcznienia, nie należy go przebijać, wyginać ani zgniatać, ponieważ jest to niebezpieczne. Aby uzyskać więcej informacji, skontaktuj się z pomocą techniczną firmy Dell. Zapoznaj się z informacjami w [sekcji kontaktu z pomocą techniczną w witrynie Dell Support.](https://www.dell.com/support)**
- **● Należy kupować tylko oryginalne baterie dostępne w [witrynie Dell](https://www.dell.com) lub u autoryzowanych partnerów i sprzedawców produktów firmy Dell.**
- **● Spęczniałych baterii nie należy używać, lecz jak najszybciej je wymienić i prawidłowo zutylizować. Aby uzyskać wskazówki na temat sposobu postępowania ze spęczniałymi akumulatorami litowo-jonowymi i ich wymiany, patrz [Postępowanie ze spęczniałymi akumulatorami litowo-jonowymi.](#page-104-0)**

# <span id="page-56-0"></span>**Wymontowywanie baterii**

**OSTRZEŻENIE: Informacje zawarte w tej sekcji są przeznaczone wyłącznie dla autoryzowanych techników serwisowych.**

## **Wymagania**

- 1. Wykonaj procedurę przedstawioną w sekcji [Przed przystąpieniem do serwisowania komputera.](#page-28-0)
- 2. Zdejmij [pokrywę dolną.](#page-36-0)

#### **Informacje na temat zadania**

Na ilustracji przedstawiono umiejscowienie i procedurę wymontowywania baterii.

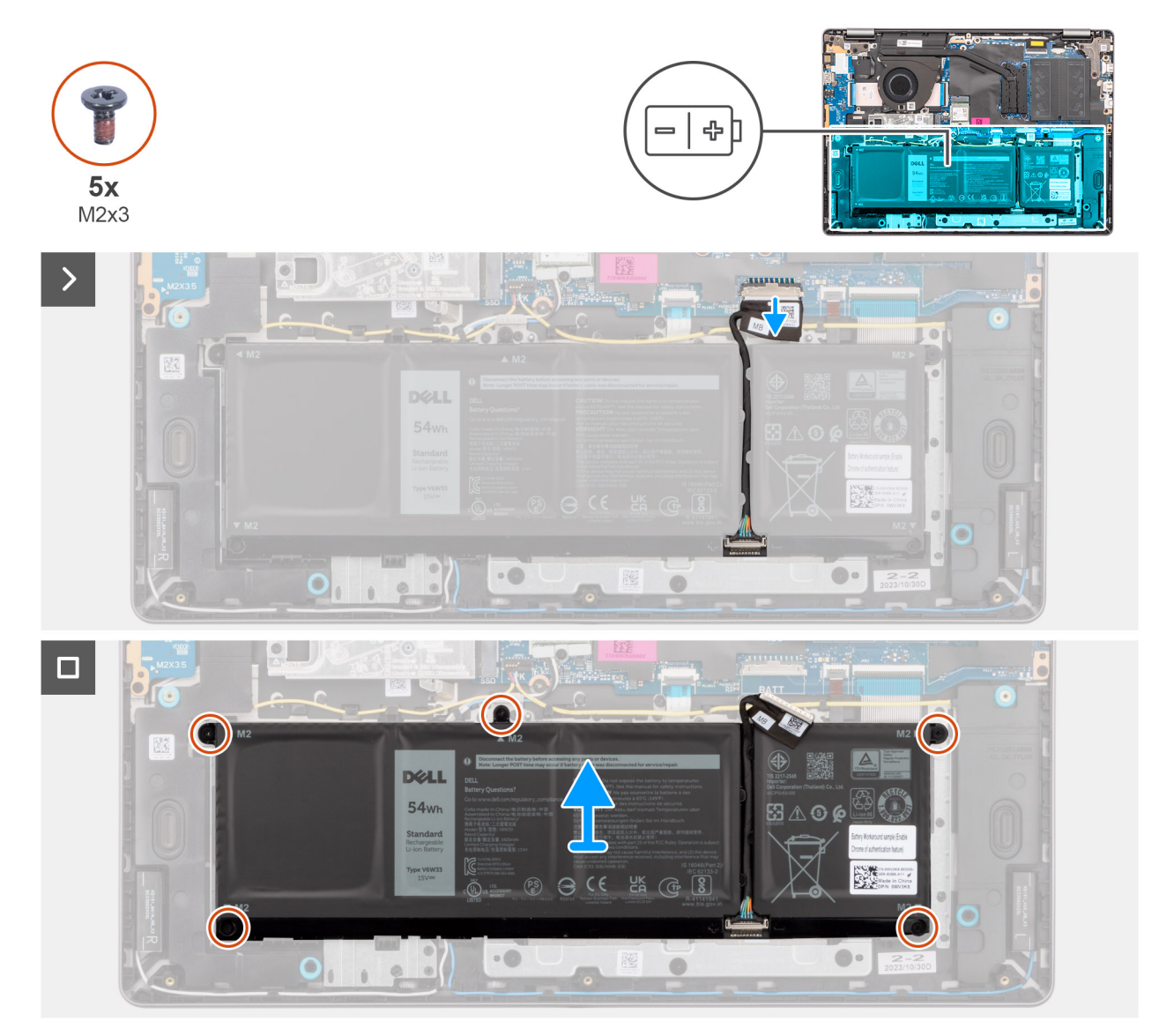

## **Rysunek 28. Wymontowywanie baterii**

# **Kroki**

- 1. Odłącz kabel baterii od złącza (BATT) na płycie głównej.
- 2. Wykręć pięć śrub (M2x3,5) mocujących baterię do zestawu podpórki na nadgarstek i klawiatury.
- 3. Wyjmij baterię razem z kablem z zestawu podpórki na nadgarstek i klawiatury.

# **Odłączanie kabla baterii**

**OSTRZEŻENIE: Informacje zawarte w tej sekcji są przeznaczone wyłącznie dla autoryzowanych techników serwisowych.**

## **Wymagania**

- 1. Wykonaj procedurę przedstawioną w sekcji [Przed przystąpieniem do serwisowania komputera.](#page-28-0)
- 2. Zdejmij [pokrywę dolną.](#page-36-0)
- 3. Wyjmij [baterię.](#page-56-0)

#### **Informacje na temat zadania**

Na ilustracji przedstawiono umiejscowienie i procedurę wymontowywania kabla baterii.

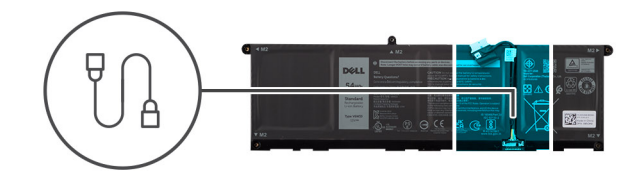

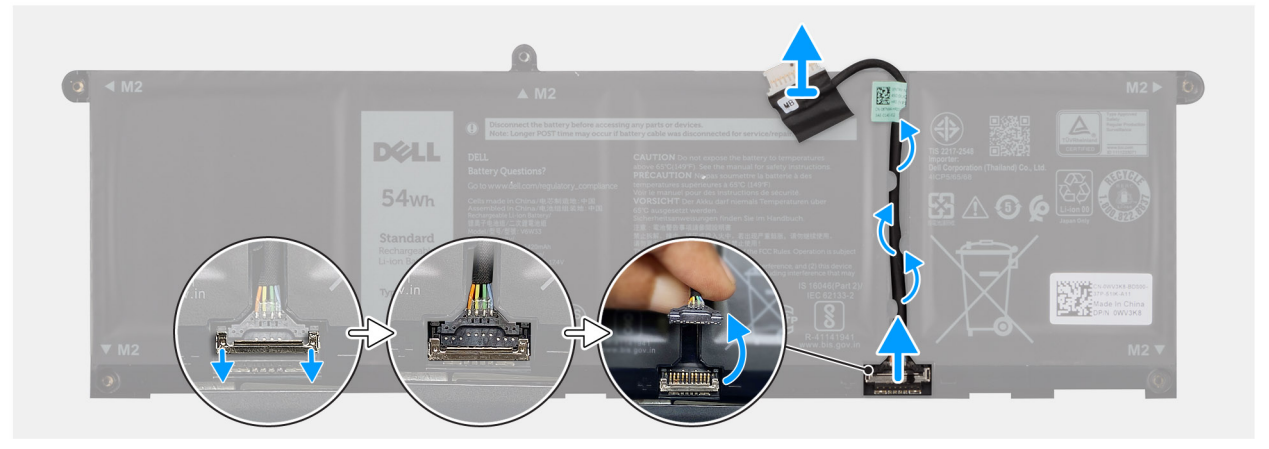

#### **Rysunek 29. Odłączanie kabla baterii**

#### **Kroki**

- 1. Wyjmij kabel baterii z prowadnic na baterii. Aby odłączyć kabel baterii, najpierw naciśnij zatrzask w celu zwolnienia złącza, a następnie pociągnij złącze w górę, aby odłączyć je od baterii.
- 2. Otwórz zatrzask i odłącz kabel baterii od złącza na baterii.

**UWAGA:** Aby odłączyć kabel baterii, najpierw naciśnij zatrzask w celu zwolnienia złącza, a następnie pociągnij złącze w górę, aby odłączyć je od baterii.

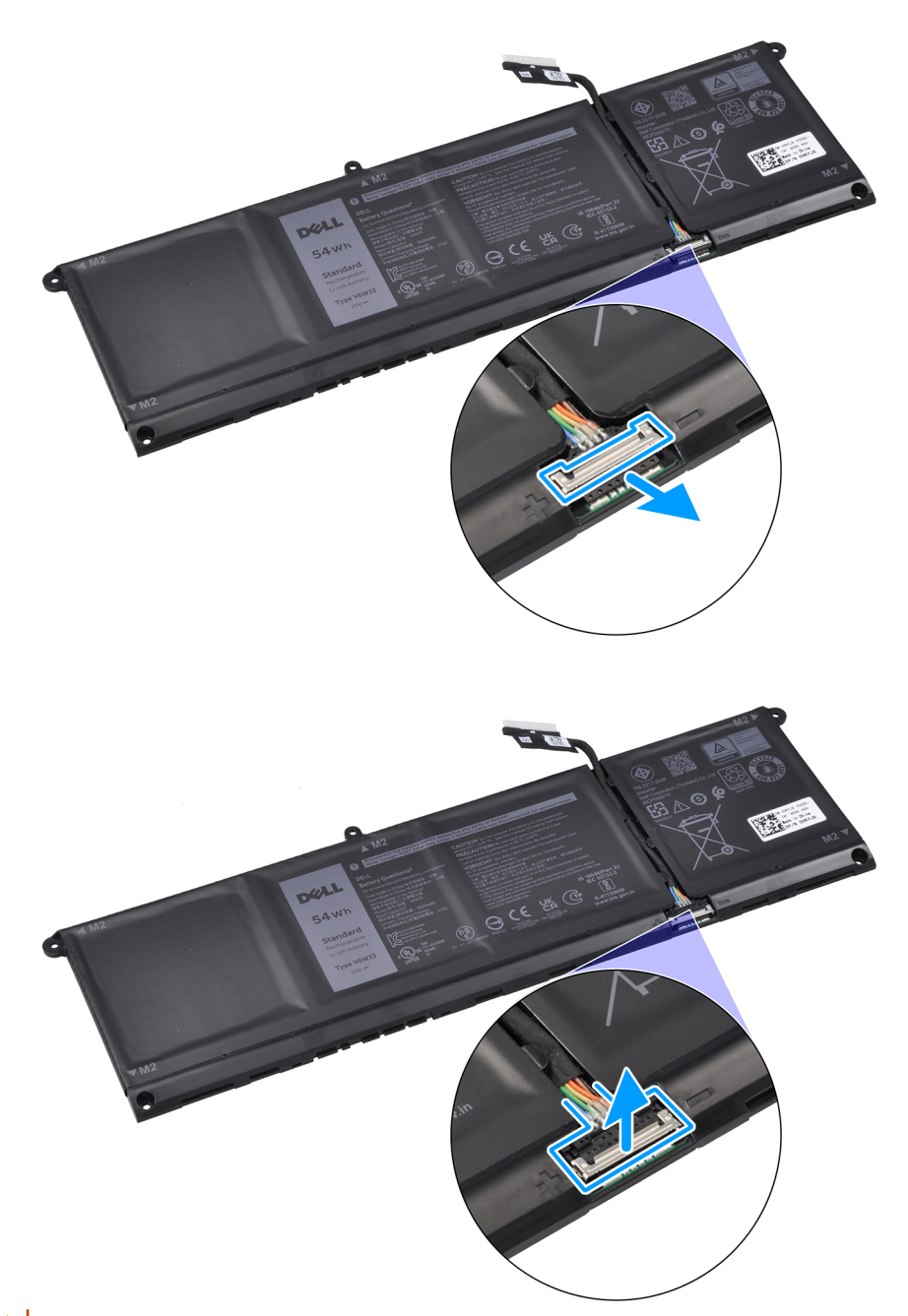

**OSTRZEŻENIE: NIE ciągnij kabla baterii, aby go odłączyć. Może to spowodować uszkodzenie baterii lub kabla.**

# **Podłączanie kabla baterii**

**OSTRZEŻENIE: Informacje zawarte w tej sekcji są przeznaczone wyłącznie dla autoryzowanych techników serwisowych.**

## **Wymagania**

W przypadku wymiany elementu przed wykonaniem procedury instalacji wymontuj wcześniej zainstalowany element.

# **Informacje na temat zadania**

Na ilustracji przedstawiono umiejscowienie i procedurę instalacji kabla baterii.

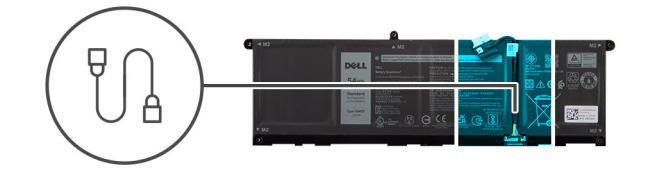

<span id="page-59-0"></span>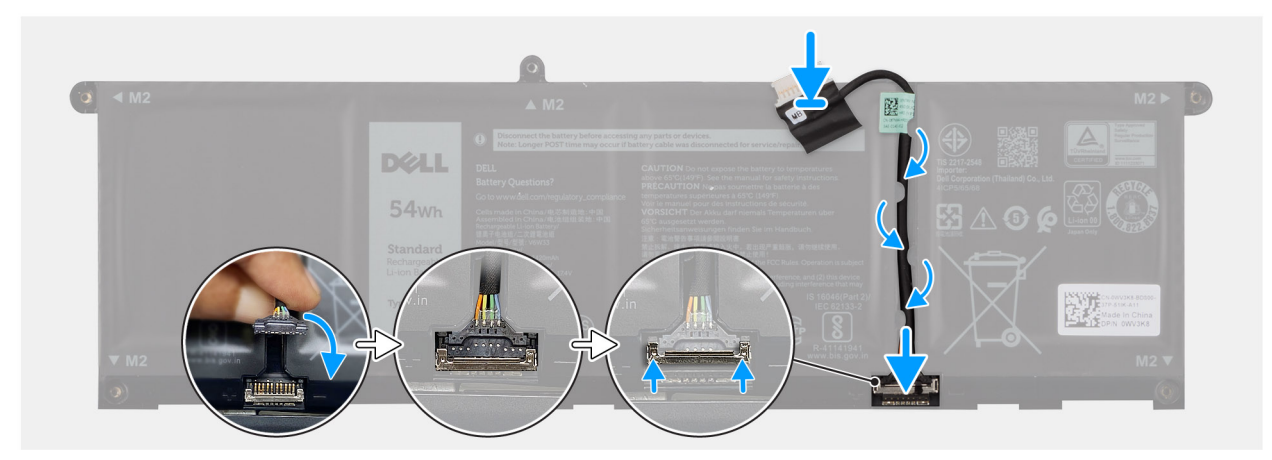

### **Rysunek 30. Podłączanie kabla baterii**

# **Kroki**

- 1. Podłącz kabel baterii do złącza na baterii i zamknij zatrzask.
- 2. Umieść kabel baterii w prowadnicy na baterii.

## **Kolejne kroki**

- 1. Zainstaluj baterię.
- 2. Zainstaluj [pokrywę dolną.](#page-38-0)
- 3. Wykonaj procedurę przedstawioną w sekcji [Po zakończeniu serwisowania komputera.](#page-31-0)

# **Instalowanie baterii**

**OSTRZEŻENIE: Informacje zawarte w tej sekcji są przeznaczone wyłącznie dla autoryzowanych techników serwisowych.**

# **Wymagania**

W przypadku wymiany elementu przed wykonaniem procedury instalacji wymontuj wcześniej zainstalowany element.

#### **Informacje na temat zadania**

Na ilustracji przedstawiono umiejscowienie i procedurę instalacji baterii.

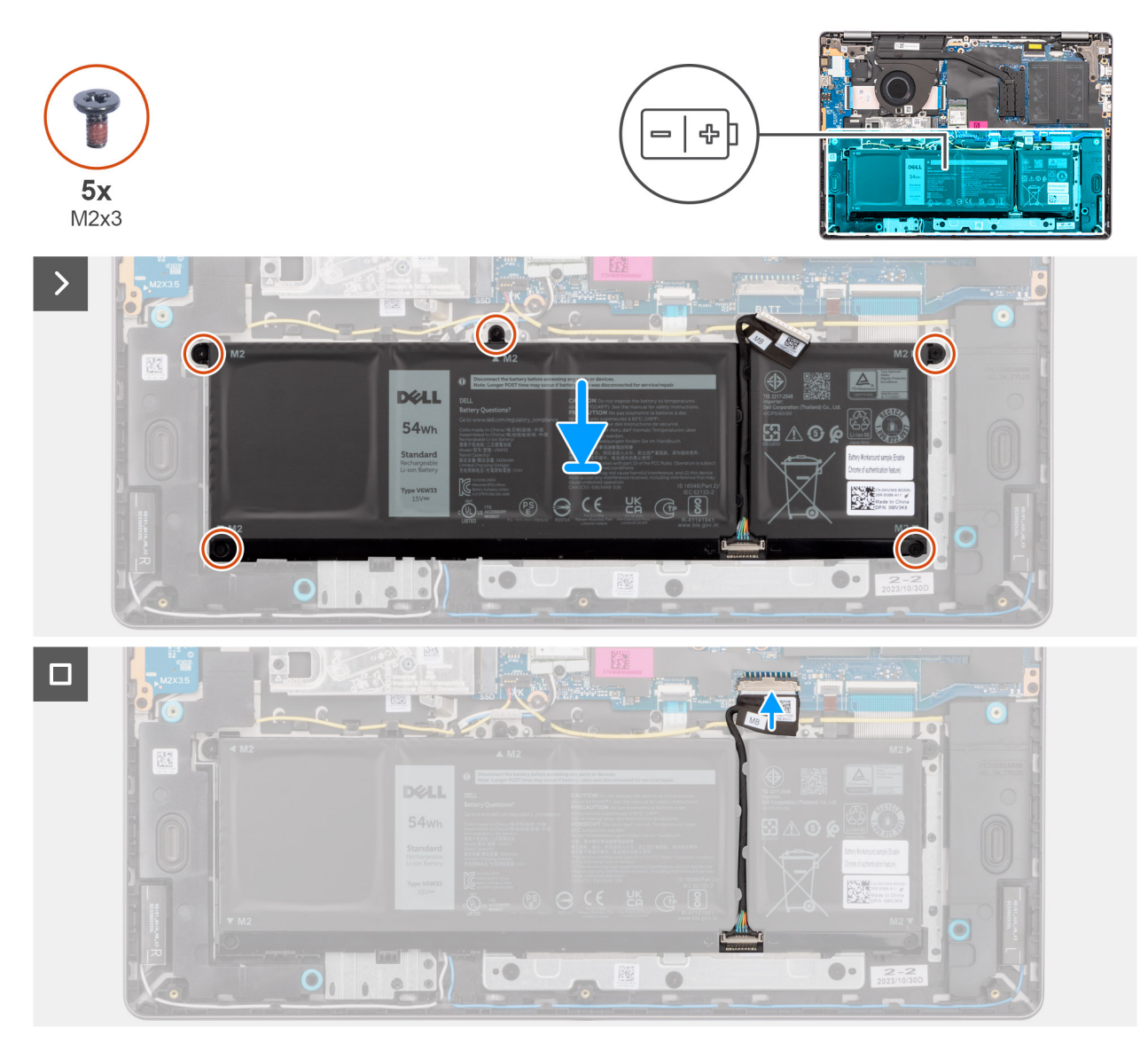

# **Rysunek 31. Instalowanie baterii**

# **Kroki**

- 1. Umieść baterię razem z kablem w gnieździe na zestawie podpórki na nadgarstek i klawiatury.
- 2. Dopasuj otwory na śruby w baterii do otworów na śruby w zestawie podpórki na nadgarstek i klawiatury.

**UWAGA:** Podczas instalowania baterii włóż wypustki na baterii do zaczepów w zestawie podpórki na nadgarstek i klawiatury.

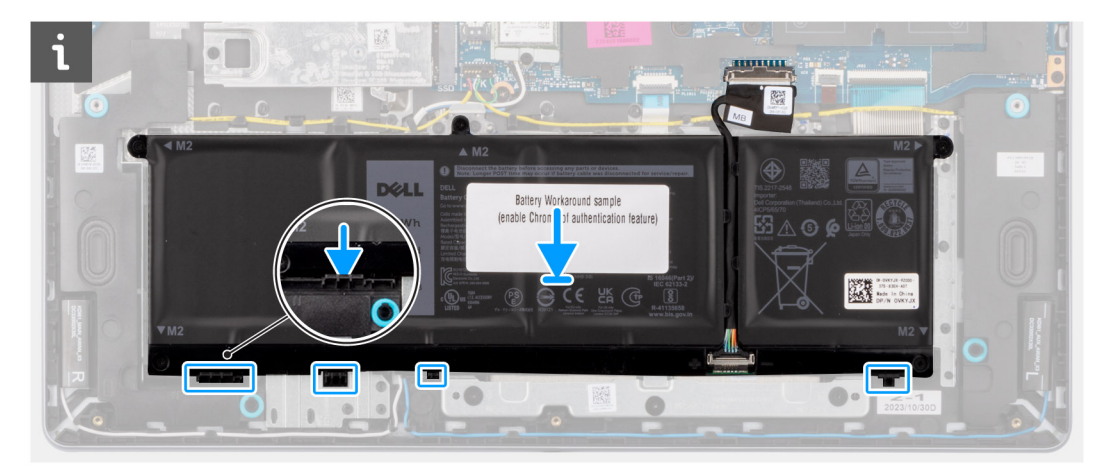

- 3. Wkręć pięć śrub (M2x3.5) mocujących baterię do zestawu podpórki na nadgarstek i klawiatury.
- 4. Podłącz kabel baterii do złącza (BATT) na płycie głównej.

# **Kolejne kroki**

- 1. Zainstaluj [pokrywę dolną.](#page-38-0)
- 2. Wykonaj procedurę przedstawioną w sekcji [Po zakończeniu serwisowania komputera.](#page-31-0)

# **Radiator**

# **Wymontowywanie radiatora**

**OSTRZEŻENIE: Informacje zawarte w tej sekcji są przeznaczone wyłącznie dla autoryzowanych techników serwisowych.**  $\triangle$ 

# **Wymagania**

- 1. Wykonaj procedurę przedstawioną w sekcji [Przed przystąpieniem do serwisowania komputera.](#page-28-0)
- 2. Zdejmij [pokrywę dolną.](#page-36-0)

#### **Informacje na temat zadania**

- **UWAGA:** Radiator może się silnie nagrzewać podczas normalnego działania. Przed dotknięciem radiatora należy zaczekać aż ⋒ wystarczająco ostygnie.
- **UWAGA:** Aby zapewnić maksymalne chłodzenie procesora, nie należy dotykać powierzchni termoprzewodzących na radiatorze ⋒ procesora. Substancje oleiste na skórze dłoni mogą zmniejszyć przewodność cieplną pasty termoprzewodzącej.

**OSTRZEŻENIE: Nie dotykaj pasty termoprzewodzącej ani podkładki termoprzewodzącej, ponieważ może to zmniejszyć wydajność termiczną radiatora.**

Na ilustracji przedstawiono umiejscowienie i procedurę wymontowywania radiatora.

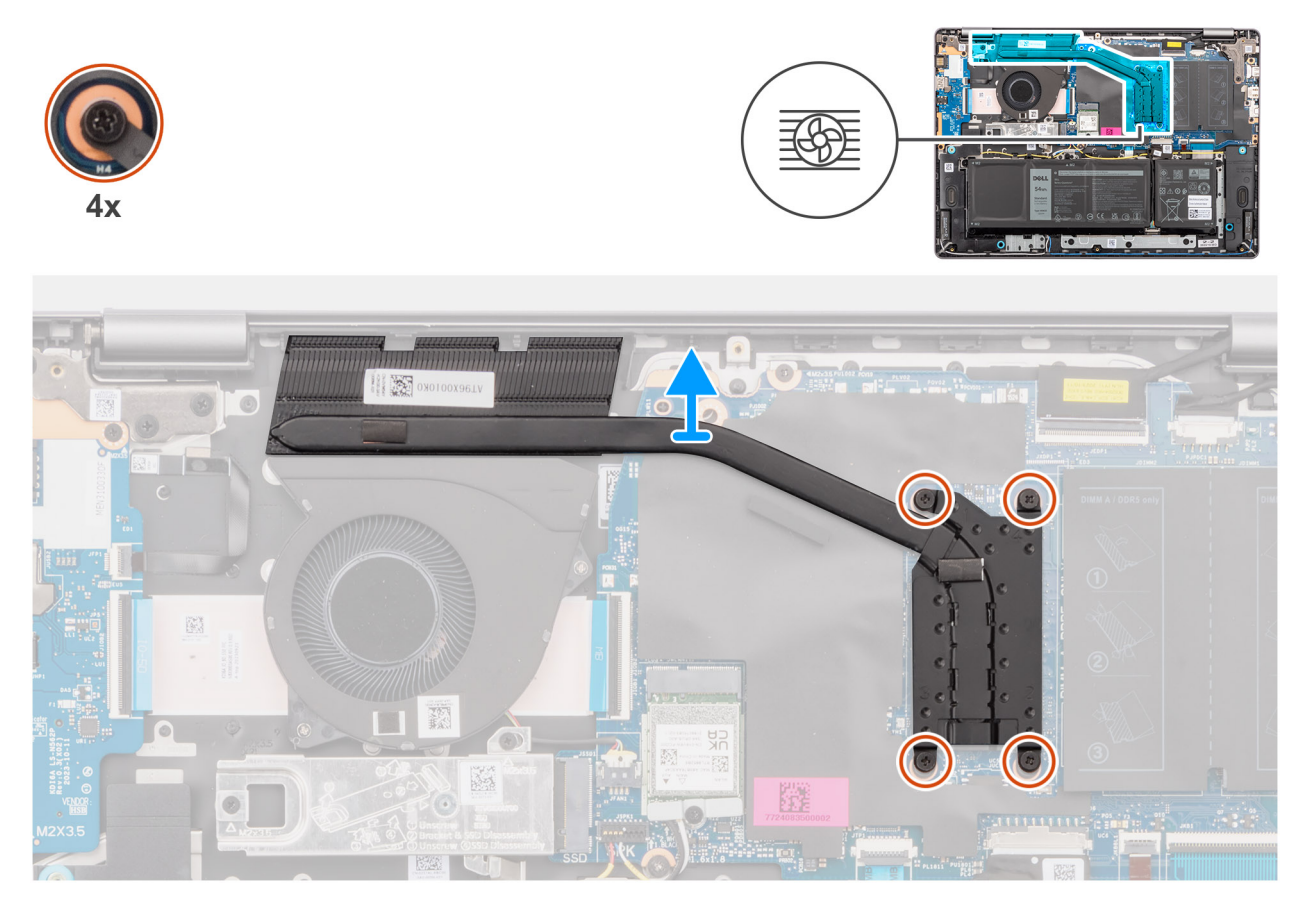

### **Rysunek 32. Wymontowywanie radiatora**

#### **Kroki**

1. Poluzuj cztery śruby osadzone mocujące radiator do płyty głównej.

**UWAGA:** Poluzuj cztery śruby mocujące w kolejności odwrotnej do wskazanej na radiatorze [4 > 3 > 2 > 1].

2. Zdejmij radiator z płyty głównej.

# **Instalowanie radiatora**

**OSTRZEŻENIE: Informacje zawarte w tej sekcji są przeznaczone wyłącznie dla autoryzowanych techników serwisowych.**  $\triangle$ 

### **Wymagania**

W przypadku wymiany elementu przed wykonaniem procedury instalacji wymontuj wcześniej zainstalowany element.

#### **Informacje na temat zadania**

**UWAGA:** W przypadku wymiany płyty głównej lub radiatora należy użyć pasty termoprzewodzącej dostarczonej w zestawie, aby zapewnić właściwe odprowadzanie ciepła.

**OSTRZEŻENIE: Nie dotykaj pasty termoprzewodzącej ani podkładki termoprzewodzącej, ponieważ może to zmniejszyć wydajność termiczną radiatora.**

Na ilustracji przedstawiono umiejscowienie i procedurę instalacji radiatora.

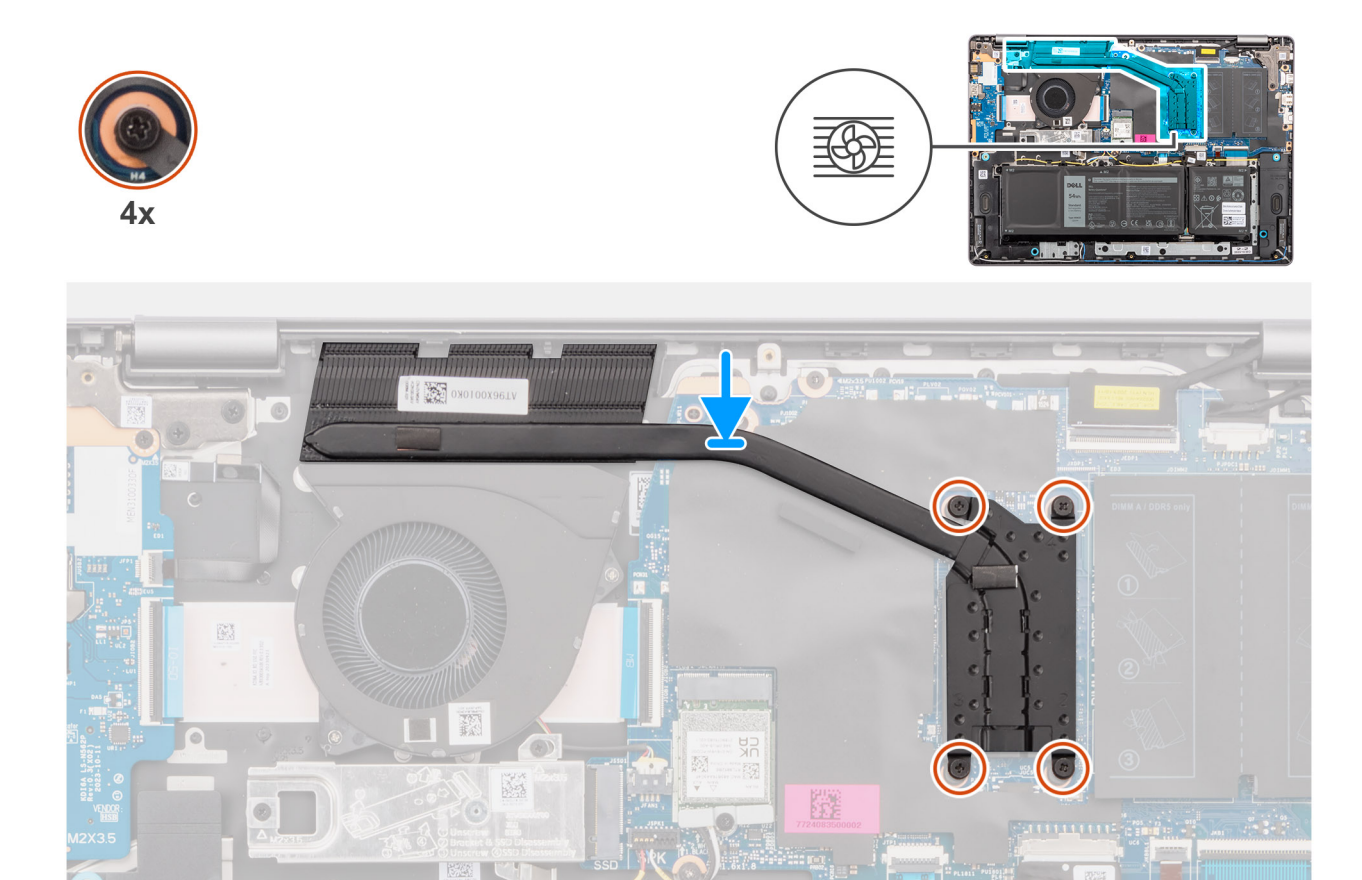

### **Rysunek 33. Instalowanie radiatora**

#### **Kroki**

- 1. Umieść radiator w gnieździe na płycie głównej.
- 2. Dopasuj otwory na śruby w radiatorze do otworów w płycie głównej
- 3. Dokręć cztery śruby mocujące radiator do płyty głównej.
	- **UWAGA:** Dokręć cztery śruby mocujące w kolejności wskazanej na radiatorze [1 > 2 > 3 > 4].

## **Kolejne kroki**

- 1. Zainstaluj [pokrywę dolną.](#page-38-0)
- 2. Wykonaj procedurę przedstawioną w sekcji [Po zakończeniu serwisowania komputera.](#page-31-0)

# **Touchpad**

# **Wymontowywanie zestawu touchpada**

**OSTRZEŻENIE: Informacje zawarte w tej sekcji są przeznaczone wyłącznie dla autoryzowanych techników serwisowych.**

# **Wymagania**

- 1. Wykonaj procedurę przedstawioną w sekcji [Przed przystąpieniem do serwisowania komputera.](#page-28-0)
- 2. Zdejmij [pokrywę dolną.](#page-36-0)
- 3. Wyjmij [baterię.](#page-56-0)

## **Informacje na temat zadania**

Na ilustracjach przedstawiono umiejscowienie i procedurę wymontowywania zestawu touchpada.

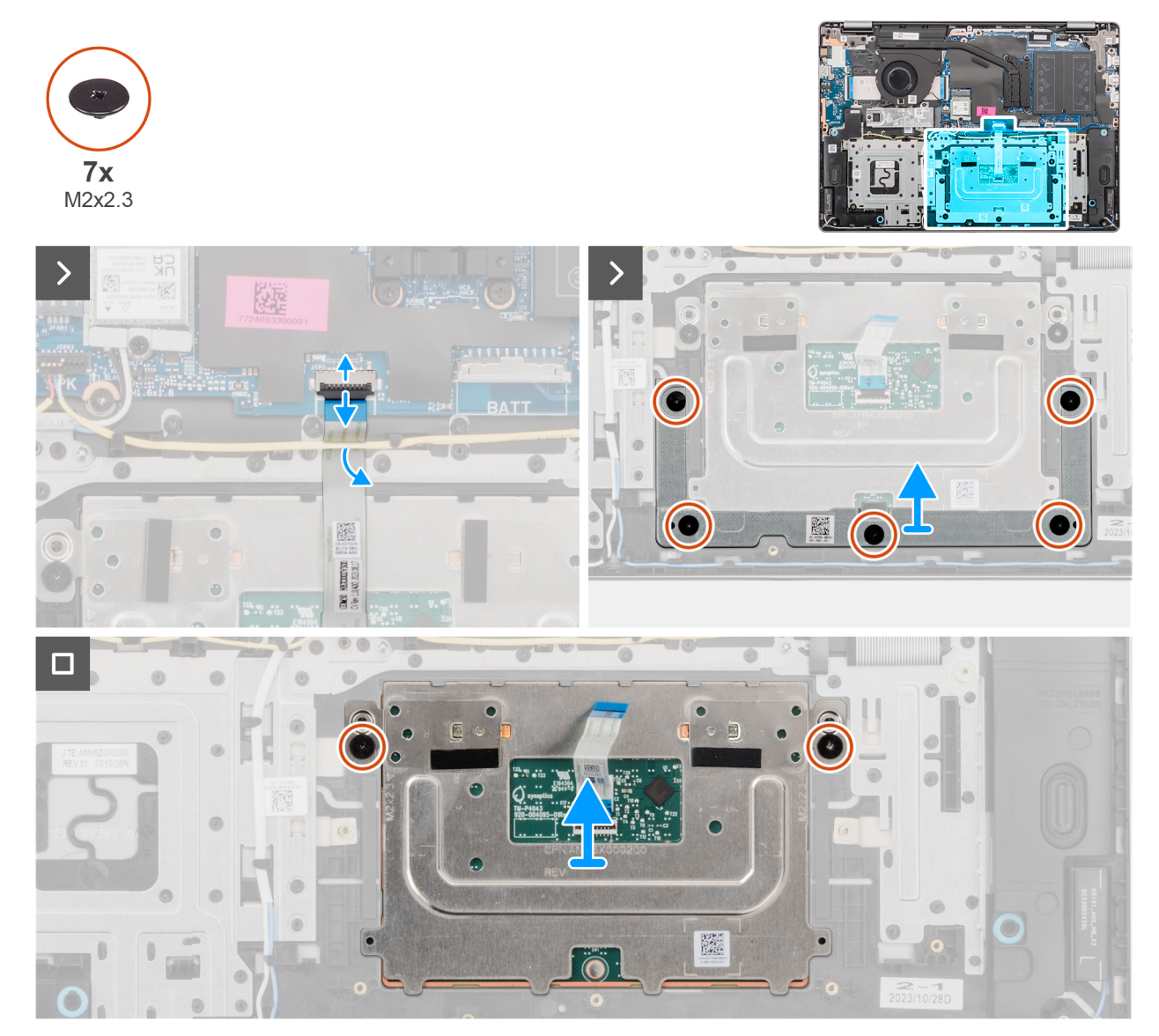

# **Rysunek 34. Wymontowywanie zestawu touchpada**

#### **Kroki**

- 1. Otwórz zatrzask i odłącz kabel touchpada od złącza (TP) na płycie głównej.
- 2. Wykręć pięć śrub (M2x2,3) mocujących klamrę touchpada do zestawu podpórki na nadgarstek i klawiatury.
- 3. Przesuń i wyjmij klamrę touchpada z zestawu touchpada.
- 4. Wykręć dwie śruby (M2x2,3) mocujące moduł touchpada do zestawu podpórki na nadgarstek i klawiatury.
- 5. Wyjmij moduł touchpada razem z kablem touchpada z zestawu podpórki na nadgarstek i klawiatury.

# **Instalowanie zestawu touchpada**

**OSTRZEŻENIE: Informacje zawarte w tej sekcji są przeznaczone wyłącznie dla autoryzowanych techników serwisowych.**

#### **Wymagania**

W przypadku wymiany elementu przed wykonaniem procedury instalacji wymontuj wcześniej zainstalowany element.

## **Informacje na temat zadania**

**(i)** UWAGA: Upewnij się, że touchpad jest dopasowany do prowadnic na zestawie podpórki na nadgarstek i klawiatury, a odstęp po obu stronach touchpada jest taki sam.

Na ilustracjach przedstawiono umiejscowienie i procedurę instalacji zestawu touchpada.

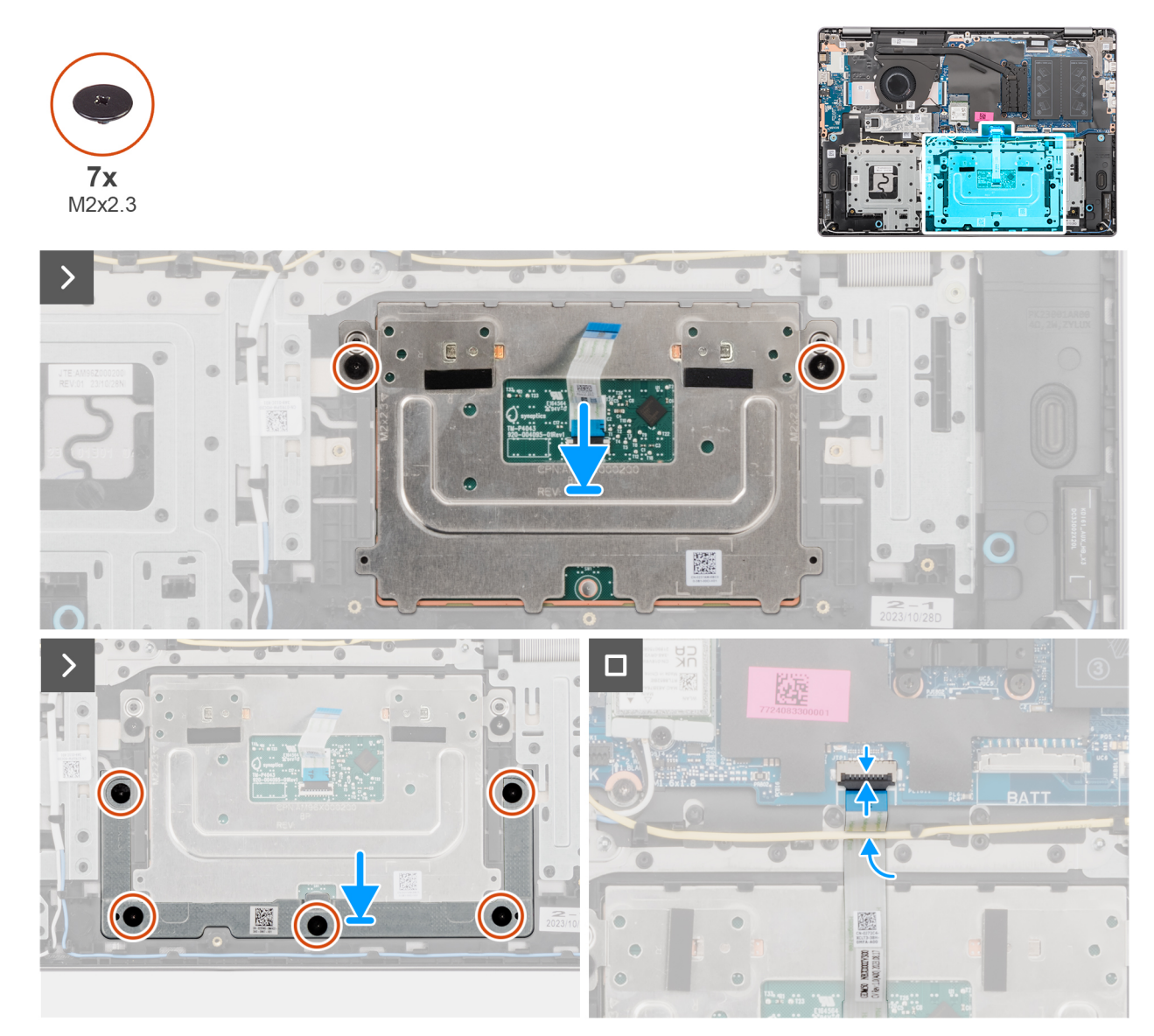

#### **Rysunek 35. Instalowanie zestawu touchpada**

#### **Kroki**

- 1. Wyrównaj i umieść moduł touchpada razem z kablem touchpada w gnieździe w zestawie podpórki na nadgarstek i klawiatury.
- 2. Wkręć dwie śruby (M2x2,3) mocujące moduł touchpada do zestawu podpórki na nadgarstek i klawiatury.
- 3. Umieść klamrę touchpada w gnieździe w zestawie podpórki na nadgarstek i klawiatury.
- 4. Dopasuj otwory na śruby w klamrze touchpada do otworów na śruby w zestawie podpórki na nadgarstek i klawiatury.
- 5. Wkręć pięć śrub (M2x2,3) mocujących klamrę touchpada do zestawu podpórki na nadgarstek i klawiatury.
- 6. Podłącz kabel touchpada do złącza (TP) na płycie głównej i zamknij zatrzask.

#### **Kolejne kroki**

- 1. Zainstaluj [baterię.](#page-59-0)
- 2. Zainstaluj [pokrywę dolną.](#page-38-0)
- 3. Wykonaj procedure przedstawiona w sekcji [Po zakończeniu serwisowania komputera.](#page-31-0)

# **Zestaw wyświetlacza**

# **Wymontowywanie zestawu wyświetlacza**

**OSTRZEŻENIE: Informacje zawarte w tej sekcji są przeznaczone wyłącznie dla autoryzowanych techników serwisowych.**  $\triangle$ 

**OSTRZEŻENIE: Maksymalny kąt pracy zawiasu wyświetlacza wynosi 135 stopni.**  $\triangle$ 

#### **Wymagania**

- 1. Wykonaj procedurę przedstawioną w sekcji [Przed przystąpieniem do serwisowania komputera.](#page-28-0)
- 2. Zdejmij [pokrywę dolną.](#page-36-0)

#### **Informacje na temat zadania**

Na ilustracjach przedstawiono umiejscowienie i procedurę wymontowywania zestawu wyświetlacza.

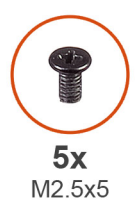

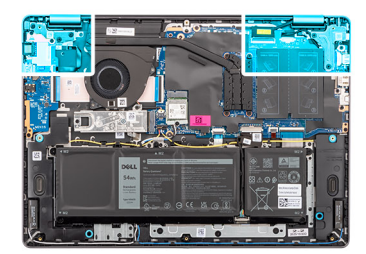

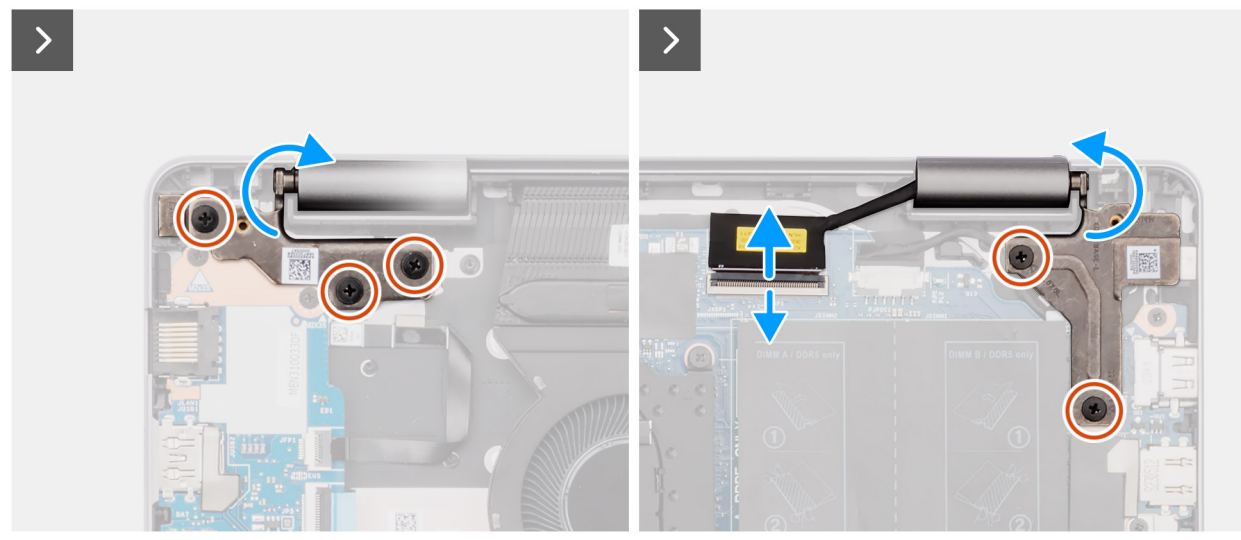

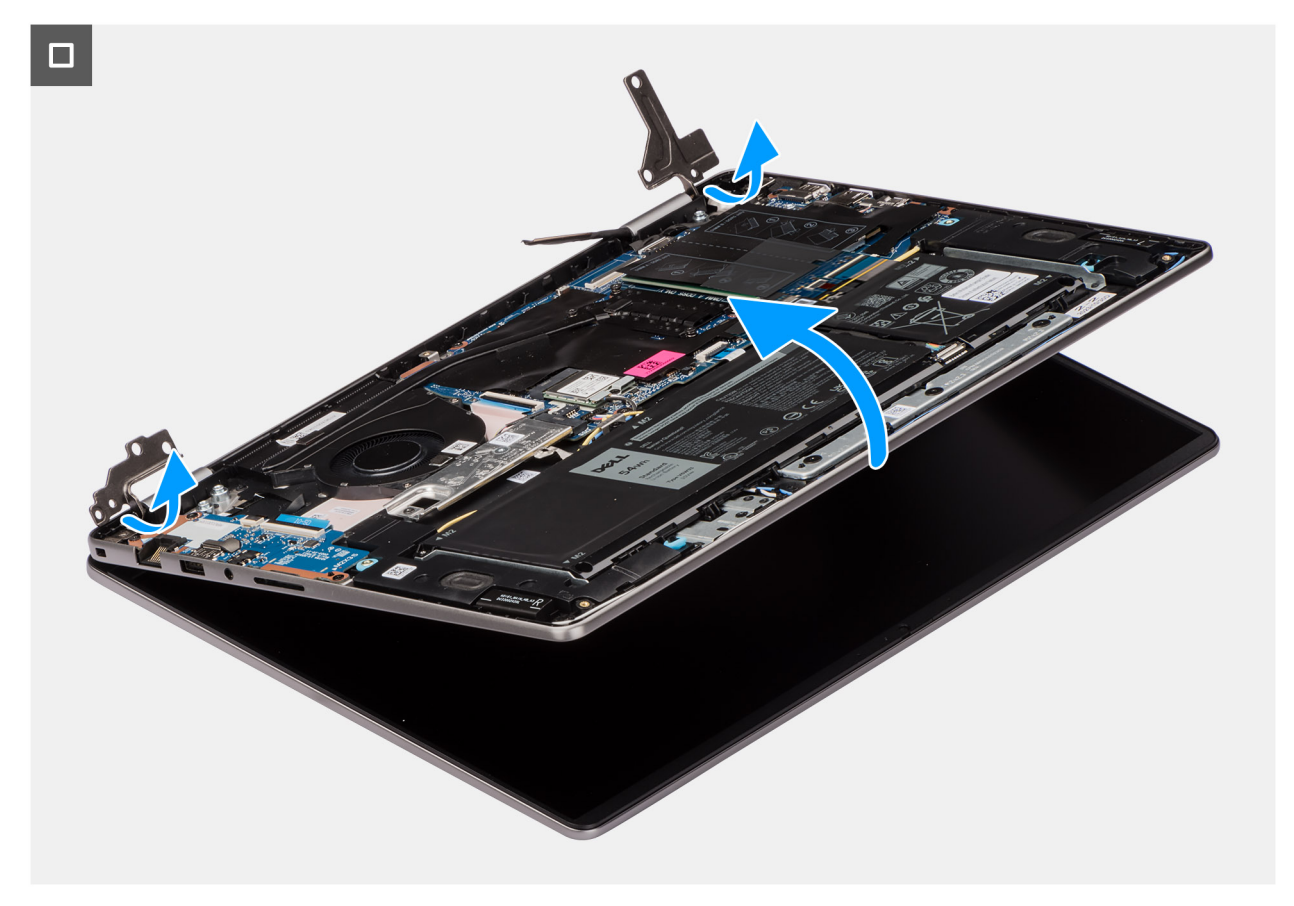

#### **Rysunek 36. Wymontowywanie zestawu wyświetlacza**

#### **Kroki**

- 1. Wykręć trzy śruby (M2,5x5) z lewego zawiasu i dwie śruby (M2,5x5) z prawego zawiasu mocujące zestaw wyświetlacza do zestawu podpórki na nadgarstek i klawiatury.
- 2. Odłącz kabel wyświetlacza od złącza (eDP) na płycie głównej.
- 3. Wyjmij kabel wyświetlacza z prowadnicy w zestawie podpórki na nadgarstek i klawiatury.
- 4. Otwórz zawiasy pod kątem 90 stopni i umieść komputer na krawędzi płaskiej powierzchni.
- 5. Unieś zestaw podpórki na nadgarstek i klawiatury pod katem, aby uwolnić go z zawiasów, a nastepnie wyjmij go z zestawu wyświetlacza.
	- **UWAGA:** Zestaw wyświetlacza jest zestawem typu HUD (Hinge-Up Design), którego nie można zdemontować po wyjęciu z dolnej części obudowy. Jeśli elementy zestawu wyświetlacza działają nieprawidłowo i wymagana jest ich wymiana, należy wymienić cały zestaw.
	- **(i)** UWAGA: Gniazdo zasilacza jest zamocowane za pomocą prawego zawiasu. Gniazdo zasilacza nie jest zamocowane do podpórki na nadgarstek za pomocą śrub, taśmy ani kleju. W związku z tym podczas kolejnych etapów wymontowywania elementu należy sprawdzać, czy port zasilacza nie wypadł z komputera.

# **Instalowanie zestawu wyświetlacza**

**OSTRZEŻENIE: Informacje zawarte w tej sekcji są przeznaczone wyłącznie dla autoryzowanych techników serwisowych.**

**OSTRZEŻENIE: Maksymalny kąt pracy zawiasu wyświetlacza wynosi 135 stopni.**

#### **Wymagania**

W przypadku wymiany elementu przed wykonaniem procedury instalacji wymontuj wcześniej zainstalowany element.

# **Informacje na temat zadania**

**UWAGA:** Przed zainstalowaniem zestawu wyświetlacza na zestawie podpórki na nadgarstek i klawiatury upewnij się, że zawiasy są otwarte pod maksymalnym kątem.

Na ilustracji przedstawiono umiejscowienie i procedurę instalacji zestawu wyświetlacza.

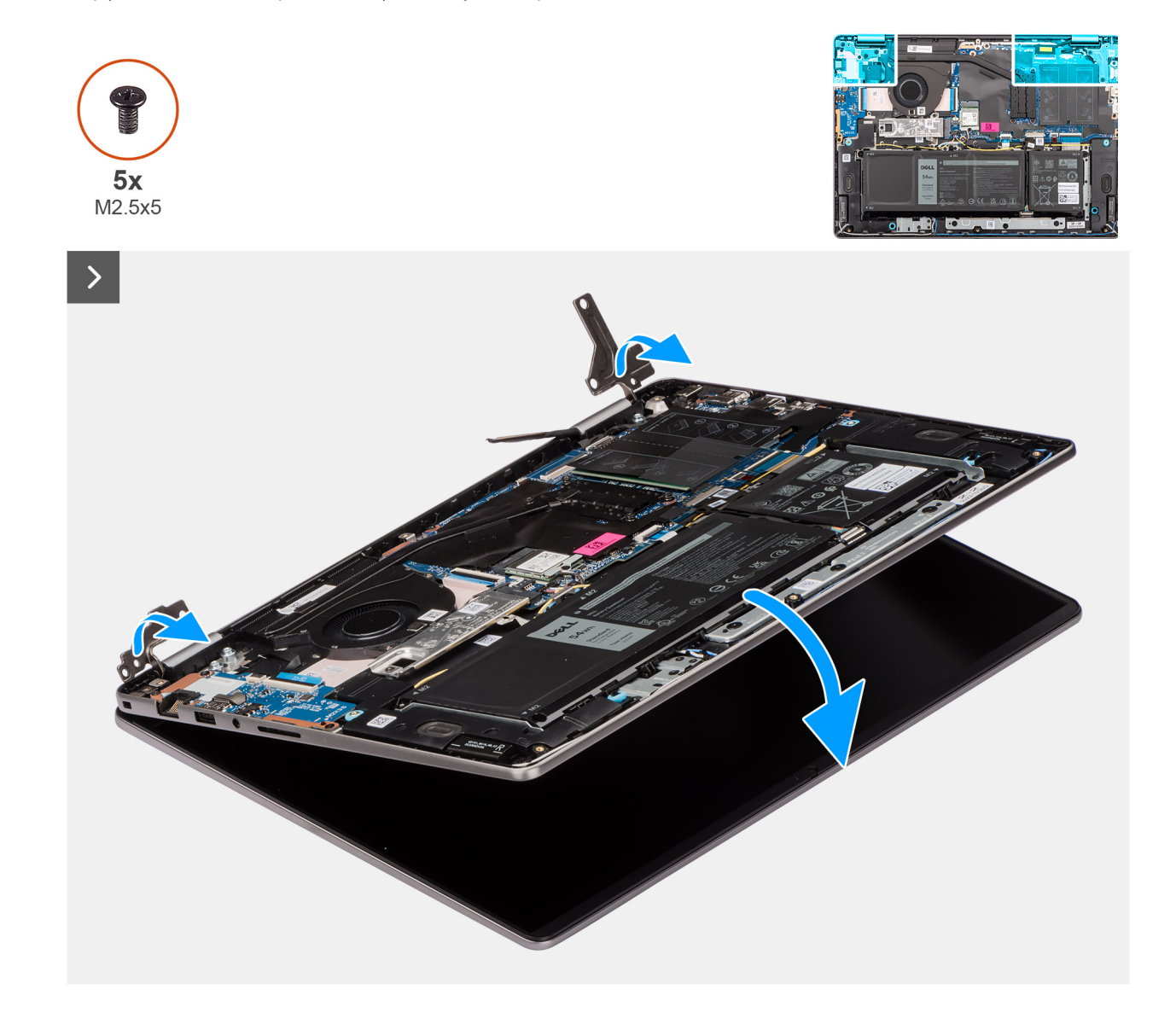

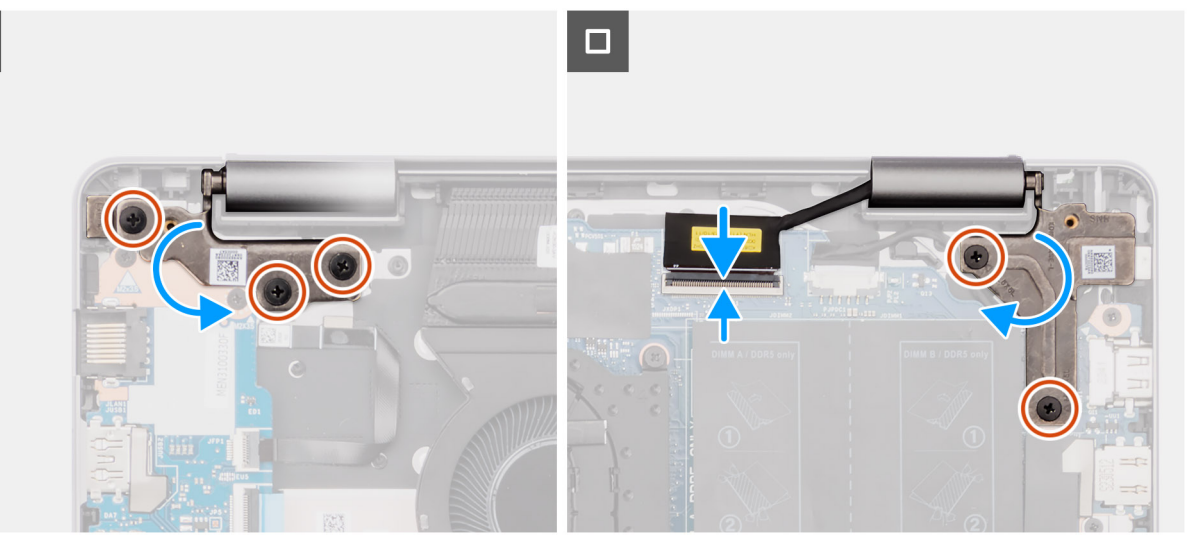

#### **Rysunek 37. Instalowanie zestawu wyświetlacza**

#### **Kroki**

- 1. Połóż zestaw wyświetlacza na płaskiej i czystej powierzchni.
- 2. Przesuń zestaw podpórki na nadgarstek i klawiatury pod kątem, a następnie umieść go na zestawie wyświetlacza.
	- **(i)** UWAGA: Gniazdo zasilacza jest zamocowane za pomocą prawego zawiasu. Port zasilacza nie jest zamocowany do podpórki na nadgarstek za pomocą śruby, taśmy ani kleju. W związku z tym podczas kolejnych etapów wymontowywania elementu należy sprawdzać, czy port zasilacza nie wypadł z komputera.
- 3. Ostrożnie dociśnij zawiasy i wyrównaj otwory na śruby w zawiasach z otworami w zestawie podpórki na nadgarstek i klawiatury.
- 4. Podłącz kabel wyświetlacza do złącza (eDP) na płycie głównej.
- 5. Wkręć trzy śruby (M2,5x5) do lewego zawiasu i dwie śruby (M2,5x5) do prawego zawiasu mocujące zestaw wyświetlacza do zestawu podpórki na nadgarstek i klawiatury.

#### **Kolejne kroki**

- 1. Zainstaluj [pokrywę dolną.](#page-38-0)
- 2. Wykonaj procedurę przedstawioną w sekcji [Po zakończeniu serwisowania komputera.](#page-31-0)

# **Kabel panelu wejścia/wyjścia**

# **Wymontowywanie kabla płyty we/wy**

**OSTRZEŻENIE: Informacje zawarte w tej sekcji są przeznaczone wyłącznie dla autoryzowanych techników serwisowych.**

#### **Wymagania**

- 1. Wykonaj procedurę przedstawioną w sekcji [Przed przystąpieniem do serwisowania komputera.](#page-28-0)
- 2. Zdejmij [pokrywę dolną.](#page-36-0)
- 3. Wymontuj [wentylator.](#page-52-0)

#### **Informacje na temat zadania**

Na ilustracjach przedstawiono umiejscowienie i procedurę wymontowywania kabla płyty we/wy.

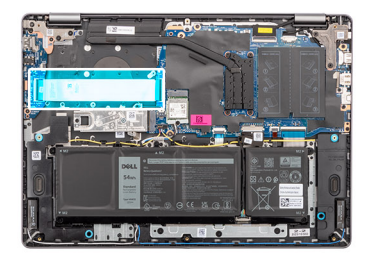

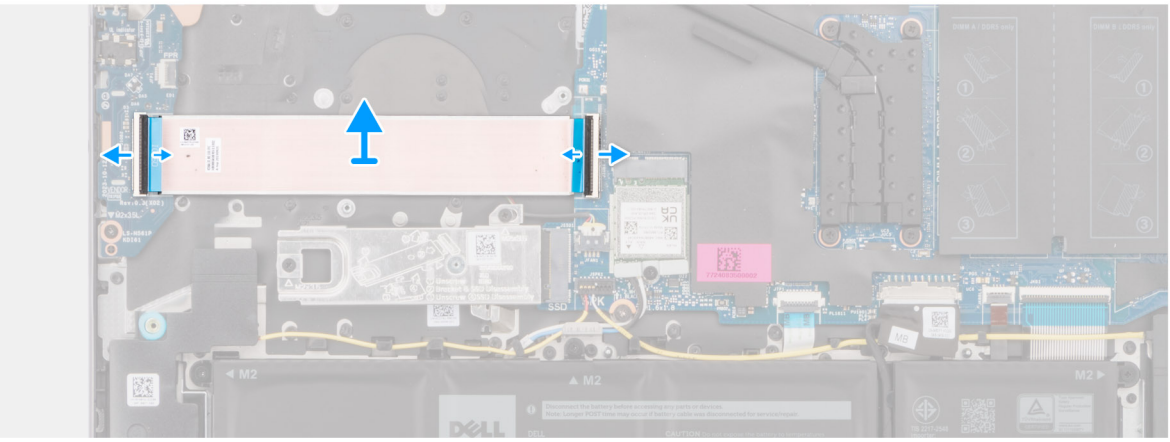

## **Rysunek 38. Wymontowywanie kabla płyty we/wy**

# **Kroki**

- 1. Otwórz zatrzask i odłącz kabel płyty we/wy od złącza (IO) na płycie głównej.
- 2. Otwórz zatrzask i odłącz kabel płyty we/wy od złącza na płycie we/wy.
- 3. Zdejmij kabel płyty we/wy z zestawu podpórki na nadgarstek i klawiatury.

# **Instalowanie kabla płyty we/wy**

**OSTRZEŻENIE: Informacje zawarte w tej sekcji są przeznaczone wyłącznie dla autoryzowanych techników serwisowych.**

## **Wymagania**

W przypadku wymiany elementu przed wykonaniem procedury instalacji wymontuj wcześniej zainstalowany element.

## **Informacje na temat zadania**

Na ilustracji przedstawiono umiejscowienie i procedure instalacji kabla płyty we/wy.

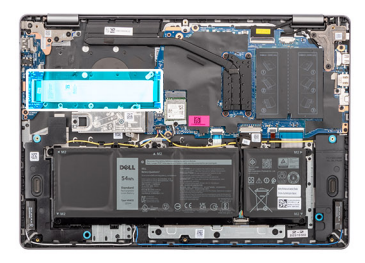

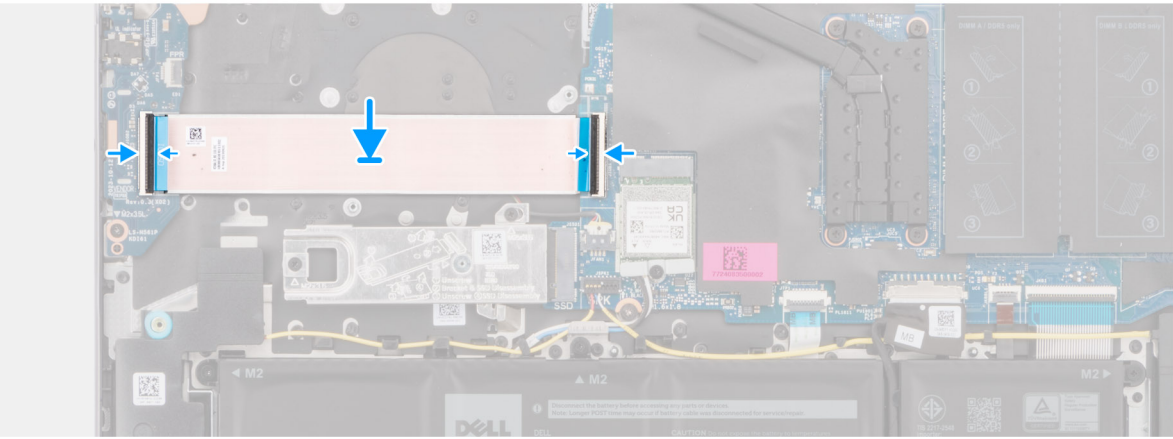

## **Rysunek 39. Instalowanie kabla płyty we/wy**

## **Kroki**

- 1. Umieść kabel płyty we/wy na zestawie podpórki na nadgarstek i klawiatury.
- 2. Podłącz kabel płyty we/wy do złącza na płycie we/wy i zamknij zatrzask.
- 3. Podłącz kabel płyty we/wy do złącza (IO) na płycie głównej i zamknij zatrzask.

#### **Kolejne kroki**

- 1. Zainstaluj [wentylator.](#page-53-0)
- 2. Zainstaluj [pokrywę dolną.](#page-38-0)
- 3. Wykonaj procedurę przedstawioną w sekcji [Po zakończeniu serwisowania komputera.](#page-31-0)

# **Karta we/wy**

# **Wymontowywanie płyty we/wy**

**OSTRZEŻENIE: Informacje zawarte w tej sekcji są przeznaczone wyłącznie dla autoryzowanych techników serwisowych.**

### **Wymagania**

- 1. Wykonaj procedurę przedstawioną w sekcji [Przed przystąpieniem do serwisowania komputera.](#page-28-0)
- 2. Zdejmij [pokrywę dolną.](#page-36-0)

#### **Informacje na temat zadania**

Na poniższych ilustracjach przedstawiono umiejscowienie i procedurę wymontowywania płyty we/wy.
<span id="page-72-0"></span>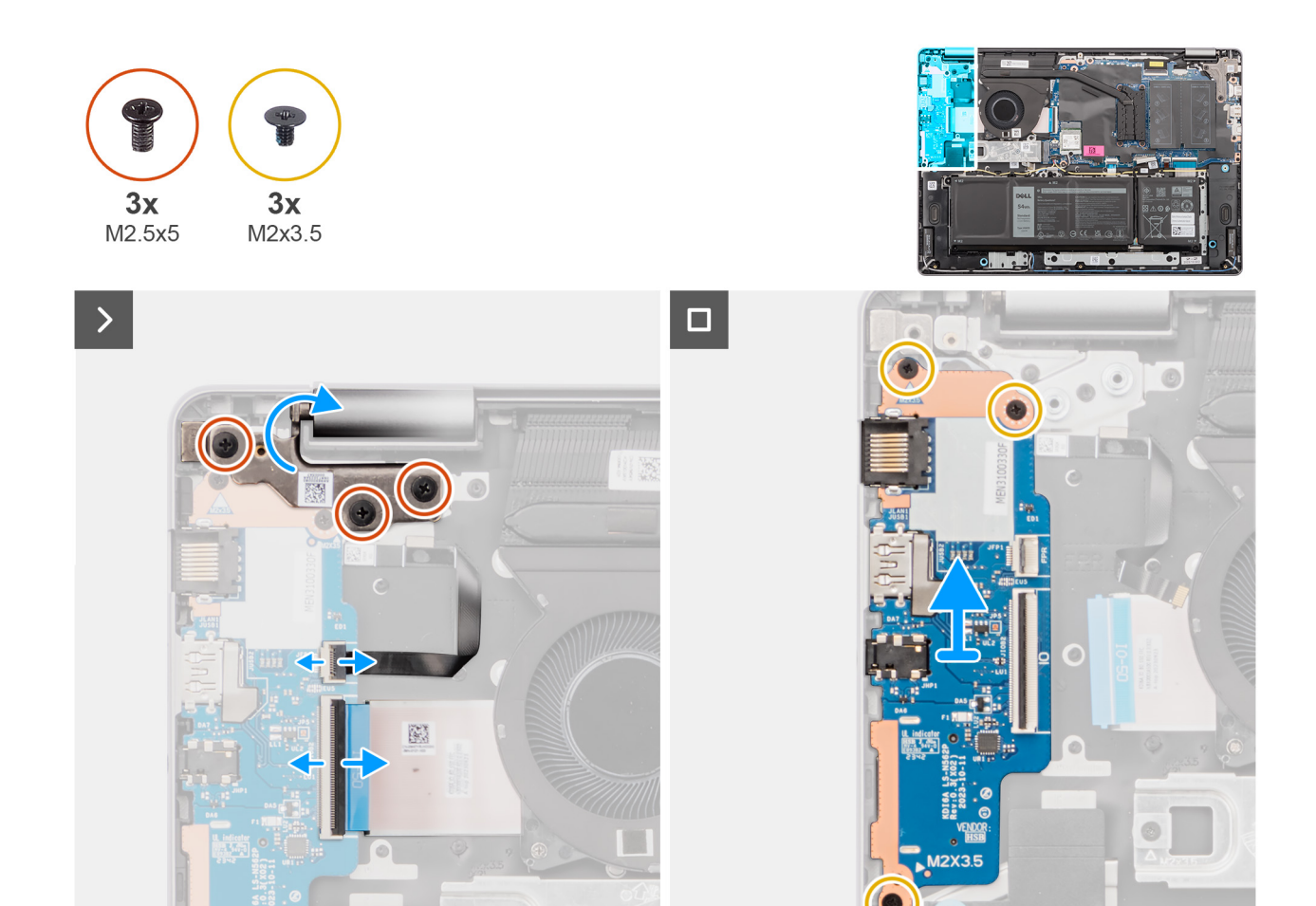

**Rysunek 40. Wymontowywanie płyty we/wy**

## **Kroki**

- 1. Wykręć trzy śruby (M2,5x5) mocujące lewy zawias do zestawu podpórki na nadgarstek i klawiatury.
- 2. Otwórz lewy zawias pod kątem 90 stopni, aby uzyskać dostęp do płyty we/wy.
- 3. Otwórz zatrzask i odłącz kabel płyty we/wy od złącza na płycie we/wy.
- 4. Otwórz zatrzask i odłącz kabel płyty czytnika linii papilarnych od płyty we/wy.

**UWAGA:** Ten krok dotyczy tylko komputerów wyposażonych w czytnik linii papilarnych.

- 5. Wykręć trzy śruby (M2x3,5) mocujące płytę we/wy do zestawu podpórki na nadgarstek i klawiatury.
- 6. Ostrożnie wysuń płytę we/wy pod kątem z zestawu podpórki na nadgarstek i klawiatury.

## **Instalowanie płyty we/wy**

**OSTRZEŻENIE: Informacje zawarte w tej sekcji są przeznaczone wyłącznie dla autoryzowanych techników serwisowych.**

#### **Wymagania**

W przypadku wymiany elementu przed wykonaniem procedury instalacji wymontuj wcześniej zainstalowany element.

#### **Informacje na temat zadania**

Na ilustracji przedstawiono umiejscowienie i procedurę instalacji płyty we/wy.

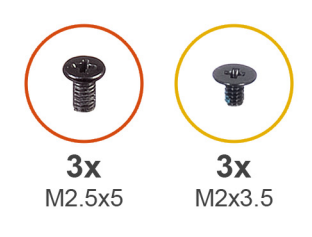

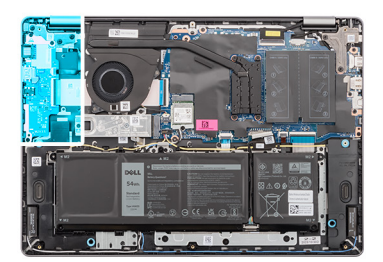

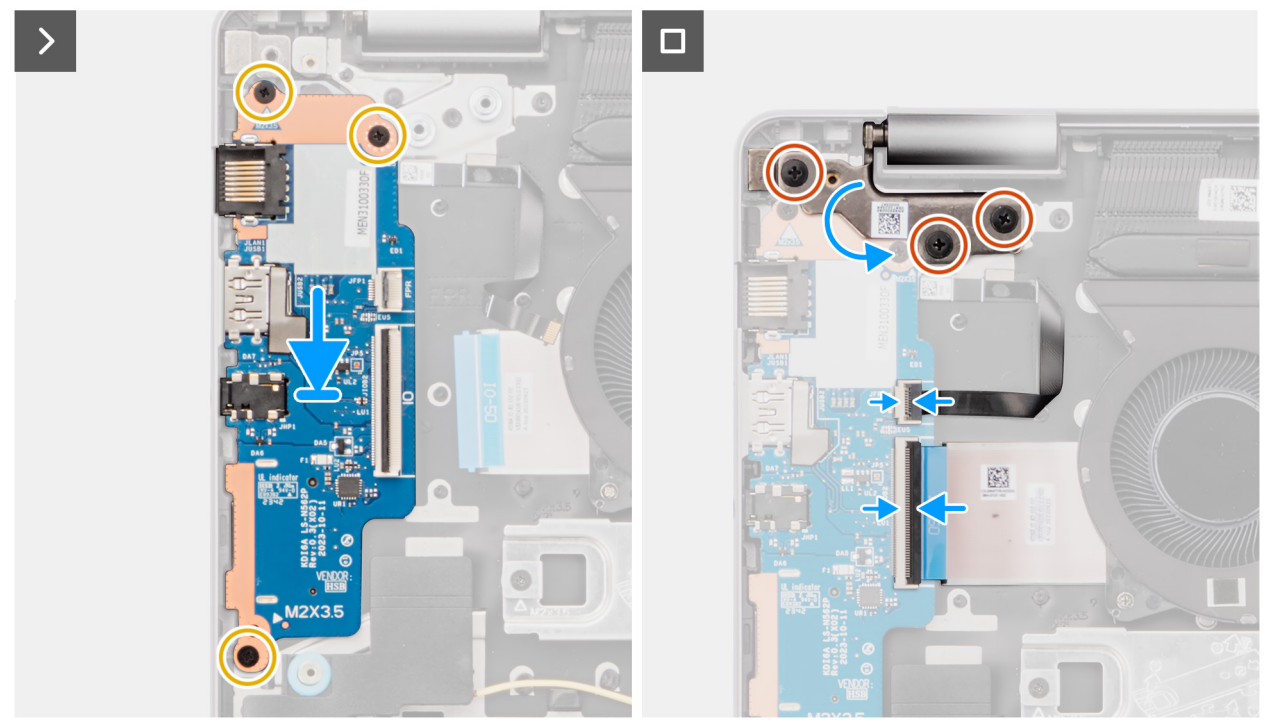

**Rysunek 41. Instalowanie płyty we/wy**

## **Kroki**

- 1. Dopasuj porty na płycie we/wy do otworów w zestawie podpórki na nadgarstek i klawiatury.
- 2. Ostrożnie wsuń płytę we/wy pod kątem i umieść ją na zestawie podpórki na nadgarstek i klawiatury.
- 3. Wyrównaj otwory na śruby w płycie we/wy z otworami na śruby w zestawie podpórki na nadgarstek i klawiatury.
- 4. Wkręć trzy śruby (M2x3,5) mocujące płytę we/wy do zestawu podpórki na nadgarstek i klawiatury.
- 5. Podłącz kabel czytnika linii papilarnych do złącza na płycie we/wy i zamknij zatrzask.

**UWAGA:** Ten krok dotyczy tylko komputerów wyposażonych w czytnik linii papilarnych.

- 6. Podłącz kabel płyty we/wy do złącza na płycie we/wy i zamknij zatrzask.
- 7. Zamknij lewy zawias wyświetlacza i dopasuj otwory na śruby w lewym zawiasie do otworów w zestawie podpórki na nadgarstek i klawiatury.
- 8. Wkręć trzy śruby (M2,5x5) mocujące lewy zawias do zestawu podpórki na nadgarstek i klawiatury.

## **Kolejne kroki**

- 1. Zainstaluj [pokrywę dolną.](#page-38-0)
- 2. Wykonaj procedurę przedstawioną w sekcji [Po zakończeniu serwisowania komputera.](#page-31-0)

# <span id="page-74-0"></span>**Przycisk zasilania**

## **Wymontowywanie przycisku zasilania**

 $\triangle$ **OSTRZEŻENIE: Informacje zawarte w tej sekcji są przeznaczone wyłącznie dla autoryzowanych techników serwisowych.**

## **Wymagania**

- 1. Wykonaj procedurę przedstawioną w sekcji [Przed przystąpieniem do serwisowania komputera.](#page-28-0)
- 2. Zdejmij [pokrywę dolną.](#page-36-0)
- 3. Wymontuj [płytę we/wy.](#page-71-0)

#### **Informacje na temat zadania**

Na ilustracji przedstawiono umiejscowienie i procedurę wymontowywania przycisku zasilania.

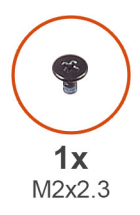

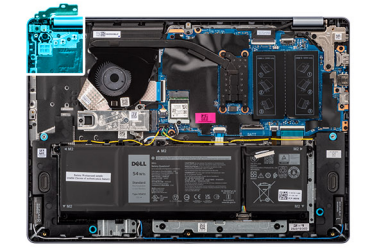

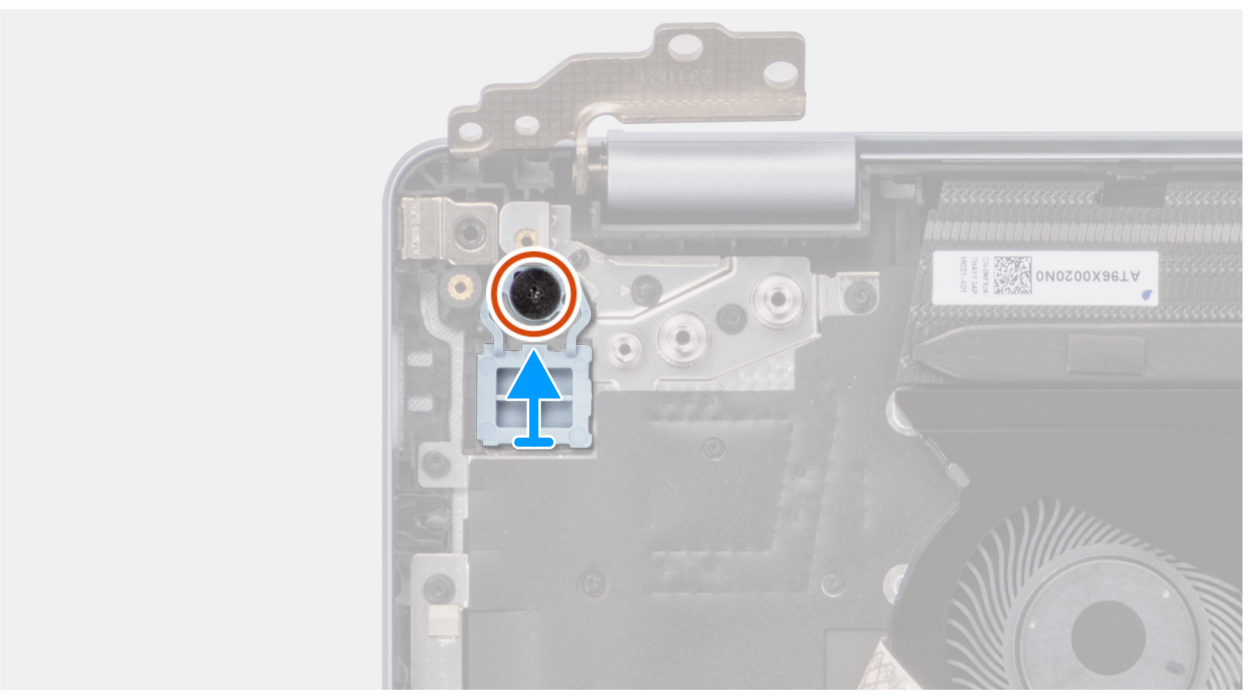

## **Rysunek 42. Wymontowywanie przycisku zasilania**

## **Kroki**

- 1. Wykręć śrubę (M2x2,3) mocującą przycisk zasilania do zestawu podpórki na nadgarstek i klawiatury.
- 2. Zdejmij przycisk zasilania z zestawu podpórki na nadgarstek i klawiatury.

# <span id="page-75-0"></span>**Instalowanie przycisku zasilania**

**OSTRZEŻENIE: Informacje zawarte w tej sekcji są przeznaczone wyłącznie dla autoryzowanych techników serwisowych.**

## **Wymagania**

W przypadku wymiany elementu przed wykonaniem procedury instalacji wymontuj wcześniej zainstalowany element.

## **Informacje na temat zadania**

Na ilustracji przedstawiono umiejscowienie i procedurę instalacji przycisku zasilania.

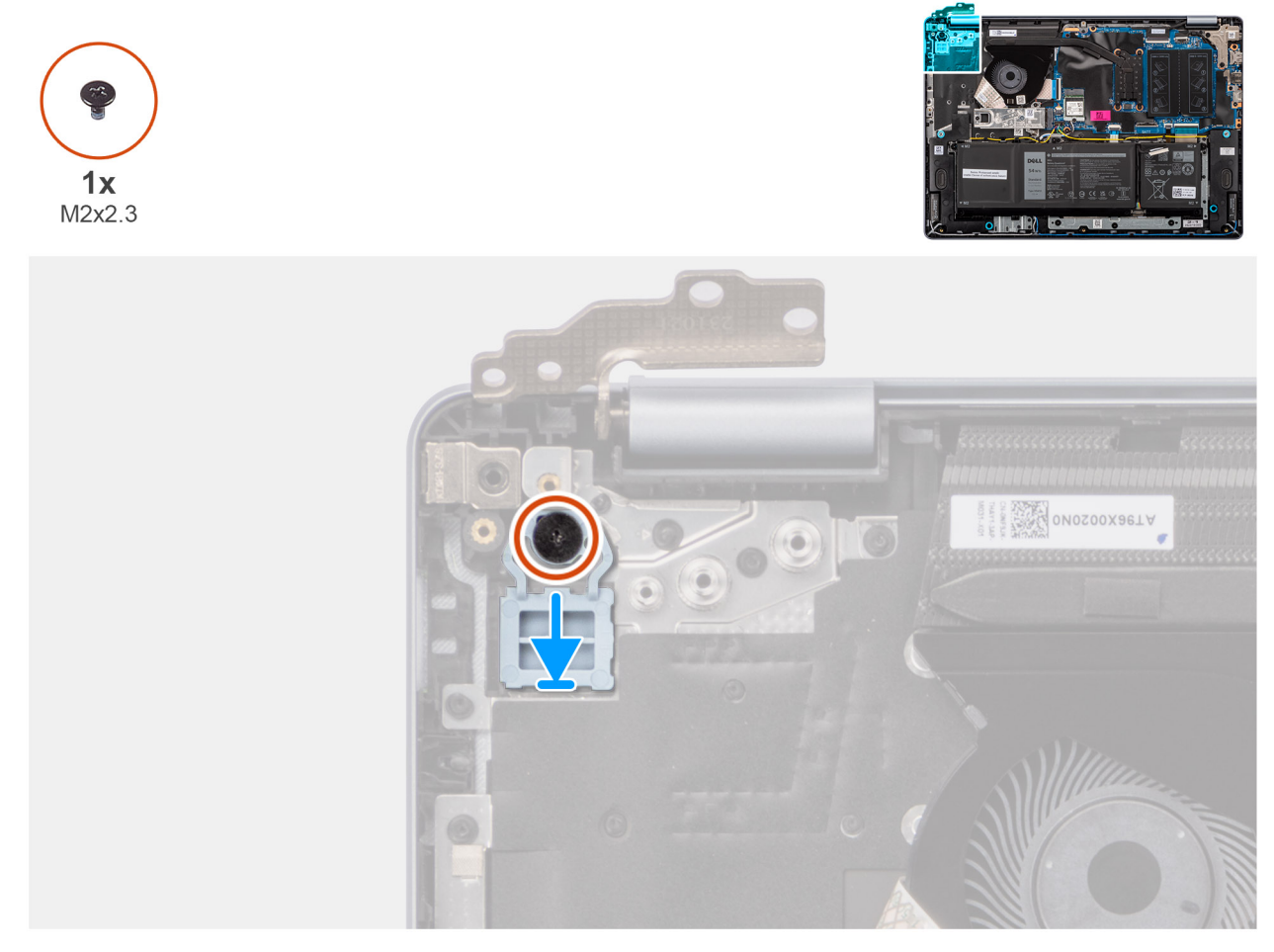

## **Rysunek 43. Instalowanie przycisku zasilania**

## **Kroki**

- 1. Umieść przycisk zasilania w gnieździe w zestawie podpórki na nadgarstek i klawiatury.
- 2. Dopasuj otwór na śrubę w przycisku zasilania do otworu w zestawie podpórki na nadgarstek i klawiatury.
- 3. Wkręć śrubę (M2x2,3) mocującą przycisk zasilania do zestawu podpórki na nadgarstek i klawiatury.

## **Kolejne kroki**

- 1. Zainstaluj [płytę we/wy.](#page-72-0)
- 2. Zainstaluj [pokrywę dolną.](#page-38-0)
- 3. Wykonaj procedurę przedstawioną w sekcji [Po zakończeniu serwisowania komputera.](#page-31-0)

# <span id="page-76-0"></span>**Przycisk zasilania z opcjonalnym czytnikiem linii papilarnych**

## **Wymontowywanie przycisku zasilania z opcjonalnym czytnikiem linii papilarnych**

**OSTRZEŻENIE: Informacje zawarte w tej sekcji są przeznaczone wyłącznie dla autoryzowanych techników serwisowych.**

## **Wymagania**

- 1. Wykonaj procedurę przedstawioną w sekcji [Przed przystąpieniem do serwisowania komputera.](#page-28-0)
- 2. Zdejmij [pokrywę dolną.](#page-36-0)
- 3. Wymontuj [płytę we/wy.](#page-71-0)

## **Informacje na temat zadania**

**UWAGA:** Ta procedura dotyczy tylko komputerów wyposażonych w przycisk zasilania z czytnikiem linii papilarnych.

Na ilustracjach poniżej przedstawiono umiejscowienie i procedurę wymontowywania przycisku zasilania z opcjonalnym czytnikiem linii papilarnych.

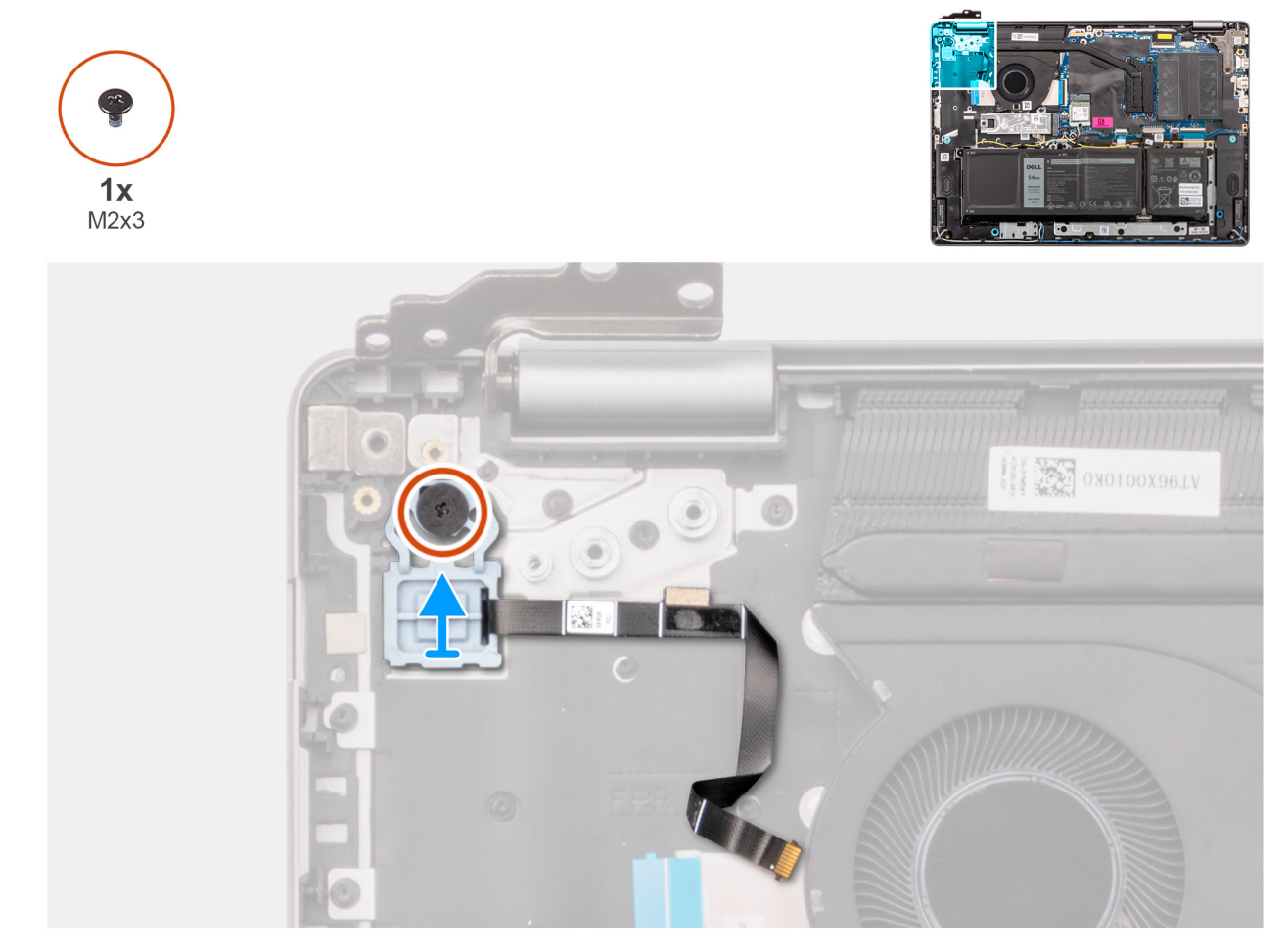

**Rysunek 44. Wymontowywanie przycisku zasilania z opcjonalnym czytnikiem linii papilarnych**

## **Kroki**

1. Odłącz kabel FPC czytnika linii papilarnych od zestawu podpórki na nadgarstek i klawiatury.

- <span id="page-77-0"></span>2. Wykręć śrubę (M2x2,3) mocującą przycisk zasilania z kablem FPC czytnika linii papilarnych do zestawu podpórki na nadgarstek i klawiatury.
- 3. Wyjmij przycisk zasilania razem z kablem FPC czytnika linii papilarnych z gniazda w zestawie podpórki na nadgarstek i klawiatury.

## **Instalowanie przycisku zasilania z opcjonalnym czytnikiem linii papilarnych**

**OSTRZEŻENIE: Informacje zawarte w tej sekcji są przeznaczone wyłącznie dla autoryzowanych techników serwisowych.**

### **Wymagania**

W przypadku wymiany elementu przed wykonaniem procedury instalacji wymontuj wcześniej zainstalowany element.

## **Informacje na temat zadania**

**UWAGA:** Ta procedura dotyczy tylko komputerów wyposażonych w przycisk zasilania z czytnikiem linii papilarnych.

Na ilustracji przedstawiono umiejscowienie i procedurę instalacji przycisku zasilania z opcjonalnym czytnikiem linii papilarnych.

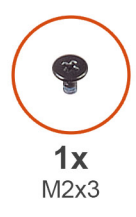

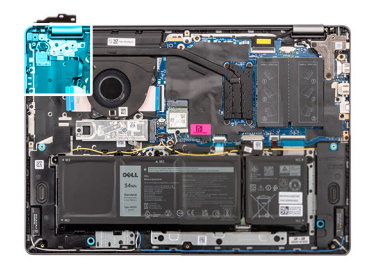

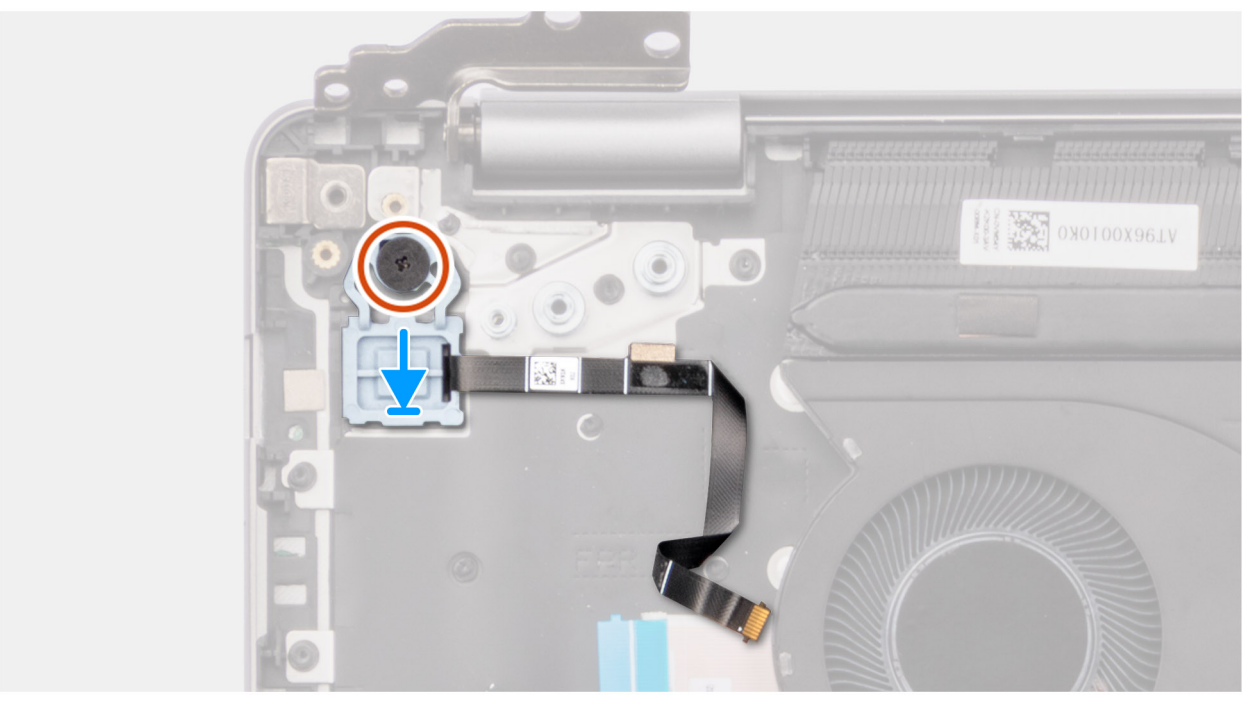

**Rysunek 45. Instalowanie przycisku zasilania z opcjonalnym czytnikiem linii papilarnych**

## **Kroki**

- 1. Umieść przycisk zasilania razem z kablem czytnika linii papilarnych we wnęce w zestawie podpórki na nadgarstek i klawiatury.
- 2. Dopasuj otwór na śrubę w przycisku zasilania do otworu w zestawie podpórki na nadgarstek i klawiatury.
- 3. Wkreć śrube (M2x2,3) mocującą przycisk zasilania z kablem czytnika linii papilarnych do zestawu podpórki na nadgarstek i klawiatury.
- 4. Przymocuj kabel czytnika linii papilarnych do zestawu podpórki na nadgarstek i klawiatury.

<span id="page-78-0"></span>**UWAGA:** Podczas instalowania przycisku zasilania dopasuj kabel czytnika linii papilarnych do oznaczenia po prawej stronie przycisku zasilania. Taśma uziemiająca po stronie górnej kabla czytnika linii papilarnych musi być przyklejona do płyty klawiatury

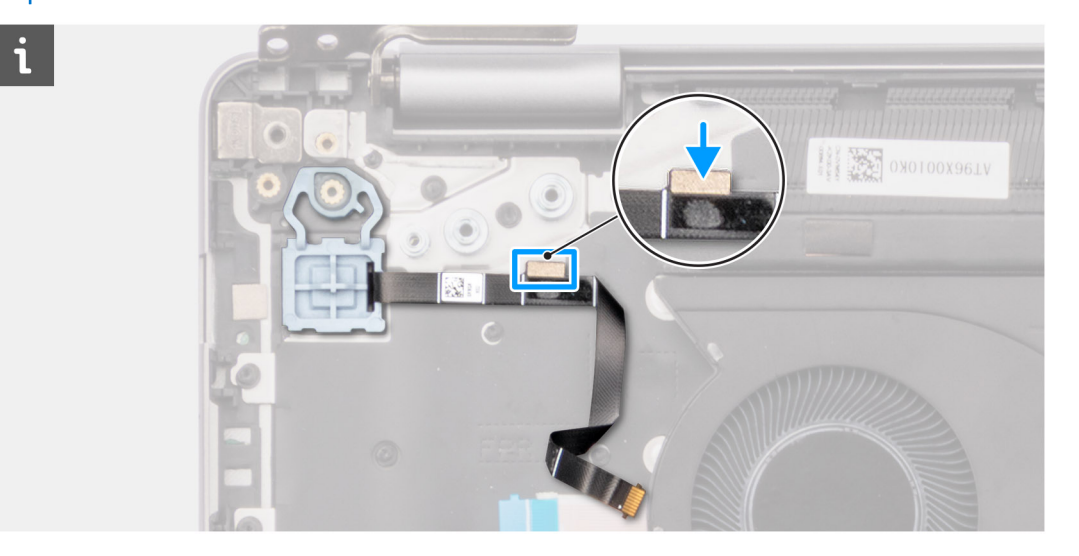

## **Kolejne kroki**

- 1. Zainstaluj [płytę we/wy.](#page-72-0)
- 2. Zainstaluj [pokrywę dolną.](#page-38-0)
- 3. Wykonaj procedurę przedstawioną w sekcji [Po zakończeniu serwisowania komputera.](#page-31-0)

# **Złącze zasilacza**

## **Wymontowywanie gniazda zasilacza**

**OSTRZEŻENIE: Informacje zawarte w tej sekcji są przeznaczone wyłącznie dla autoryzowanych techników serwisowych.**

## **Wymagania**

- 1. Wykonaj procedurę przedstawioną w sekcji [Przed przystąpieniem do serwisowania komputera.](#page-28-0)
- 2. Zdejmij [pokrywę dolną.](#page-36-0)

## **Informacje na temat zadania**

Na ilustracjach przedstawiono umiejscowienie i procedurę wymontowywania gniazda zasilacza.

<span id="page-79-0"></span>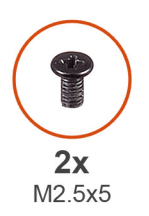

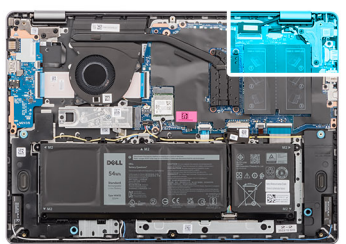

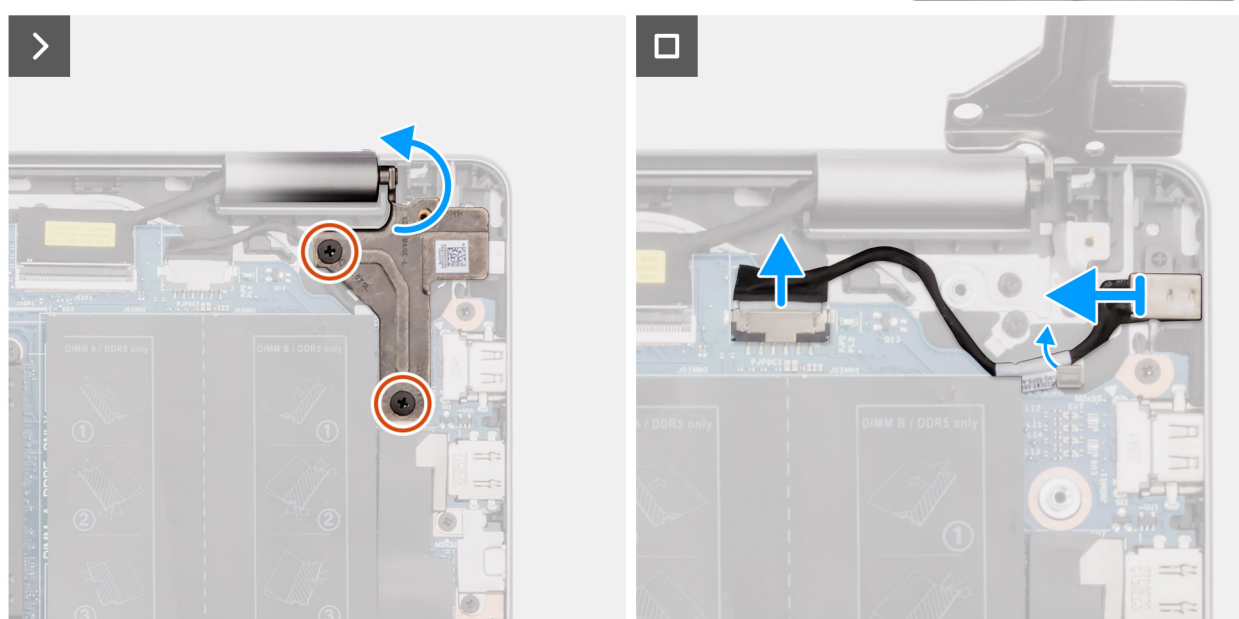

**Rysunek 46. Wymontowywanie gniazda zasilacza**

## **Kroki**

- 1. Wykręć dwie śruby (M2,5x5) mocujące prawy zawias do płyty głównej oraz zestawu podpórki na nadgarstek i klawiatury.
- 2. Otwórz prawy zawias pod kątem 90 stopni, aby uzyskać dostęp do gniazda zasilacza.
- 3. Odłącz kabel gniazda zasilacza od złącza (DCIN) na płycie głównej.
- 4. Zdejmij kabel gniazda zasilacza z prowadnicy na zestawie podpórki na nadgarstek i klawiatury.
- 5. Wyjmij gniazdo zasilacza ze szczeliny w zestawie podpórki na nadgarstek i klawiatury.
	- **(i)** UWAGA: Gniazdo zasilacza jest zamocowane za pomocą prawego zawiasu. Gniazdo zasilacza nie jest zamocowane do podpórki na nadgarstek za pomocą śrub, taśmy ani kleju. W związku z tym podczas kolejnych etapów wymontowywania elementu należy sprawdzać, czy port zasilacza nie wypadł z komputera.

## **Instalowanie gniazda zasilacza**

**OSTRZEŻENIE: Informacje zawarte w tej sekcji są przeznaczone wyłącznie dla autoryzowanych techników serwisowych.**

## **Wymagania**

W przypadku wymiany elementu przed wykonaniem procedury instalacji wymontuj wcześniej zainstalowany element.

#### **Informacje na temat zadania**

Na ilustracjach poniżej przedstawiono umiejscowienie i procedurę instalacji gniazda zasilacza.

<span id="page-80-0"></span>![](_page_80_Picture_0.jpeg)

![](_page_80_Picture_1.jpeg)

![](_page_80_Picture_2.jpeg)

## **Rysunek 47. Instalowanie gniazda zasilacza**

## **Kroki**

- 1. Wyrównaj i umieść gniazdo zasilacza w gnieździe w zestawie podpórki na nadgarstek i klawiatury.
	- **(i)** UWAGA: Gniazdo zasilacza jest zamocowane za pomocą prawego zawiasu. Gniazdo zasilacza nie jest zamocowane do podpórki na nadgarstek za pomocą śrub, taśmy ani kleju. W związku z tym podczas kolejnych etapów wymontowywania elementu należy sprawdzać, czy port zasilacza nie wypadł z komputera.
- 2. Umieść kabel gniazda zasilacza w prowadnicach na zestawie podpórki na nadgarstek i klawiatury.
- 3. Podłącz kabel gniazda zasilacza do złącza (DCIN) na płycie głównej.
- 4. Zamknij prawy zawias i dopasuj otwory na śruby w prawym zawiasie do otworów w płycie głównej oraz zestawie podpórki na nadgarstek i klawiatury.
- 5. Wkręć dwie śruby (M2,5x5) mocujące prawy zawias do płyty głównej oraz zestawu podpórki na nadgarstek i klawiatury.

## **Kolejne kroki**

- 1. Zainstaluj [pokrywę dolną.](#page-38-0)
- 2. Wykonaj procedurę przedstawioną w sekcji [Po zakończeniu serwisowania komputera.](#page-31-0)

# **Płyta główna**

## **Wymontowywanie płyty głównej**

**OSTRZEŻENIE: Informacje zawarte w tej sekcji są przeznaczone wyłącznie dla autoryzowanych techników serwisowych.**

## **Wymagania**

- 1. Wykonaj procedurę przedstawioną w sekcji [Przed przystąpieniem do serwisowania komputera.](#page-28-0)
- 2. Zdejmij [pokrywę dolną.](#page-36-0)
- 3. Wymontuj [moduł pamięci.](#page-41-0)
- 4. Wymontuj [dysk SSD.](#page-43-0)
- 5. Wymontuj [kartę sieci bezprzewodowej.](#page-45-0)
- 6. Wymontuj [wentylator.](#page-52-0)
- 7. Wymontuj [radiator.](#page-61-0)

**UWAGA:** Aby uprościć procedurę i zachować wiązanie termiczne między płytą główną i radiatorem podczas wymiany lub uzyskiwania dostępu do innych części, płytę główną można wymontować wraz z zamocowanym na niej radiatorem.

## **Informacje na temat zadania**

Poniższa ilustracja przedstawia złącza na płycie głównej.

![](_page_81_Picture_11.jpeg)

## **Rysunek 48. Omówienie płyty głównej**

- 1. Kabel płyty we/wy (IO)
- 2. Gniazdo karty sieci bezprzewodowej (WLAN)
- 3. Kabel wyświetlacza (eDP)
- 4. Kabel gniazda zasilacza (DCIN)
- 5. 2 gniazda pamięci (DIMM A DDR5 ONLY + DIMM B DDR5 ONLY)
- 6. Kabel klawiatury (KB)
- 7. Kabel podświetlenia klawiatury (BL)
- 8. Kabel baterii (BATT)
- 9. Kabel touchpada (TP)
- 10. Kabel wentylatora (FAN)
- 11. Kabel głośnika (SPK)
- 12. Gniazdo napędu SSD M.2 (SSD)

Na ilustracji przedstawiono umiejscowienie i procedurę wymontowywania płyty głównej.

![](_page_82_Figure_0.jpeg)

![](_page_83_Picture_0.jpeg)

**Rysunek 49. Wymontowywanie płyty głównej**

## **Kroki**

- 1. Wykręć dwie śruby (M2,5x5) mocujące prawy zawias do zestawu podpórki na nadgarstek i klawiatury.
- 2. Otwórz prawy zawias wyświetlacza pod kątem 90 stopni.
- 3. Odłącz od płyty głównej następujące kable:
	- a. kabel eDP od złącza (eDP)
	- b. kabel złącza zasilacza od złącza (DCIN)
	- c. kabel klawiatury od złącza (KB)
	- d. kabel podświetlenia klawiatury od złącza (BL)
	- e. kabel baterii od złącza (BATT)
	- f. kabel touchpada od złącza (TP)
	- g. kabel głośnika od złącza (SPK)
	- h. kabel wentylatora od złącza (FAN)
	- i. kabel płyty we/wy od złącza (IO)
- 4. Wykręć śrubę (M1,6x1,8) mocującą płytę główną do zestawu podpórki na nadgarstek i klawiatury.
- 5. Wykręć cztery śruby (M2x3,5) mocujące płytę główną do zestawu podpórki na nadgarstek i klawiatury.
	- **UWAGA:** Klamra złącza USB Type-C jest przymocowana do płyty głównej za pomocą jednej śruby (M2x3,5). Klamra jest częścią serwisową płyty głównej i nie należy wymontowywać jej z płyty głównej.

![](_page_83_Picture_18.jpeg)

<span id="page-84-0"></span>![](_page_84_Picture_0.jpeg)

6. Ostrożnie wyjmij płytę główną z zestawu podpórki na nadgarstek i klawiatury.

# **Instalowanie płyty głównej**

**OSTRZEŻENIE: Informacje zawarte w tej sekcji są przeznaczone wyłącznie dla autoryzowanych techników serwisowych.**

## **Wymagania**

W przypadku wymiany elementu przed wykonaniem procedury instalacji wymontuj wcześniej zainstalowany element.

## **Informacje na temat zadania**

**UWAGA:** Aby uprościć procedurę i zachować wiązanie termiczne między płytą główną i radiatorem podczas wymiany lub uzyskiwania dostępu do innych części, płytę główną można zainstalować wraz z zamocowanym na niej radiatorem.

Poniższa ilustracja przedstawia złącza na płycie głównej.

![](_page_85_Picture_0.jpeg)

## **Rysunek 50. Omówienie płyty głównej**

- 1. Kabel płyty we/wy (IO)
- 2. Gniazdo karty sieci bezprzewodowej (WLAN)
- 3. Kabel wyświetlacza (eDP)
- 4. Kabel gniazda zasilacza (DCIN)
- 5. 2 gniazda pamięci (DIMM A DDR5 ONLY + DIMM B DDR5 ONLY)
- 6. Kabel klawiatury (KB)
- 7. Kabel podświetlenia klawiatury (BL)
- 8. Kabel baterii (BATT)
- 9. Kabel touchpada (TP)
- 10. Kabel wentylatora (FAN)
- 11. Kabel głośnika (SPK)
- 12. Gniazdo napędu SSD M.2 (SSD)

Na ilustracji przedstawiono umiejscowienie i procedurę instalacji płyty głównej.

![](_page_86_Picture_0.jpeg)

![](_page_86_Picture_1.jpeg)

![](_page_87_Picture_0.jpeg)

## **Rysunek 51. Instalowanie płyty głównej**

## **Kroki**

- 1. Dopasuj porty na płycie głównej do otworów w zestawie podpórki na nadgarstek i klawiatury.
- 2. Ostrożnie wsuń płytę główną pod kątem i umieść ją na zestawie podpórki na nadgarstek i klawiatury.
- 3. Dopasuj otwory na śruby w płycie głównej do otworów w zestawie podpórki na nadgarstek i klawiatury.
- 4. Wkręć śrubę (M1,6x1,8) mocującą płytę główną do zestawu podpórki na nadgarstek i klawiatury.
- 5. Wkręć cztery śruby (M2x3,5) mocujące płytę główną do zestawu podpórki na nadgarstek i klawiatury.
	- **UWAGA:** Klamra złącza USB Type-C jest przymocowana do płyty głównej za pomocą jednej śruby (M2x3,5). Klamra jest częścią serwisową płyty głównej i NIE WOLNO wymontowywać jej z płyty głównej.
- 6. Podłącz kable następujących urządzeń do płyty głównej:
	- a. kabel karty towarzyszącej we/wy do złącza (IO)
	- b. kabel wentylatora do złącza (FAN)
	- c. kabel głośnika do złącza (SPK)
	- d. kabel touchpada do złącza (TP)
	- e. kabel baterii do złącza (BATT)
	- f. kabel podświetlenia klawiatury do złącza (BL)
	- g. kabel klawiatury do złącza (KB)
	- h. kabel gniazda zasilacza do złącza (DCIN)
	- i. kabel eDP do złącza (eDP)
- 7. Zamknij prawy zawias wyświetlacza.
- 8. Wkręć dwie śruby (M2,5x5) mocujące prawy zawias do zestawu podpórki na nadgarstek i klawiatury.

## **Kolejne kroki**

- 1. Zainstaluj [radiator.](#page-62-0)
- 2. Zainstaluj [wentylator.](#page-53-0)
- 3. Zainstaluj [kartę sieci bezprzewodowej.](#page-46-0)
- 4. Zainstaluj [dysk SSD.](#page-44-0)
- 5. Zainstaluj [moduł pamięci.](#page-42-0)
- 6. Zainstaluj [pokrywę dolną.](#page-38-0)
- 7. Wykonaj procedurę przedstawioną w sekcji [Po zakończeniu serwisowania komputera.](#page-31-0)

# **Zestaw podpórki na nadgarstek i klawiatury**

## **Wymontowywanie zestawu podpórki na nadgarstek i klawiatury**

**OSTRZEŻENIE: Informacje zawarte w tej sekcji są przeznaczone wyłącznie dla autoryzowanych techników serwisowych.**

## **Wymagania**

- 1. Wykonaj procedurę przedstawioną w sekcji [Przed przystąpieniem do serwisowania komputera.](#page-28-0)
- 2. Zdejmij [pokrywę dolną.](#page-36-0)
- 3. Wymontuj [moduł pamięci.](#page-41-0)
- 4. Wymontuj [dysk SSD.](#page-43-0)
- 5. Wymontuj [kartę sieci bezprzewodowej.](#page-45-0)
- 6. Wymontuj [głośniki.](#page-48-0)
- 7. Wymontuj [wentylator.](#page-52-0)
- 8. Wyimii baterie.
- 9. Wymontuj [radiator.](#page-61-0)
- 10. Wymontuj [zestaw touchpada.](#page-63-0)
- 11. Wymontuj [kabel płyty we/wy.](#page-69-0)
- 12. Wymontuj [zestaw wyświetlacza.](#page-66-0)
- 13. Wymontuj [płytę we/wy.](#page-71-0)
- 14. W zależności od konfiguracji wymontuj [przycisk zasilania](#page-74-0) lub [przycisk zasilania z opcjonalnym czytnikiem linii papilarnych.](#page-76-0)
- 15. Wymontuj [gniazdo zasilacza.](#page-78-0)
- 16. Wymontuj [płytę główną.](#page-80-0)

**UWAGA:** Aby uprościć procedurę i zachować wiązanie termiczne między płytą główną i radiatorem, płytę główną można wymontować wraz z zamocowanym na niej radiatorem.

## **Informacje na temat zadania**

**UWAGA:** Po wykonaniu wszystkich czynności wstępnych nie można bardziej zdemontować zestawu podpórki na nadgarstek ⋒ i klawiatury. Jeśli klawiatura jest uszkodzona i wymagana jest jej wymiana, należy wymienić cały zestaw podpórki na nadgarstek i klawiatury.

Na ilustracji poniżej przedstawiono zestaw podpórki na nadgarstek i klawiatury po wykonaniu wstępnych czynności w celu wymiany zestawu podpórki na nadgarstek i klawiatury.

![](_page_88_Picture_21.jpeg)

**Rysunek 52. Wymontowywanie zestawu podpórki na nadgarstek i klawiatury**

## **Kroki**

Po wykonaniu czynności wstępnych zestaw podpórki na nadgarstek i klawiatury zostanie wymontowany.

## **Instalowanie zestawu podpórki na nadgarstek i klawiatury**

## **OSTRZEŻENIE: Informacje zawarte w tej sekcji są przeznaczone wyłącznie dla autoryzowanych techników serwisowych.**

## **Wymagania**

W przypadku wymiany elementu przed wykonaniem procedury instalacji wymontuj wcześniej zainstalowany element.

## **Informacje na temat zadania**

**UWAGA:** Aby uprościć procedurę i zachować wiązanie termiczne między płytą główną i radiatorem, płytę główną można zainstalować wraz z zamocowanym na niej radiatorem.

Na ilustracji przedstawiono umiejscowienie i procedurę instalacji zestawu podpórki na nadgarstek i klawiatury.

![](_page_89_Picture_9.jpeg)

**Rysunek 53. Instalowanie zestawu podpórki na nadgarstek i klawiatury**

## **Kroki**

Umieść zestaw podpórki na nadgarstek i klawiatury na płaskiej powierzchni i wykonaj następujące procedury, aby zainstalować zestaw podpórki na nadgarstek i klawiatury.

## **Kolejne kroki**

- 1. Zainstaluj [płytę główną.](#page-84-0)
- 2. Zainstaluj [gniazdo zasilacza.](#page-79-0)
- 3. W zależności od konfiguracji zainstaluj [przycisk zasilania](#page-75-0) lub [przycisk zasilania z opcjonalnym czytnikiem linii papilarnych.](#page-77-0)
- 4. Zainstaluj [płytę we/wy.](#page-72-0)
- 5. Zainstaluj [zestaw wyświetlacza.](#page-67-0)
- 6. Zainstaluj [kabel płyty we/wy.](#page-70-0)
- 7. Zainstaluj [zestaw touchpada.](#page-64-0)
- 8. Zainstaluj [radiator.](#page-62-0)
- 9. Zainstaluj [baterię.](#page-59-0)
- 10. Zainstaluj [wentylator.](#page-53-0)
- 11. Zainstaluj [głośniki.](#page-50-0)
- 12. Zainstaluj [kartę sieci bezprzewodowej.](#page-46-0)
- 13. Zainstaluj [dysk SSD.](#page-44-0)
- 14. Zainstaluj [moduł pamięci.](#page-42-0)
- 15. Zainstaluj [pokrywę dolną.](#page-38-0)
- 16. Wykonaj procedurę przedstawioną w sekcji [Po zakończeniu serwisowania komputera.](#page-31-0)

![](_page_91_Picture_0.jpeg)

**7**

Niniejszy rozdział zawiera szczegółowe informacje na temat obsługiwanych systemów operacyjnych oraz instrukcje dotyczące sposobu instalacji sterowników.

# **System operacyjny**

Komputer Vostro 16 5640 obsługuje następujące systemy operacyjne:

- Windows 11 Home
- Windows 11 Home (tryb S)
- Windows 11 Pro
- Windows 11 Pro National Academic
- Ubuntu Linux 22.04 LTS

# **Sterowniki i pliki do pobrania**

Użytkownikom rozwiązującym problemy bądź pobierającym lub instalującym sterowniki zalecamy zapoznanie się z artykułem z bazy wiedzy Dell z często zadawanymi pytaniami na temat sterowników i plików do pobrania [\(000123347\)](https://www.dell.com/support/kbdoc/000123347/drivers-and-downloads-faqs).

# **Konfiguracja systemu BIOS**

**OSTRZEŻENIE: Ustawienia konfiguracji systemu BIOS powinni zmieniać tylko doświadczeni użytkownicy. Niektóre zmiany mogą spowodować nieprawidłową pracę komputera.**

- **UWAGA:** Zależnie od komputera oraz zainstalowanych w nim urządzeń wymienione w tej sekcji pozycje mogą, ale nie muszą pojawiać ⋒ sie na ekranie.
- **UWAGA:** Przed skorzystaniem z programu konfiguracji systemu BIOS zalecane jest zapisanie pierwotnych ustawień, aby można je było wykorzystać w przyszłości.

Programu konfiguracji systemu BIOS należy używać w następujących celach:

- Wyświetlanie informacji o sprzęcie zainstalowanym w komputerze, takich jak ilość pamięci operacyjnej (RAM) i pojemność urządzenia pamięci masowej.
- Modyfikowanie konfiguracii systemu.
- Ustawianie i modyfikowanie opcji, takich jak hasło, typ zainstalowanego dysku twardego oraz włączanie i wyłączanie podstawowych urządzeń.

# **Uruchamianie programu konfiguracji systemu BIOS**

## **Informacje na temat zadania**

Włącz (lub ponownie uruchom) komputer i szybko naciśnij klawisz F10.

# **Klawisze nawigacji**

**UWAGA:** Zmiany ustawień większości opcji konfiguracji systemu są zapisywane, lecz wprowadzane dopiero po ponownym uruchomieniu komputera.

## **Tabela 31. Klawisze nawigacji**

![](_page_92_Picture_164.jpeg)

# **Menu jednorazowego rozruchu F12**

Aby przejść do menu jednorazowego rozruchu, włącz komputer i od razu naciśnij klawisz F12.

**UWAGA:** Jeśli komputer jest włączony, zaleca się jego wyłączenie.

Menu jednorazowego rozruchu F12 zawiera listę urządzeń, z których można uruchomić komputer, oraz opcję diagnostyki. Opcje dostępne w tym menu są następujące:

Menedżer rozruchu systemu Windows

**UWAGA:** Menedżer rozruchu systemu Windows jest wyświetlany tylko wtedy, gdy komputer został uruchomiony do poziomu systemu operacyjnego.

● UEFI RST XXXX

**UWAGA:** XXXX oznacza nazwę urządzenia dysku SSD.

- ONBOARD NIC (IPV4)
- ONBOARD NIC (IPV6)
- Rozruch UEFI HTTPs (MAC: XXXX)

**UWAGA:** Wartość XXXX zależy od adresu MAC karty sieci LAN.

# **Opcje konfiguracji systemu**

**UWAGA:** W zależności od komputera i zainstalowanych w nim urządzeń wymienione w tej sekcji pozycje mogą, ale nie muszą, pojawiać się na ekranie.

## **Tabela 32. Opcje konfiguracji systemu — menu przeglądu**

![](_page_93_Picture_206.jpeg)

## **Tabela 32. Opcje konfiguracji systemu — menu przeglądu (cd.)**

![](_page_94_Picture_190.jpeg)

## **Tabela 33. Opcje konfiguracji systemu — menu konfiguracji rozruchu**

![](_page_94_Picture_191.jpeg)

## **Tabela 33. Opcje konfiguracji systemu — menu konfiguracji rozruchu (cd.)**

![](_page_95_Picture_191.jpeg)

## **Tabela 34. Opcje konfiguracji systemu — menu Zintegrowane urządzenia**

![](_page_95_Picture_192.jpeg)

## **Tabela 34. Opcje konfiguracji systemu — menu Zintegrowane urządzenia (cd.)**

![](_page_96_Picture_176.jpeg)

## **Tabela 35. Opcje konfiguracji systemu — menu Pamięć masowa**

![](_page_96_Picture_177.jpeg)

## **Tabela 36. Opcje konfiguracji systemu — menu Wyświetlacz**

![](_page_96_Picture_178.jpeg)

## **Tabela 37. Opcje konfiguracji systemu — menu Zabezpieczenia**

![](_page_96_Picture_179.jpeg)

## **Tabela 37. Opcje konfiguracji systemu — menu Zabezpieczenia (cd.)**

![](_page_97_Picture_196.jpeg)

## **Tabela 38. Opcje konfiguracji systemu — menu Hasła**

![](_page_97_Picture_197.jpeg)

## **Tabela 38. Opcje konfiguracji systemu — menu Hasła (cd.)**

![](_page_98_Picture_190.jpeg)

## **Tabela 39. Opcje konfiguracji systemu — menu Aktualizacje i odzyskiwanie**

![](_page_98_Picture_191.jpeg)

## **Tabela 40. Opcje konfiguracji systemu — menu Zarządzanie systemem**

![](_page_98_Picture_192.jpeg)

## **Tabela 41. Opcje konfiguracji systemu — menu Klawiatura**

![](_page_98_Picture_193.jpeg)

## <span id="page-99-0"></span>**Tabela 41. Opcje konfiguracji systemu — menu Klawiatura (cd.)**

## **Klawiatura**

#### Domyślnie wybrana jest opcja **1 minuta**.

### **Tabela 42. Opcje konfiguracji systemu — menu Zachowanie przed uruchomieniem systemu**

![](_page_99_Picture_156.jpeg)

### **Tabela 43. Opcje konfiguracji systemu — menu Systemowe rejestry zdarzeń**

![](_page_99_Picture_157.jpeg)

# **Aktualizowanie systemu BIOS**

## **Aktualizowanie systemu BIOS w systemie Windows**

## **Informacje na temat zadania**

**OSTRZEŻENIE: Jeśli funkcja BitLocker nie zostanie wstrzymana przed aktualizacją systemu BIOS, klucz funkcji BitLocker nie zostanie rozpoznany przy następnym ponownym uruchomieniu systemu. Zostanie wyświetlony monit o wprowadzenie klucza odzyskiwania w celu kontynuacji. Komputer będzie go wymagał przy każdym uruchomieniu. Nieznajomość klucza odzyskiwania grozi utratą danych lub niepotrzebną ponowną instalacją systemu operacyjnego. Więcej informacji na ten temat można znaleźć w zasobach bazy wiedzy w [witrynie Dell Support.](https://www.dell.com/support/)**

## **Kroki**

## 1. Przejdź do [witryny Dell Support.](https://www.dell.com/support)

- 2. Kliknij opcję **Pomoc techniczna dotycząca produktu**. W **polu wyszukiwania pomocy technicznej** wprowadź kod Service Tag komputera, a następnie kliknij przycisk **Szukaj**.
	- **UWAGA:** Jeśli nie znasz kodu Service Tag, skorzystaj z funkcji SupportAssist, aby automatycznie zidentyfikować komputer. Możesz również użyć identyfikatora produktu lub ręcznie znaleźć model komputera.
- 3. Kliknij pozycję **Sterowniki i pliki do pobrania**. Rozwiń pozycję **Znajdź sterowniki**.
- 4. Wybierz system operacyjny zainstalowany na komputerze.
- 5. Z menu rozwijanego **Kategoria** wybierz pozycję **BIOS**.
- 6. Wybierz najnowszą wersję systemu BIOS i kliknij przycisk **Pobierz**, aby pobrać plik z systemem BIOS na komputer.
- 7. Po zakończeniu pobierania przejdź do folderu, w którym został zapisany plik aktualizacji systemu BIOS.
- 8. Kliknij dwukrotnie ikonę pliku aktualizacji systemu BIOS i postępuj zgodnie z instrukcjami wyświetlanymi na ekranie. Więcej informacji można znaleźć w zasobach bazy wiedzy w [witrynie Dell Support.](https://www.dell.com/support/)

## **Aktualizowanie systemu BIOS w środowiskach Linux i Ubuntu**

Aby zaktualizować system BIOS na komputerze, na którym jest zainstalowany system operacyjny Linux lub Ubuntu, należy zapoznać się z artykułem [000131486](https://www.dell.com/support/kbdoc/000131486) z bazy wiedzy w [witrynie Dell Support.](https://www.dell.com/support)

## **Aktualizowanie systemu BIOS przy użyciu napędu USB w systemie Windows**

## **Informacje na temat zadania**

**OSTRZEŻENIE: Jeśli funkcja BitLocker nie zostanie wstrzymana przed aktualizacją systemu BIOS, klucz funkcji BitLocker nie zostanie rozpoznany przy następnym ponownym uruchomieniu systemu. Zostanie wyświetlony monit o wprowadzenie klucza odzyskiwania w celu kontynuacji. Komputer będzie go wymagał przy każdym uruchomieniu. Nieznajomość klucza odzyskiwania grozi utratą danych lub niepotrzebną ponowną instalacją systemu operacyjnego. Więcej informacji na ten temat można znaleźć w zasobach bazy wiedzy w [witrynie Dell Support.](https://www.dell.com/support/)**

## **Kroki**

- 1. Wykonaj punkty od 1 do 6 procedury ["Aktualizowanie systemu BIOS w systemie Windows"](#page-99-0), aby pobrać najnowszy plik programu instalacyinego systemu BIOS.
- 2. Utwórz startowy nośnik USB. Więcej informacji można znaleźć w zasobach bazy wiedzy w [witrynie Dell Support.](https://www.dell.com/support/)
- 3. Skopiuj plik programu instalacyjnego systemu BIOS na startowy nośnik USB.
- 4. Podłącz startowy nośnik USB do komputera, na którym ma zostać wykonana aktualizacja systemu BIOS.
- 5. Uruchom ponownie komputer i naciśnij klawisz **F12**.
- 6. Uruchom system z nośnika USB, korzystając z **menu jednorazowego rozruchu**.
- 7. Wpisz nazwę pliku programu instalacyjnego systemu BIOS i naciśnij klawisz **Enter**. Zostanie wyświetlone okno **narzędzia aktualizacyjnego systemu BIOS**.
- 8. Postępuj zgodnie z instrukcjami wyświetlanymi na ekranie, aby ukończyć aktualizację systemu BIOS.

## **Aktualizowanie systemu BIOS z menu jednorazowego rozruchu pod klawiszem F12**

Aktualizacja systemu BIOS przy użyciu pliku wykonywalnego (EXE) z systemem BIOS skopiowanego na nośnik USB FAT32 oraz menu jednorazowego rozruchu F12.

## **Informacje na temat zadania**

**OSTRZEŻENIE: Jeśli funkcja BitLocker nie zostanie wstrzymana przed aktualizacją systemu BIOS, klucz funkcji BitLocker nie zostanie rozpoznany przy następnym ponownym uruchomieniu systemu. Zostanie wyświetlony monit o wprowadzenie klucza odzyskiwania w celu kontynuacji. Komputer będzie go wymagał przy każdym uruchomieniu. Nieznajomość klucza odzyskiwania grozi utratą danych lub niepotrzebną ponowną instalacją systemu operacyjnego. Więcej informacji na ten temat można znaleźć w zasobach bazy wiedzy w [witrynie Dell Support.](https://www.dell.com/support/)**

## **Aktualizacje systemu BIOS**

Plik aktualizacji systemu BIOS można uruchomić w systemie Windows za pomocą rozruchowego nośnika USB; można też zaktualizować system BIOS za pomocą menu jednorazowego rozruchu F12.

Większość komputerów Dell wyprodukowanych po 2012 r. obsługuje tę funkcję. Można to sprawdzić, uruchamiając system z wykorzystaniem menu jednorazowego rozruchu F12 i sprawdzając, czy jest dostępna opcja "Aktualizacja systemu BIOS". Jeśli opcja ta figuruje na liście, można zaktualizować system BIOS w ten sposób.

**UWAGA:** Z tej funkcji można korzystać tylko w przypadku systemów, które mają opcję aktualizacji systemu BIOS w menu jednorazowego rozruchu F12.

## **Aktualizowanie za pomocą menu jednorazowego rozruchu**

Aby zaktualizować system BIOS za pomocą menu jednorazowego rozruchu F12, przygotuj następujące elementy:

- Nośnik USB sformatowany w systemie plików FAT32 (nośnik nie musi być urządzeniem rozruchowym).
- Plik wykonywalny systemu BIOS pobrany z witryny internetowej Dell Support i skopiowany do katalogu głównego nośnika USB.
- Zasilacz prądu zmiennego podłączony do komputera.
- Działająca bateria systemowa niezbędna do aktualizacji systemu BIOS.

Wykonaj następujące czynności, aby przeprowadzić aktualizację systemu BIOS za pomocą menu F12:

**OSTRZEŻENIE: Nie wyłączaj komputera podczas aktualizacji systemu BIOS. Jeśli wyłączysz komputer, jego ponowne uruchomienie może nie być możliwe.**

#### **Kroki**

- 1. Wyłącz komputer i podłącz do niego nośnik USB z plikiem aktualizacji.
- 2. Włącz komputer i naciśnij klawisz F12, aby uzyskać dostęp do menu jednorazowego rozruchu. Za pomocą myszy lub klawiszy strzałek zaznacz opcję aktualizacji systemu BIOS, a następnie naciśnij klawisz Enter. Zostanie wyświetlone menu narzędzia aktualizacji systemu BIOS.
- 3. Kliknij pozycję **Aktualizuj z pliku**.
- 4. Wybierz zewnętrzne urządzenie USB.
- 5. Po wybraniu pliku kliknij dwukrotnie docelowy plik aktualizacji, a następnie naciśnij przycisk **Prześlij**.
- 6. Kliknij opcję **Aktualizuj system BIOS**. Komputer uruchomi się ponownie, aby zaktualizować system BIOS.
- 7. Po zakończeniu aktualizacji systemu BIOS komputer znowu uruchomi się ponownie.

# **Hasło systemowe i hasło konfiguracji systemu**

## **Tabela 44. Hasło systemowe i hasło konfiguracji systemu**

![](_page_101_Picture_204.jpeg)

W celu zabezpieczenia komputera można utworzyć hasło systemowe i hasło konfiguracji systemu.

### **OSTRZEŻENIE: Hasła stanowią podstawowe zabezpieczenie danych w komputerze.**

**OSTRZEŻENIE: Jeśli komputer jest niezablokowany i pozostawiony bez nadzoru, osoby postronne mogą uzyskać dostęp do przechowywanych w nim danych.**

**UWAGA:** Funkcja hasła systemowego i hasła dostępu do ustawień systemu jest wyłączona.

## **Przypisywanie hasła systemu lub hasła administratora**

## **Informacje na temat zadania**

Aby uruchomić program konfiguracji systemu BIOS, naciśnij klawisz F2 niezwłocznie po włączeniu zasilania lub ponownym uruchomieniu komputera.

## **Kroki**

- 1. Na ekranie **System BIOS** lub **Konfiguracja systemu BIOS** wybierz opcję **Hasła**. Zostanie wyświetlony ekran **Hasła**.
- 2. W zależności od tego, które hasło chcesz zaktualizować, kliknij odpowiednie pole **Wprowadź nowe hasło** w polu **Hasło systemowe lub hasło administratora**. Wprowadź nowe hasło i naciśnij klawisz Enter.

Hasło systemowe musi spełniać następujące warunki:

- Hasło może zawierać do 32 znaków.
- Co najmniej jeden znak specjalny: " $( !)$  "  $# $ \% 8$  '  $* + , -$  .  $/ : ; < = > ?$  @  $[ \ \ | \ \$   $'$   $[ \ \ ]$  "
- Cyfry od 0 do 9.
- Wielkie litery od A do Z.
- Małe litery od a do z.
- 3. Wpisz wprowadzone wcześniej hasło w polu **Potwierdź hasło** i naciśnij klawisz Enter.
- 4. Po wyświetleniu komunikatu **Hasło prawidłowe** kliknij przycisk Tak.
- 5. Kliknij przycisk ZASTOSUJ ZMIANY u dołu ekranu i OK w monicie potwierdzenia, aby zastosować zmiany.
- 6. Kliknij przycisk EXIT, aby ponownie uruchomić komputer. Nastąpi ponowne uruchomienie komputera.

## **Usuwanie lub zmienianie istniejącego hasła systemowego lub hasła administratora**

#### **Informacje na temat zadania**

Aby uruchomić program konfiguracji systemu BIOS, naciśnij klawisz F2 niezwłocznie po włączeniu zasilania lub ponownym uruchomieniu komputera.

## **Kroki**

- 1. Na ekranie **System BIOS** lub **Konfiguracja systemu BIOS** wybierz opcję **Hasła**.
- 2. W zależności od tego, które hasło chcesz zmienić, kliknij odpowiednie pole **Wprowadź stare hasło** w polu **Hasło systemowe lub hasło administratora**. Wprowadź obecne hasło i naciśnij klawisz Enter.
- 3. Kliknij pole wprowadzania danych obok opcji **Wprowadź nowe hasło**.
	- a. Jeśli chcesz **zmienić istniejące hasło**, wprowadź nowe hasło i naciśnij klawisz Enter. Wpisz ponownie nowe hasło w polu **Potwierdź hasło** i naciśnij klawisz Enter.
	- b. Jeśli chcesz **usunąć istniejące hasło**, naciśnij **dwukrotnie** klawisz Enter.
- 4. Po wyświetleniu komunikatu **Hasło prawidłowe** kliknij przycisk Tak.
- 5. Kliknij przycisk ZASTOSUJ ZMIANY u dołu ekranu i OK w monicie potwierdzenia, aby zastosować zmiany.
- 6. Kliknij przycisk EXIT, aby ponownie uruchomić komputer. Nastąpi ponowne uruchomienie komputera.

# **Czyszczenie hasła systemu BIOS (konfiguracji) i hasła systemowego**

## **Informacje na temat zadania**

W celu wyczyszczenia hasła komputera lub systemu BIOS skontaktuj się z działem pomocy technicznej firmy Dell. Dane kontaktowe znajdziesz w sekcji dotyczącej [kontaktu z pomocą techniczną.](https://www.dell.com/contactdell) Aby uzyskać więcej informacji, odwiedź witrynę [Dell Support.](https://www.dell.com/support) **UWAGA:** Informacje na temat resetowania haseł systemu Windows lub aplikacji można znaleźć w dokumentacji dostarczonej z systemem Windows lub aplikacjami.

# **Rozwiązywanie problemów**

# **Postępowanie ze spęczniałymi akumulatorami litowojonowymi**

Podobnie jak większość notebooków, notebooki firmy Dell są wyposażone w baterie litowo-jonowe. Jednym z ich rodzajów jest akumulator litowo-jonowy z możliwością ładowania. Od kilku lat zyskały one na popularności i są powszechnie używane w branży elektronicznej, ponieważ konsumentom podobają się smukłe urządzenia (zwłaszcza nowe, ultracienkie notebooki) o długim czasie eksploatacji baterii. Nieuchronną konsekwencją technologii litowo-jonowej jest możliwość spęcznienia ogniw baterii.

Spęczniałe ogniwa mogą mieć wpływ na wydajność notebooka. Aby uniknąć dalszych uszkodzeń obudowy urządzenia lub jego wewnętrznych podzespołów, należy zaprzestać korzystania z notebooka i rozładować go przez odłączenie zasilacza sieciowego i poczekanie na wyczerpanie baterii.

Spęczniałych baterii nie należy używać, lecz jak najszybciej je wymienić i prawidłowo zutylizować. Zalecamy skontaktowanie się z zespołem wsparcia produktów firmy Dell w celu wymiany spęczniałej baterii w ramach obowiązującej gwarancji lub umowy serwisowej. Możliwa jest wymiana baterii przez autoryzowanego technika serwisowego firmy Dell.

Wskazówki dotyczące postępowania z akumulatorami litowo-jonowymi i ich wymiany są następujące:

- Podczas obsługi akumulatorów litowo-jonowych zachowaj ostrożność.
- Należy rozładować baterię przed wyjęciem go z systemu. Aby rozładować baterię, odłącz zasilacz sieciowy od komputera i korzystaj z systemu wyłącznie na zasilaniu z baterii. Gdy urządzenie nie będzie się włączać po naciśnięciu przycisku zasilania, bateria będzie całkowicie rozładowana.
- Nie wolno zgniatać, upuszczać lub uszkadzać baterii ani jej przebijać.
- Nie wolno wystawiać baterii na działanie wysokiej temperatury ani rozmontowywać jej ani jej ogniw.
- Nie należy naciskać powierzchni baterii.
- Nie wyginać baterii.
- Nie należy używać żadnych narzędzi do podważania lub naciskania baterii.
- Jeśli spęczniałej baterii nie można wyjąć z urządzenia, nie należy próbować na siłę jej uwolnić, ponieważ przebicie, wygięcie lub zmiażdżenie baterii może być niebezpieczne.
- Nie należy podejmować prób ponownego montażu uszkodzonej lub spęczniałej baterii w notebooku.
- Spęczniałe baterie objęte gwarancją należy zwrócić do firmy Dell w zatwierdzonym pojemniku przewozowym (dostarczonym przez firmę Dell) w celu zachowania zgodności z przepisami transportowymi. Spęczniałe baterie nieobjęte gwarancją należy zutylizować w zatwierdzonym centrum recyklingu. Aby uzyskać pomoc i dalsze instrukcje, skontaktuj się z zespołem pomocy dotyczącej produktów firmy Dell w [witrynie Dell Support.](https://www.dell.com/support/home/)
- Uwaga: użycie baterii innej firmy niż Dell lub niezgodnej z urządzeniem może zwiększyć ryzyko pożaru lub wybuchu. Do wymiany należy używać wyłącznie zgodnej baterii zakupionej od firmy Dell, która jest przeznaczona do pracy z komputerem firmy Dell. W posiadanym komputerze nie wolno używać baterii pochodzących z innych komputerów. Zawsze należy kupować oryginalne baterie dostępne w [witrynie Dell](https://www.dell.com/) lub w inny sposób dostarczane przez firmę Dell.

Akumulatory litowo-jonowe mogą pęcznieć z różnych przyczyn, takich jak czas użytkowania, liczba cykli ładowania lub narażenie na działanie wysokiej temperatury. Aby uzyskać więcej informacji na temat zwiększania wydajności i żywotności baterii notebooka oraz zminimalizowania ryzyka wystąpienia problemu, wyszukaj hasło "bateria notebooka Dell" w bazie wiedzy dostępnej w witrynie Dell Support .

# **Znajdowanie kodu Service Tag lub kodu obsługi ekspresowej komputera Dell**

Komputer Dell jest oznaczony unikalnym kodem Service Tag lub kodem obsługi ekspresowej. Zasoby wsparcia dotyczące komputera Dell można znaleźć, wpisując kod Service Tag lub kod obsługi ekspresowej w [witrynie Dell Support.](https://www.dell.com/support/home/)

Więcej informacji na temat znajdowania kodu Service Tag zawierają [Instrukcje znajdowania kodu Service Tag i numeru seryjnego.](https://www.dell.com/support/contents/category/product-support/self-support-knowledgebase/locate-service-tag/)

# **Dell SupportAssist — przedrozruchowy test diagnostyczny wydajności systemu**

## **Informacje na temat zadania**

Test diagnostyczny SupportAssist obejmuje całościowe sprawdzenie elementów sprzętowych. Przedrozruchowy test diagnostyczny wydajności systemu Dell SupportAssist jest wbudowany w systemie BIOS i uruchamiany wewnętrznie przez system BIOS. Wbudowana diagnostyka systemu zawiera opcje dotyczące określonych urządzeń i grup urządzeń, które umożliwiają:

- Uruchamianie testów automatycznie lub w trybie interaktywnym.
- Powtarzanie testów.
- Wyświetlanie i zapisywanie wyników testów.
- Wykonywanie wyczerpujących testów z dodatkowymi opcjami oraz wyświetlanie dodatkowych informacji o wykrytych awariach urządzeń.
- Wyświetlanie komunikatów o stanie z informacjami o pomyślnym zakończeniu testów.
- Wyświetlanie komunikatów o błędach z informacjami o problemach wykrytych podczas testowania sprzętu.
- **UWAGA:** Testy niektórych urządzeń wymagają interwencji użytkownika. Podczas wykonywania testów diagnostycznych nie należy ⋒ odchodzić od terminala.

Aby uzyskać więcej informacji, zobacz artykuł [000180971](https://www.dell.com/support/kbdoc/000180971) z bazy wiedzy.

## **Uruchamianie przedrozruchowego testu diagnostycznego wydajności systemu SupportAssist**

## **Kroki**

- 1. Włącz komputer.
- 2. Kiedy komputer zacznie się uruchamiać i zostanie wyświetlone logo Dell, naciśnij klawisz F12.
- 3. Na ekranie menu startowego wybierz opcję **Diagnostyka**.
- 4. Kliknij strzałkę w lewym dolnym rogu. Zostanie wyświetlona strona główna diagnostyki.
- 5. Naciśnij strzałkę w prawym dolnym rogu, aby przejść na stronę zawierającą listę. Zostaną wyświetlone wykryte elementy.
- 6. Jeśli chcesz wykonać test określonego urządzenia, naciśnij klawisz Esc, a następnie kliknij przycisk **Tak**, aby zatrzymać wykonywany test diagnostyczny.
- 7. Wybierz urządzenie w okienku po lewej stronie i kliknij przycisk **Uruchom testy**.
- 8. W przypadku wykrycia jakichkolwiek problemów zostana wyświetlone kody błedów. Zanotuj wyświetlone kody błędów oraz numery weryfikacyjne i skontaktuj się z firmą Dell.

# **Wbudowany autotest (BIST)**

## **M-BIST**

M-BIST to wbudowane narzędzie diagnostyczne, które poprawia dokładność diagnostyki wbudowanego kontrolera płyty głównej (EC).

**UWAGA:** Autotest M-BIST można ręcznie zainicjować przed testem POST.

## Uruchamianie testu M-BIST

**UWAGA:** Aby zainicjować test M-BIST, komputer musi być wyłączony. Może być podłączony do zasilania sieciowego lub korzystać tylko z baterii.

- 1. Aby rozpocząć test M-BIST, naciśnij i przytrzymaj klawisz **M** na klawiaturze oraz **przycisk zasilania**.
- 2. Dioda LED baterii może być w dwóch stanach:
- a. Nie świeci: nie wykryto problemu z płytą główną.
- b. Świeci bursztynowo: wykryto problem z płytą główną.
- 3. W razie awarii płyty głównej dioda LED stanu baterii bedzie migać przez 30 sekund, wskazując błąd za pomocą jednego z poniższych kodów:

## **Tabela 45. Kody lampek diagnostycznych**

![](_page_106_Picture_227.jpeg)

4. Jeśli test nie wykaże awarii płyty głównej, na wyświetlaczu zaczną się kolejno pojawiać kolory zgodnie z opisem w sekcji LCD-BIST. Potrwa to 30 sekund, a następnie komputer się wyłączy.

## **Test lampki LCD szyny zasilania (L-BIST)**

Test L-BIST jest udoskonaleniem diagnostyki kodów błędów za pomocą pojedynczej diody LED i automatycznie uruchamia się podczas testu POST. Test L-BIST sprawdza szynę zasilania ekranu LCD. Jeśli zasilanie nie jest dostarczane do ekranu LCD (czyli nie działa obwód L-BIST), dioda LED stanu baterii emituje kod błędu [2,8] lub [2,7].

(D) **UWAGA:** Jeśli test L-BIST zakończy się niepowodzeniem, LCD-BIST nie może działać, ponieważ ekran LCD nie jest zasilany.

## Wywołanie testu L-BIST

- 1. Naciśnij przycisk zasilania, aby uruchomić komputer.
- 2. Jeśli komputer nie uruchamia się normalnie, spójrz na wskaźnik LED stanu baterii:
	- Jeśli lampka LED stanu baterii błyska kodem błędu [2,7], kabel wyświetlacza może nie być prawidłowo podłączony.
	- Jeśli lampka stanu baterii błyska kodem błędu [2,8], wystąpił błąd szyny zasilania LCD na płycie głównej i do wyświetlacza LCD nie zostało doprowadzone zasilanie.
- 3. W przypadku, gdy jest wyświetlany kod błędu [2,7], sprawdź, czy kabel wyświetlacza jest prawidłowo podłączony.
- 4. W przypadku wykazywania kodu błędu [2,8] należy wymienić płytę główną.

## **Wbudowany autotest wyświetlacza LCD (BIST)**

Notebooki firmy Dell mają wbudowane narzędzie diagnostyczne, które pomaga ustalić, czy odbiegające od normy działanie ekranu jest wynikiem problemu z ekranem LCD, czy też ustawień karty graficznej (GPU) i komputera.

W przypadku dostrzeżenia nieprawidłowości na ekranie (np. migotania, zniekształcenia obrazu, problemów z jasnością, niewyraźnego lub zamazanego obrazu, poziomych lub pionowych linii, zanikania kolorów) dobrze jest wyizolować problem z ekranem LCD za pomocą wbudowanego testu BIST.

## Wywołanie testu BIST wyświetlacza LCD

- 1. Wyłącz zasilanie notebooka firmy Dell.
- 2. Odłącz wszystkie urządzenia peryferyjne podłączone do notebooka. Podłącz zasilacz sieciowy (ładowarke) do notebooka.
- 3. Upewnij się, że ekran jest czysty (brak cząsteczek kurzu na powierzchni ekranu).
- 4. Naciśnij i przytrzymaj klawisz **D** i **włącz notebooka** w celu wejścia do wbudowanego autotestu wyświetlacza LCD (BIST). Trzymaj wciśnięty klawisz D aż do chwili uruchomienia systemu.
- 5. Ekran będzie wyświetlał jednokolorowy obraz, zmieniając kolory kolejno na biały, czarny, czerwony, zielony i niebieski (dwukrotnie).
- 6. Następnie zostaną wyświetlone kolory biały, czarny i czerwony.
- 7. Uważnie sprawdź, czy na ekranie nie ma nieprawidłowości (linii, rozmytych kolorów lub zniekształceń).
- 8. Po wyświetleniu ostatniego jednokolorowego ekranu (czerwonego) komputer wyłączy się.

**UWAGA:** Narzędzie diagnostyki przedrozruchowej Dell SupportAssist po uruchomieniu rozpoczyna test BIST wyświetlacza, oczekując działania użytkownika w celu potwierdzenia prawidłowego funkcjonowania ekranu LCD.

# **Systemowe lampki diagnostyczne**

W tej sekcji przedstawiono listę lampek diagnostycznych komputera Vostro 16 5640.

## **Tabela 46. Systemowe lampki diagnostyczne**

![](_page_107_Picture_226.jpeg)
**UWAGA:** Migające w sekwencji 3-3-3 lampki LED klawiszy Lock (Caps Lock lub Num Lock), lampka LED przycisku zasilania (bez czytnika linii papilarnych) i diagnostyczna lampka LED wskazują błąd wprowadzania danych podczas testu panelu LCD w ramach diagnostyki wydajności systemu przed rozruchem za pomocą narzędzia Dell SupportAssist.

### **Przywracanie systemu operacyjnego**

Jeśli komputer nie jest w stanie uruchomić systemu operacyjnego nawet po kilku próbach, automatycznie uruchamia się narzędzie Dell SupportAssist OS Recovery.

Dell SupportAssist OS Recovery to autonomiczne narzędzie instalowane fabrycznie na wszystkich komputerach firmy Dell z systemem operacyjnym Windows. Składa się ono z narzędzi ułatwiających diagnozowanie i rozwiązywanie problemów, które mogą wystąpić przed uruchomieniem systemu operacyjnego komputera. Umożliwia zdiagnozowanie problemów ze sprzętem, naprawę komputera, wykonanie kopii zapasowej plików lub przywrócenie komputera do stanu fabrycznego.

Narzędzie można również pobrać z witryny pomocy technicznej Dell Support, aby rozwiązywać problemy z komputerem, gdy nie można uruchomić podstawowego systemu operacyjnego z powodu awarii oprogramowania lub sprzętu.

Więcej informacji na temat narzędzia Dell SupportAssist OS Recovery zawiera *przewodnik użytkownika narzędzia Dell SupportAssist OS Recovery* dostępny w sekcji [Narzędzia ułatwiające serwisowanie w witrynie Dell Support.](https://www.dell.com/support/home/products/software_int/software_service_tools) Kliknij przycisk **SupportAssist**, a następnie kliknij polecenie **SupportAssist OS Recovery**.

## **Resetowanie zegara czasu rzeczywistego (RTC)**

Funkcja resetowania zegara czasu rzeczywistego (RTC) umożliwia użytkownikowi lub pracownikowi serwisu przywrócenie działania systemów Dell w przypadku problemów z testem POST, brakiem rozruchu lub brakiem zasilania. Starszy sposób resetowania zegara (przy użyciu zworki) nie jest dostępny w tych modelach.

Aby zresetować zegar czasu rzeczywistego, wyłącz komputer i podłącz go do zasilania sieciowego. Naciśnij i przytrzymaj przycisk zasilania przez trzydzieści (30) sekund. Zegar RTC zostanie zresetowany po zwolnieniu przycisku zasilania.

# **Opcje nośników kopii zapasowych oraz odzyskiwania danych**

Zalecane jest utworzenie dysku odzyskiwania, aby rozwiązywać problemy, które mogą wystąpić w systemie Windows. Firma Dell oferuje [różne opcje odzyskiwania systemu operacyjnego Windows na komputerze marki Dell. Więcej informacji zawiera sekcja Opcje nośników](https://www.dell.com/support/contents/article/Product-Support/Self-support-Knowledgebase/software-and-downloads/dell-backup-solutions/Media-backup)  kopii zapasowych i odzyskiwania systemu Windows na urządzeniach Dell.

# **Cykl zasilania Wi-Fi**

#### **Informacje na temat zadania**

Jeśli komputer nie ma dostępu do Internetu z powodu problemów z łącznością Wi-Fi, spróbuj wyłączyć i włączyć kartę Wi-Fi. W tej procedurze opisano sposób wyłączania i włączania karty Wi-Fi:

**UWAGA:** Niektórzy dostawcy usług internetowych (ISP) dostarczają modem z routerem jako urządzenie typu combo.

#### **Kroki**

- 1. Wyłącz komputer.
- 2. Wyłącz modem.
- 3. Wyłącz router bezprzewodowy.
- 4. Poczekaj 30 sekund.
- 5. Włącz router bezprzewodowy.
- 6. Włącz modem.
- 7. Włącz komputer.

# **Rozładowywanie ładunków elektrostatycznych (twardy reset)**

#### **Informacje na temat zadania**

Ładunki elektrostatyczne pozostają w komputerze nawet po jego wyłączeniu i wyjęciu baterii.

W celu zapewnienia bezpieczeństwa i ochrony delikatnych podzespołów elektronicznych w komputerze należy rozładować ładunki elektrostatyczne przed przystąpieniem do wymontowywania lub instalowania elementów w komputerze.

Rozładowanie ładunków elektrostatycznych, nazywane również wykonywaniem "twardego resetu", jest także często stosowane podczas rozwiązywania problemów, jeśli komputer nie włącza się lub nie uruchamia systemu operacyjnego.

Aby rozładować pozostałe ładunki elektryczne, wykonaj następujące czynności:

#### **Kroki**

- 1. Wyłącz komputer.
- 2. Odłącz zasilacz od komputera.
- 3. Zdejmij pokrywę dolną.
- 4. Wyjmij baterię.

**OSTRZEŻENIE: Bateria jest modułem wymienianym na miejscu (FRU), a procedury jej wymontowywania/instalacji powinny być wykonywane wyłącznie przez autoryzowanych techników.**

- 5. Naciśnij przycisk zasilania i przytrzymaj go przez 20 sekund, aby usunąć pozostałe ładunki elektrostatyczne.
- 6. Zainstaluj baterię.
- 7. Zainstaluj pokrywę dolną.
- 8. Następnie podłącz zasilacz do komputera.
- 9. Włącz komputer.

**UWAGA:** Więcej informacji na temat przeprowadzania twardego resetu można znaleźć w bazie wiedzy [wwitrynie Dell Support.](https://www.dell.com/support/home/)

# **Uzyskiwanie pomocy i kontakt z firmą Dell**

### Narzędzia pomocy technicznej do samodzielnego wykorzystania

Aby uzyskać informacje i pomoc dotyczącą korzystania z produktów i usług firmy Dell, można skorzystać z następujących zasobów internetowych:

#### **Tabela 47. Narzędzia pomocy technicznej do samodzielnego wykorzystania**

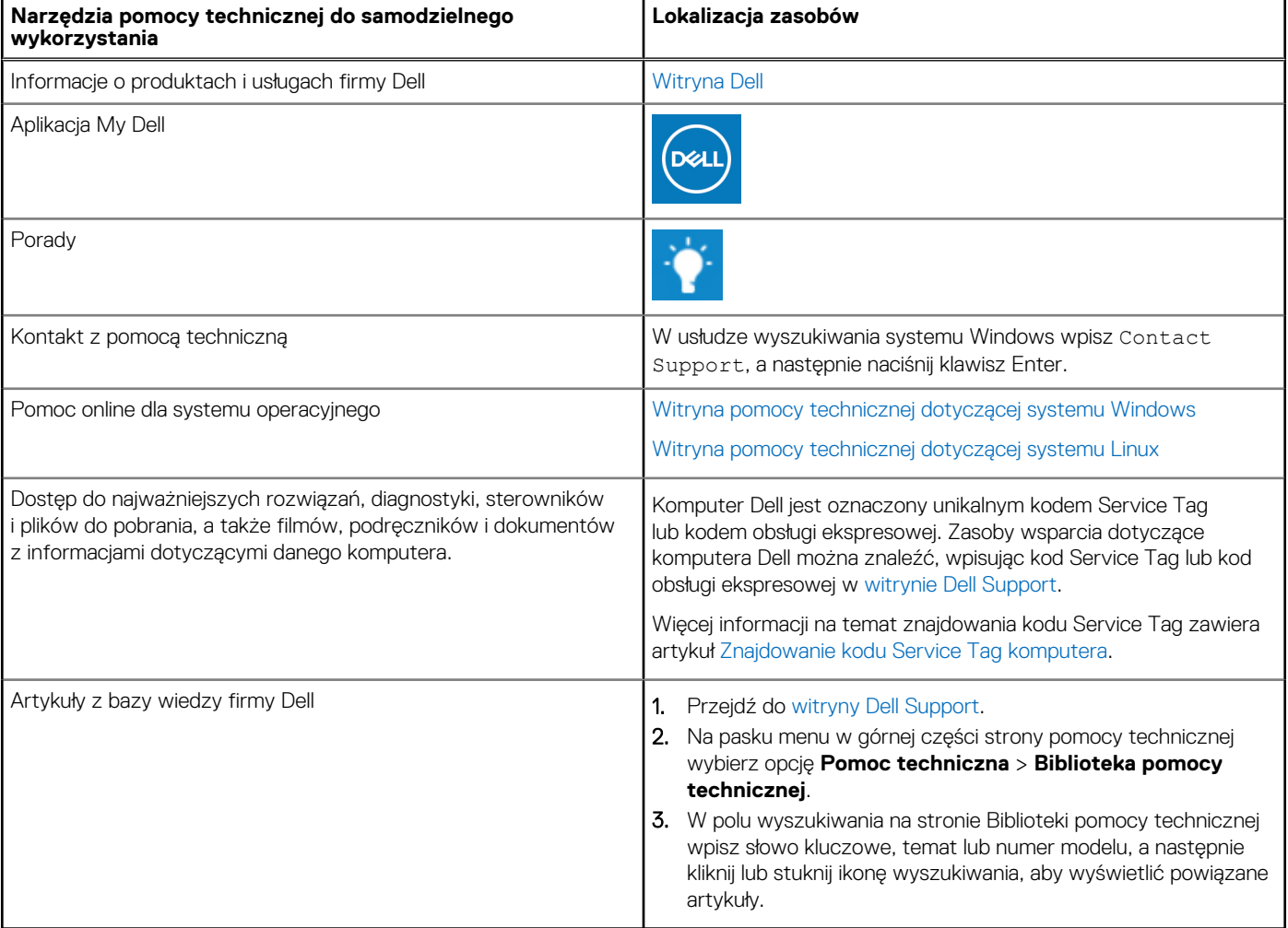

### Kontakt z firmą Dell

Aby skontaktować się z działem sprzedaży, pomocy technicznej lub obsługi klienta firmy Dell, zapoznaj się z informacjami na temat [kontaktu z działem pomocy w witrynie Dell Support.](https://www.dell.com/contactdell)

**UWAGA:** Dostępność usług może się różnić w zależności od kraju lub regionu i produktu.

**UWAGA:** Jeśli nie masz aktywnego połączenia z Internetem, informacje kontaktowe możesz znaleźć na fakturze, w dokumencie  $\bigcirc$ dostawy, na rachunku lub w katalogu produktów firmy Dell.